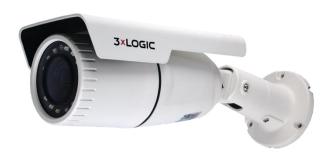

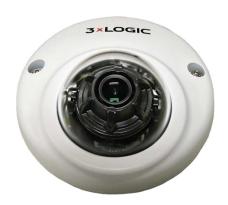

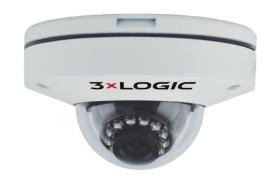

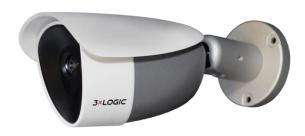

# VISIX V-Series All-in-One Cameras - Gen I

**User Manual – 2018-3** 

VIGIL v10.5 All-In-One Software

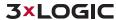

This manual applies to the following camera models:

| Camera Type                                                | Model                                  |
|------------------------------------------------------------|----------------------------------------|
| 2 Megapixel Exterior Bullet Camera                         | VX2A-B-RIWDZ (New) VX-2A-B-IWD (DC)    |
| 2 Megapixel Exterior Bullet Camera w/Remote Focus          | VX-2VA-B-RIWD (New), VX-2A-B-RIWD (DC) |
| 2 Megapixel Exterior Dome Camera                           | VX-2AD3B-IWD (New) , VX-2AD3-IWD (DC)  |
| 2 Megapixel Interior Mini Dome Camera                      | VX-2A-IMD-X                            |
| VERA 20°, 36° or 58° Field-of-Vision Thermal Bullet Camera | VX-VT-58 (New), VX-VT-36, VX-VT-20     |
| 2 Megapixel IP Pinhole Camera                              | VX-2V28-PIN                            |

Thank you for purchasing our product. If there are any questions, or requests, please do not hesitate to contact your sales representative or a 3xLOGIC support representative.

This manual may contain technical inaccuracies or printing errors. Examples are based on **VIGIL Software Version 10.5 or higher** running over firmware **1.10.7.5**. The camera's UI appearance may appear differently depending on your current VIGIL software and camera firmware versions.

The content of this guide is subject to change without notice. The manual will be amended if there are any hardware updates or changes.

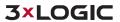

# **Regulatory Information**

#### **FCC Information**

**FCC compliance:** This equipment has been tested and found to comply with the limits for a digital device, pursuant to part 15 of the FCC Rules. These limits are designed to provide reasonable protection against harmful interference when the equipment is operated in a commercial environment. This equipment generates, uses, and can radiate radio frequency energy and, if not installed and used in accordance with the instruction manual, may cause harmful interference to radio communications. Operation of this equipment in a residential area is likely to cause harmful interference in which case the user will be required to correct the interference at his own expense.

#### **FCC Conditions**

This device complies with part 15 of the FCC Rules. Operation is subject to the following two conditions:

- 1). This device may not cause harmful interference.
- 2). This device must accept any interference received, including interference that may cause undesired operation.

## **EU Conformity Statement**

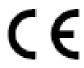

This product and - if applicable - the supplied accessories too are marked with "CE" and comply therefore with the applicable harmonized European standards listed under the Low Voltage Directive 2006/95/EC, the EMC Directive 2004/108/EC, the RoHS Directive 2011/65/EU.

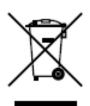

2012/19/EU (WEEE directive): Products marked with this symbol cannot be disposed of as unsorted municipal waste in the European Union. For proper recycling, return this product to your local supplier upon the purchase of equivalent new equipment, or dispose of it at designated collection points. For more information see: www.recyclethis.info.

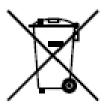

2006/66/EC (battery directive): This product contains a battery that cannot be disposed of as unsorted municipal waste in the European Union. See the product documentation for specific battery information. The battery is marked with this symbol, which may include lettering to indicate cadmium (Cd), lead (Pb), or mercury (Hg). For proper recycling, return the battery to your supplier or to a designated collection point. For more information see: <a href="https://www.recyclethis.info">www.recyclethis.info</a>

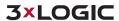

### **Safety Instruction**

These instructions are intended to ensure that the user can use the product correctly to avoid danger or property loss.

The precaution measure is divided into 'Warnings' and 'Cautions':

WARNING: Serious injury or death may be caused if any of these warnings are neglected.

CAUTION: Injury or equipment damage may be caused if any of these cautions are neglected.

#### **WARNING:**

- Please adopt a power adapter which can meet the safety extra low voltage (SELV) standard when possible, and source with 12 VDC or 24 VAC (depending on models) according to the IEC60950-1 and Limited Power Source standard. Before applying power to the camera, check the power source to ensure that it is within the specifications
- If the product does not work properly, please contact your dealer or the nearest service center. Never attempt to disassemble the camera yourself. (We shall not assume any responsibility for problems caused by unauthorized repair or maintenance.)
- To reduce the risk of fire or electrical shock, do not expose this product to rain or moisture unless it is an exterior/weatherproof model. Please do not install the camera in a place exposed to direct sunlight. Do not operate the camera in environments beyond the specified temperature. Refer to the VISIX V-Series All-in-One Hardware and Installation manual for environmental conditions and limitations of your particular camera model.
- This installation should be made by a qualified service person and should conform to all the local codes.
- Please install blackout equipment into the power supply circuit to prevent footage and data loss.
- Please make sure that the ceiling can support more than 50(N) Newtons of gravity if the camera is fixed to the ceiling.

#### **CAUTION:**

- Make sure the power supply voltage is correct before using the camera.
- Do not drop the camera or subject it to physical shock.
- Do not touch sensor modules with fingers. If cleaning is necessary, use a clean cloth with a bit of ethanol and wipe it gently. If the camera will not be used for an extended period of time, put on the lens cap to protect the sensor from dirt.
- Do not aim the camera lens at the strong light such as sun or incandescent lamp. The strong light can cause fatal damage to the camera.
- The sensor may be burned out by a laser beam, so when any laser equipment is being used, make sure that the surface of the sensor not be exposed to the laser beam.
- Do not place the camera in extremely hot, cold temperatures (the operating temperature should be between -30°C ~ 60°C, or -40°C ~ 60°C if the camera model has an "H" in its suffix), dusty or damp environment, and do not expose it to high electromagnetic radiation.

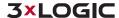

- To avoid heat accumulation, good ventilation is required for a proper operating environment.
- Keep the camera away from water and any liquid.
- While shipping, the camera should be packed in its original packing.
- Improper use or replacement of the battery may result in hazard of explosion. Please use the manufacturer recommended battery type.

**NOTE:** For cameras that support IR, you are required to pay attention to the following precautions to prevent IR reflection.

- Dust or grease on the dome cover will cause IR reflection. Please do not remove the dome cover film until the installation is finished. If there is dust or grease on the dome cover, clean the dome cover with clean soft cloth and isopropyl alcohol.
- Make certain the installation location does not have reflective surfaces of objects too close to the camera. The IR light from the camera may reflect back into the lens causing reflection.
- The foam ring around the lens must be seated flush against the inner surface of the bubble to isolate the lens from the IR LEDS. Fasten the dome cover to camera body so that the foam ring and the dome cover are attached seamlessly.

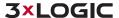

#### **Table of Contents**

| 1 | VISIX V- | SERIES ALL-IN ONE CAMERAS                                                           | 10 |
|---|----------|-------------------------------------------------------------------------------------|----|
|   | 1.1 INTE | RODUCTION                                                                           | 10 |
| 2 | IDENTIF  | YING THE CAMERA ON YOUR NETWORK                                                     | 11 |
|   | 2.1 IDEN | NTIFYING CAMERA IP ADDRESS                                                          | 11 |
|   | 2.1.1    | Manually Identify Camera IP Address (MAC Address HEX Conversion)                    |    |
|   | 2.1.2    | Automatically Identify Camera IP Address with 3xLOGIC Camera Setup Utility          |    |
|   | 2.1.3    | Video Preview Using the 3xLOGIC Camera Setup Utility                                |    |
| 3 | ACCESSI  | NG THE CAMERA BROWSER INTERFACE                                                     |    |
|   | 3.1 Log  | GING IN TO THE CAMERA                                                               | 14 |
|   | 3.1.1    | ActiveX Installation                                                                |    |
| 4 | QUICK S  | TART                                                                                | 15 |
|   | •        | w Live and Playback (Recorded) Video                                                |    |
|   | 4.1.1    | Viewing Live Video                                                                  |    |
|   | 4.1.2    | Viewing Playback Video                                                              |    |
|   |          | NFIGURE VIGIL CONNECT ALIAS                                                         |    |
|   |          | NFIGURE A VIDEO ANALYTICS (VCA) RULE (ANALYTICS LICENSE REQUIRED)                   |    |
|   | 4.3.1    | Enabling VCA                                                                        |    |
|   | 4.3.2    | VCA Analytics Calibration                                                           |    |
|   | 4.3.3    | VCA Analytics Rule Configuration                                                    |    |
|   | 4.3.4    | Configuring a Line (Tripwire) with On-Screen Counter                                |    |
|   | 4.3.5    | Configuring a Dwell Timer Zone                                                      |    |
|   | 4.3.6    | Previewing Analytics Overlay                                                        |    |
|   | 4.4 INTE | EGRATING ALL-IN-ONE CAMERA WITH VIGIL SERVER USING VIGIL ANALYTICS BRIDGE           |    |
|   | 4.4.1    | Installation of Analytics Bridge                                                    | 26 |
|   | 4.4.2    | VIGIL Server Configuration                                                          |    |
|   | 4.4.3    | VIGIL Server Configuration – Network Camera Settings                                | 28 |
|   | 4.4.4    | VIGIL Analytics Bridge – Launching the VIGIL Analytics Bridge                       | 29 |
|   | 4.4.5    | Configuring a 3xLOGIC All-in-One Camera in the VIGIL Analytics Bridge               | 30 |
|   | 4.5 ADD  | DING ALL-IN-ONE CAMERA TO VIGIL SUITE UTILITIES                                     | 33 |
|   | 4.5.1    | VIGIL Client - Adding a V-Series All-in-One Camera                                  | 33 |
|   | 4.5.2    | VIGIL VCM - Adding a V-Series All-in-One Camera                                     | 34 |
|   | 4.5.3    | 3xLOGIC View Lite II Mobile (Android and iOS) – Adding a v-Series All-in-One Camera | 35 |
|   | 4.5.4    | 3xCLOUD Cross-Platform Web Client – Adding a v-Series All-in-One Camera             | 36 |
|   | 4.6 REB  | OOT AND RESET TO FACTORY DEFAULT PROCEDURES                                         | 37 |
|   | 4.6.1    | Rebooting the Camera using the reset button                                         |    |
|   | 4.6.2    | Reboot the Camera Using the 3xLOGIC Camera Setup Utility                            |    |
|   | 4.6.3    | Reboot the Camera via Web Browser Interface                                         |    |
|   | 4.6.4    | Resetting Camera Settings to Factory Default                                        |    |
|   | 4.6.5    | Reset to Factory Default Settings via camera Web interface                          | 38 |
| 5 | BASIC TA | AB                                                                                  | 39 |
|   |          | MERA STATUS MENU                                                                    |    |
|   | 5.1.1    | Status                                                                              |    |
|   |          | иera Configuration Menu                                                             |    |
|   | 5.2.1    | Site Information                                                                    |    |
|   | 5.2.2    | Time                                                                                |    |
|   | 5.2.3    | Users                                                                               |    |
|   | 5.2.4    | Add a User                                                                          |    |
|   | 5.2.5    | Modify a User                                                                       | 43 |

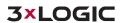

|   | 5.2.6<br>5.2.7   | Remove a UserVideo                                                       |     |
|---|------------------|--------------------------------------------------------------------------|-----|
|   | 5.2.8            | Network                                                                  |     |
|   | 5.2.9            | Maintenance                                                              |     |
|   |                  | RAGE CONFIGURATION MENU                                                  |     |
|   | 5.3.1            | SD Card                                                                  |     |
|   | 5.3.2            | SD Storage List                                                          |     |
|   | 5.3.3            | Recording Device Control                                                 |     |
| 6 |                  | D SEARCH (PLAYBACK) TABS                                                 |     |
|   | 6.1 LIVE         | TAB                                                                      | 47  |
|   | 6.1.1            | Live Viewer – Options Panel – Options Tab                                | 48  |
|   | 6.1.2            | Live Viewer – Options Panel – Status Tab                                 | 49  |
|   | 6.2 SEA          | RCH (PLAYBACK) TAB                                                       | 49  |
| 7 | SETUP (A         | ADVANCED) TAB                                                            | 52  |
|   | 7.1 BAS          | IC CONFIGURATION MENU                                                    | 52  |
|   | 7.1.1            | Users                                                                    | 52  |
|   | 7.1.2            | Add a User                                                               | 53  |
|   | 7.1.3            | Modify a User                                                            | 53  |
|   | 7.1.4            | Remove a User                                                            | 53  |
|   | 7.1.5            | User Authentication                                                      | 53  |
|   | 7.1.6            | TCP/IP                                                                   |     |
|   | 7.1.7            | Basic Configuration Menu - TCP/IP Settings - IPv6 Settings Configuration |     |
|   | 7.1.8            | Date & Time                                                              | 55  |
|   | 7.1.9            | Stream                                                                   |     |
|   | 7.1.10           | Stream Settings                                                          |     |
|   | 7.1.11           | Snapshot Settings                                                        |     |
|   | 7.1.12           | Focus Assist                                                             |     |
|   |                  | EO MENU                                                                  |     |
|   | 7.2.1            | Camera                                                                   |     |
|   | 7.2.2            | General Settings                                                         |     |
|   | 7.2.3            | Video Appearance Settings                                                |     |
|   | 7.2.4            | Video Transform Settings                                                 |     |
|   | 7.2.5            | Exposure Settings                                                        |     |
|   | 7.2.6            | Digital Wide Dynamic Range Settings                                      |     |
|   | 7.2.7            | Day & Night Settings                                                     | _   |
|   | 7.2.8            | White Balance Settings                                                   |     |
|   | 7.2.9            | Image Signal Processing Settings                                         |     |
|   | 7.2.10           | Video Stabilization Settings                                             |     |
|   | 7.2.11           | Burnt-In Text (OSD)                                                      |     |
|   | 7.2.12           | Encoder Profile                                                          |     |
|   | 7.2.13           | Adding or Modifying an Encoder Profile                                   |     |
|   | 7.2.14<br>7.2.15 | Stream Stream Settings                                                   |     |
|   |                  | 5                                                                        |     |
|   | 7.2.16<br>7.2.17 | Privacy Mask                                                             |     |
|   |                  | Video Out (BNC) NT CONFIGURATION MENU                                    |     |
|   |                  |                                                                          |     |
|   | 7.3.1<br>7.3.2   | Event rules Adding or Modifying an Event Rule                            |     |
|   | 7.3.2<br>7.3.3   | Event Source (Triggers) Tab – Adding/Modifying Event Rule                |     |
|   | 7.3.3<br>7.3.4   |                                                                          |     |
|   |                  | Event Action Tab – Adding/Modifying Event Rule                           |     |
|   | 7.3.5            | Motion Detection                                                         |     |
|   | 7.3.6            | Face Detection                                                           |     |
|   | 7.3.7            | Network Loss                                                             | / 5 |

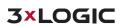

| 7.3.8   | Heart Beat                                                                 | 76  |
|---------|----------------------------------------------------------------------------|-----|
| 7.3.9   | Schedule                                                                   | 76  |
| 7.3.10  | Adding/Modifying a Schedule                                                | 77  |
| 7.3.11  | E-Mail Recipients                                                          | 78  |
| 7.3.12  | Add/Modify an E-Mail Recipient                                             | 79  |
| 7.3.13  | FTP Notification                                                           | 80  |
| 7.3.14  | Add/Modify an FTP Server                                                   | 81  |
| 7.3.15  | HTTP Notifications                                                         | 82  |
| 7.3.16  | Add/Modify an HTTP Server                                                  | 83  |
| 7.3.17  | TCP Notifications                                                          | 84  |
| 7.3.18  | TCP Server                                                                 | 85  |
| 7.3.19  | Multicast Notification                                                     |     |
|         | WORK CONFIGURATION MENU                                                    |     |
| 7.4.1   | TCP/IP Setting                                                             |     |
| 7.4.2   | Network Configuration Menu - TCP/IP Settings - IPv6 Settings Configuration |     |
| 7.4.3   | Web Server Settings                                                        |     |
| 7.4.4   | NTP Settings                                                               |     |
| 7.4.5   | UPnP Settings                                                              |     |
| 7.4.6   | RTSP/RTP Settings                                                          |     |
| 7.4.7   | RTSP Configuration                                                         | 90  |
| 7.4.8   | SRTP                                                                       | 91  |
| 7.4.9   | Unicast                                                                    |     |
| 7.4.10  | Multicast                                                                  |     |
| 7.4.11  | RTMP Settings                                                              |     |
| 7.4.12  | mDNS Settings                                                              |     |
| 7.4.13  | WS-Discovery Settings                                                      |     |
| 7.4.14  | SMTP (E-Mail Server) Settings                                              |     |
| 7.4.15  | DDNS Settings                                                              |     |
| 7.4.16  | SNMP Settings                                                              |     |
| 7.4.17  | IP Filtering Settings                                                      |     |
| 7.4.18  | Hosted Service Settings                                                    |     |
| 7.5 STO | RAGE MENU                                                                  |     |
| 7.5.1   | SD Settings                                                                |     |
| 7.5.2   | SD Storage List                                                            |     |
| 7.5.3   | Recording Device Control                                                   |     |
| 7.5.4   |                                                                            | 101 |
| 7.5.5   | FTP Settings                                                               | 102 |
| 7.5.6   | Recording                                                                  |     |
| 7.5.7   | Continuous (Recording) Settings                                            | 105 |
|         | A MENU                                                                     |     |
| 7.6.1   | Enable/Disable                                                             |     |
| 7.6.2   | Zones and Rules Settings                                                   |     |
| 7.6.3   | Zones and Rules Settings – Zones & Rules Tab                               |     |
| 7.6.4   | Create Zone                                                                |     |
| 7.6.5   | Create Line (Tripwire)                                                     |     |
| 7.6.6   | Create Counter                                                             |     |
| 7.6.7   | Zones and Rules Settings – Logical Rules Tab                               |     |
| 7.6.8   | Adding/Modifying a Logical Rule                                            |     |
| 7.6.9   | Calibration Settings                                                       |     |
| 7.6.10  | Classification Settings                                                    |     |
| 7.6.11  | Tamper Detection Settings                                                  |     |
| 7.6.12  | Scene Change Settings                                                      |     |
| 7.6.13  | Burnt-In Annotation Settings                                               |     |
| 7.6.14  | Counter Reporting Settings                                                 |     |
| 7.6.15  | Reporting Service Tab – Counter Reporting Settings                         | 126 |

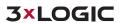

| REVIS  | ON HISTORY                                        | 148 |
|--------|---------------------------------------------------|-----|
| IP ADI | DRESS – HEXADECIMAL/DECIMAL CONVERSION TABLE      | 147 |
| 7.9.2  | License                                           | 146 |
| 7.9.1  | Information                                       |     |
|        | BOUT MENU                                         |     |
| 7.8.1  | Activate                                          |     |
|        | CTIVATION MENU                                    |     |
| 7.7.14 |                                                   | _   |
| 7.7.13 |                                                   |     |
| 7.7.12 |                                                   |     |
| 7.7.11 | , , ,                                             |     |
| 7.7.10 | -,                                                |     |
| 7.7.9  | firmware Upgrade                                  |     |
| 7.7.8  | Language settings                                 |     |
| 7.7.7  | API Settings                                      |     |
| 7.7.6  | Date & Time Settings                              | 138 |
| 7.7.5  | User Authentication                               | _   |
| 7.7.4  | Remove a User                                     | 137 |
| 7.7.3  | Modify a User                                     | 137 |
| 7.7.2  | Add a User                                        | 136 |
| 7.7.1  | Users                                             | 136 |
| 7.7 N  | 1aintenance Menu                                  | 136 |
| 7.6.24 | Import/Export Settings                            | 135 |
| 7.6.23 | , , , , ,                                         |     |
| 7.6.22 | Report Configuration                              | 132 |
| 7.6.21 |                                                   |     |
| 7.6.20 | , ,                                               |     |
| 7.6.19 | · · · · · · · · · · · · · · · · · · ·             |     |
| 7.6.18 | · · · · · · · · · · · · · · · · · · ·             |     |
| 7.6.17 |                                                   |     |
| 7.6.16 | Database Service Tab – Counter Reporting Settings | 128 |

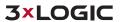

8 9

## 1 VISIX V-Series All-in One Cameras

#### 1.1 Introduction

VISIX V-Series All-in-One, edge-based IP cameras are powerful, full-featured, VMS and advanced analytic capable. VISIX V-Series cameras provide a complete surveillance solution for the small and medium sized businesses and for unique single-point applications.

These new cameras' embedded analytics use algorithms that automatically self-adjust, so the user can concentrate on the all-important detection rules. This feature greatly simplifies the analytical process, requiring only a few mouse clicks to configure a detection rule. Such advanced analytics enable object classification, direction determination, people counting, and dwell times meaning the camera's intelligence becomes valuable and can be leveraged across the organization, not just for security and loss-prevention.

When enabled, the embedded VIGIL Server software allows these cameras to be run as stand-alone devices, recording video to the onboard memory card. This makes these All-in-One cameras compatible with 3xLOGIC's existing software suite including VIGIL Client, VIGIL VCM, VIGIL View Lite II, and VIGIL Cloud applications. Simple plug-and-play installation enables camera access using a standard web browser (Microsoft IE/Edge required for ActiveX Control), VIGIL Client, or through a mobile device or tablet utilizing the easy-to-use QR code quick setup.

Several models exist to best suit any number of environments, however operation of the V-Series All-in-One software (web) interface remains uniform across all models. Details on identifying and connecting to a camera on your network, accessing a camera's web interface, settings, video and details regarding the camera's web interface itself are contained within this manual.

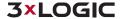

# 2 Identifying the Camera on your Network

## 2.1 Identifying Camera IP Address

To begin viewing video or configuring a camera's network settings from the camera's web/browser interface, the user must first identify the device's IP address. The default IP address of the camera is 192.168.XXX.XXX. The default subnet mask is 255.255.0.0.

On simple, private networks, a user can manually identify the IP address of the camera by converting the camera's MAC address hex values, however, the alternative method, which is recommended by 3xLOGIC, is to use the 3xLOGIC (VSX-IP) Camera Setup Utility. The utility makes detection and configuration of VISIX camera's in any network environment simple and easy, regardless of network complexity.

Please install the camera before continuing. Neither of the below methods require an external internet connection, however, the camera and the PC being used to communicate with it must reside on the same network.

#### 2.1.1 MANUALLY IDENTIFY CAMERA IP ADDRESS (MAC ADDRESS HEX CONVERSION)

Users can access the camera's web interface and settings using a device's default IP address: In case of generic private network environment where IP address **192.168.XXX.XXX** are used, the following procedure can be used to identify a device's IP address.

#### Steps:

1). Convert the device's MAC address to the IP address. Refer to **Section 8**: <u>Hexadecimal-Decimal Conversion Chart</u> at the end of the manual (the MAC address of the device is written on the label affixed to the side or bottom of the device).

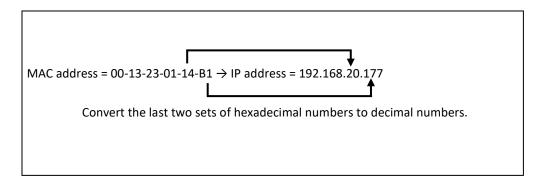

- 2). Start the Microsoft® Internet Explorer/Edge web browser and enter the address of the device.
- 3). Web streaming and device configurations are supported through ActiveX program. When the ActiveX installation window appears, authorize and install the ActiveX.

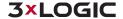

# 2.1.2 AUTOMATICALLY IDENTIFY CAMERA IP ADDRESS WITH 3XLOGIC CAMERA SETUP UTILITY

Using the 3xLOGIC Camera (VSX-IP) Setup Utility is recommended for any network environment as it will find all VISIX cameras across multiple subnet masks, utilizing mDNS search discovery. Camera information such as IP Address, Subnet Mask and Gateway Settings will be displayed and can be edited from this utility. To search for a device, launch the utility (VSXIPUtility.exe):

#### Steps:

1). Click on **Detect Online Devices/ Change IP Address** to proceed to the Online Devices window.

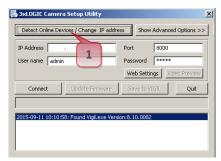

Figure 2-1: Detecting Online Devices

After clicking **Detect Online Devices/ Change IP Address** on the main page you will be taken to the Online Devices window. A list of all VISIX devices discovered on your network will be visible.

- To select a device, click on the desired device in the generated menu under the Select Online Devices area.
- 3). To change an IP address for a selected VISIX camera in the **Detect Online Devices** window, select the desired camera, click on the **Change IP Address** button. The fields under the **Configure IP Address** area will un-grey to allow for manual editing of camera IP addresses as well as other settings.

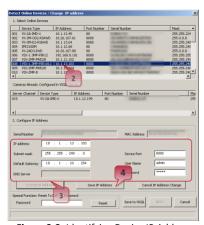

Figure 2-2: Identifying Device IP Address

- 4). When you have finished editing the settings, click Save IP Address to save new changes.
- 5). Start the Microsoft® Edge/Internet Explorer web browser and enter the address of the device.
- 6). Web streaming and device configurations are supported through ActiveX program. When the ActiveX installation window appears, authorize and install the ActiveX.

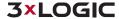

#### 2.1.3 VIDEO PREVIEW USING THE 3XLOGIC CAMERA SETUP UTILITY

Amongst its many functions, the 3xLOGIC Camera Setup Utility can provide the user with a video preview from a currently selected device. This can be used to quickly confirm the correct camera has been located, and that it is successfully streaming/recording footage. To begin:

#### Steps:

1). Click Detect Online Devices.

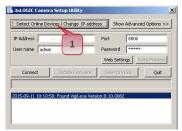

Figure 2-3: Video Preview - Detecting Online Devices

2). Double-click the camera you wish to video preview in the list of discovered devices.

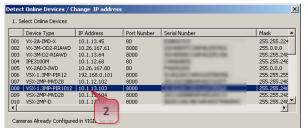

Figure 2-4: Video Preview – Selecting Device

3). The 3xLOGIC Camera Setup Utility main page will now load with the chosen device selected. Click **Video Preview.** 

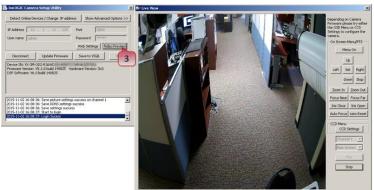

Figure 2-5: Video Preview

**NOTE:** Whether directly accessing streaming video through the camera web interface or taking steps through 3xLOGIC Camera Setup Utility, ActiveX must be installed for Microsoft® Internet Explorer to have the complete configuration privileges.

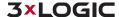

# 3 Accessing the Camera Browser Interface

Once the device's proper IP address has been identified, type the IP into a web browser URL bar (Microsoft Internet Explorer/Edge required for ActiveX control) to view the camera's browser interface and video stream images, configure image settings, configure VCA rules, etc...

## 3.1 Logging In to the Camera

Upon entering the device IP address into your browser URL bar, a login prompt similar to the example below will deploy (appearance will vary depending on PC operating system, browser version, etc...). The default username and password is **admin/12345**.

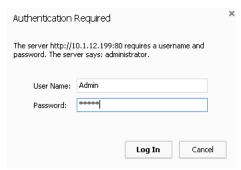

Figure 3-1: Camera Login

After successfully clearing the first login attempt, a connection will be made between your system and the camera. A second login sequence will be required to access the camera's VIGIL web interface. If this is the first time initializing access to the camera on your current PC system, an ActiveX control installation pop up may deploy. ActiveX is required for viewing video in the browser.

#### 3.1.1 ACTIVEX INSTALLATION

#### Steps:

1). When the browser asks to install the AxUMF software, click Install to proceed.

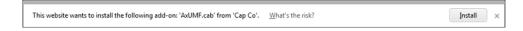

When the setup installation pop-up window appears, click Install to proceed with rest of installation.

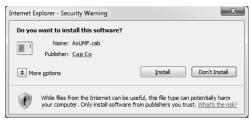

Figure 3-2: ActiveX (AxUMF.cab) Installation

**NOTE**: Depending on system OS and Internet Explorer version, installation experience may differ from one another. Figures described above are from Windows 7, Internet Explorer 9 environment. Upon completion, the camera's web/browser interface will be fully accessible for video viewing and settings configuration.

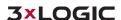

# 4 Quick Start

Contained within this section are quick start tips to help a user familiarize themselves with the basic operation of their VISIX V-Series All-in-One Camera. Please be sure to locate the camera on your network and access the camera's browser interface using the instruction in **Section 2:** <u>Identifying the Camera on your Network</u> and **Section 3:** <u>Accessing the Camera Browser Interface</u> before continuing through this section.

## 4.1 View Live and Playback (Recorded) Video

#### 4.1.1 VIEWING LIVE VIDEO

After logging into the camera's browser interface, a user may view live video from the camera. To view live video:

#### Steps:

1). Select the Live tab at the top-left of the camera's browser interface.

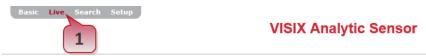

Figure 4-1: Opening the Live Tab

2). This will open the camera's Live Viewer.

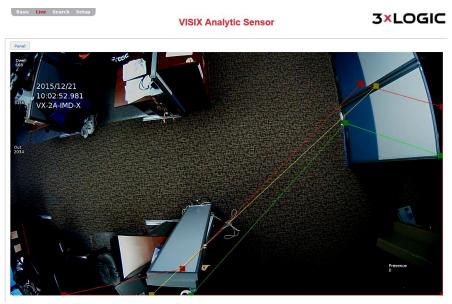

Figure 4-2: Live Tab

For more information on the Live tab user interface and options, see Section 6.1: Live Tab.

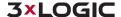

#### 4.1.2 VIEWING PLAYBACK VIDEO

After logging into the camera's browser interface, a user may view playback video recorded by the camera.

#### Steps:

1). To view playback video, select the **Search** tab.

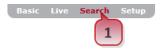

#### **VISIX Analytic Sensor**

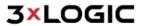

Figure 4-3: Opening the Search (Playback) Tab

2). This will open the camera's Playback Search window.

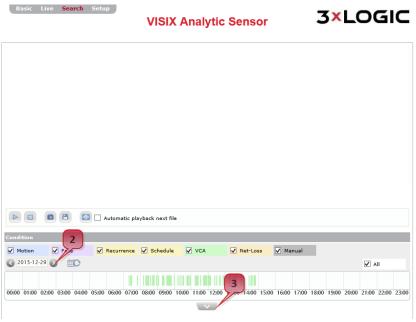

Figure 4-3: Search (Playback) Tab

- 3). Set the day (search time range is automatically set to the current day).
- 4). Click the context arrow to reveal all search results for the selected day. All search Conditions will be enabled by default. All available files, with an included thumbnail and file information, will be visible.

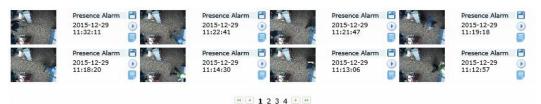

Figure 4-4: Search Result Thumbnails

5). Click the next to a file (thumbnail) to load and playback the video in the **Playback Viewer.** 

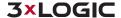

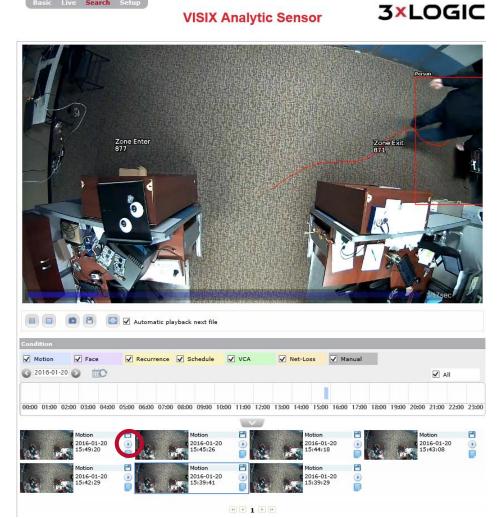

Figure 4-5: Video File Playback

When viewing playback, the followings tools may be utilized:

| Playback Tools                  | Description                                                                |
|---------------------------------|----------------------------------------------------------------------------|
| in .                            | Download a snapshot of the current frame to your local system.             |
|                                 | Download the clip to your current system                                   |
|                                 | View the video in full-screen mode                                         |
| Automatic<br>Playback Next File | Playback all available files sequentially in the order they were recorded. |

6). Use the navigation controls at the bottom of the page to navigate multiple pages of search results.

For more information on the **Search (Playback) Tab** interface and functionality, see **Section 6.2:** <u>Search (Playback) Tab.</u>

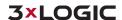

# 4.2 Configure VIGIL Connect Alias

VIGIL Connect allows VIGIL VMS users to remotely connect to a VIGIL Server/V-Series All-in-One camera using the system serial number or a user defined VIGIL Connect **alias**, without the need for extensive changes to an existing network's settings. This allows for the device to be networked with other VIGIL suite utilities with little effort and minimal knowledge of the device's network connection values.

#### Steps:

1). To configure a VIGIL Connect alias, navigate to the camera's **Basic Tab>Camera Configuration**Menu>Site Information Settings page.

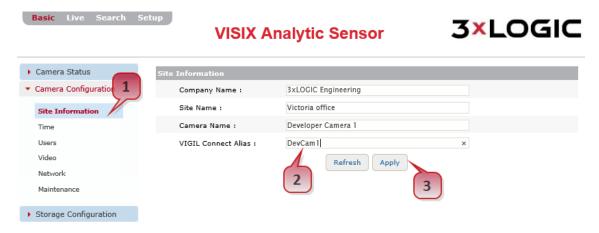

Figure 4-6: Configuring a VIGIL Connect Alias

- 2). Fill in the VIGIL Connect Alias field with an alias of your choosing.
- 3). Click Apply to save the new alias.

Your VISIX V-Series All-in-One camera can now be networked with other 3xLOGIC utilities and VIGIL suite applications (VIGIL Client, VIGIL VCM, View Lite II(Android and iOS), 3xCLOUD, etc...) using only the camera's VIGIL Connect Alias.

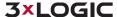

# 4.3 Configure a Video Analytics (VCA) Rule (Analytics License Required)

#### 4.3.1 ENABLING VCA

Before configuring any analytics rules, VCA (video content analysis) must first be enabled on your All-in-One camera. An All-in-One Analytics license **is required** to configure and utilize VCA analytics rules on VISIX All-in-One cameras. To enable VCA:

#### Steps:

- 1). Navigate to the **Setup (Advanced) Tab > VCA > Enable/ Disable** settings page.
- 2). Check off **Enable** under the VCA Configuration section.

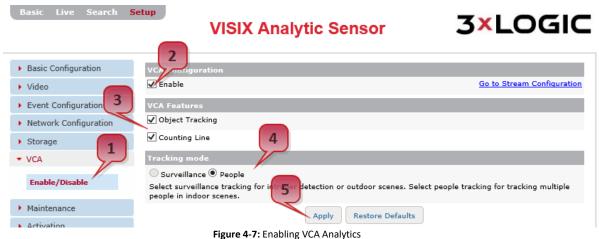

Figure 4-7: Enabling VCA Analytics

After enabling VCA, several other configuration options will be deployed.

- 3). Under the **VCA Features** section, select active analytics type. For the purposes of this example, both **Object Tracking** and **Counting Line** will be enabled.
- 4). Under the **Tracking Mode** section, select the analytics tracking mode. In this example, the **People** tracking mode is selected (People tracking requires an Advanced analytics license. If using **Surveillance** tracking mode, the steps in this example are still accurate.)
- 5). Click **Apply** to save the new settings.

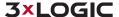

#### 4.3.2 VCA ANALYTICS CALIBRATION

Another preliminary step before configuring VCA analytics rules is the need to calibrate the cameras for accurate analytics object recognition and tracking.

The calibration process includes configuring the correct camera angle and field of view, as well as the delineation of anticipated object (people, car, etc...) size. Proper calibration of the camera is required to ensure accurate analytics counts and tracking. To begin calibration:

#### Steps:

1). Navigate to the **Setup (Advanced) Tab > VCA > Calibration** settings page.

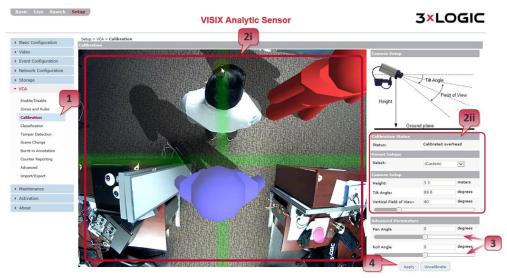

Figure 4-8: Calibrating Analytics

- 2). Adjust calibration settings as required. A user may perform basic calibration cameras via two separate methods:
- Click-and-Drag. For this method, click and drag the green calibration grid to satisfactorily emulate the camera's height, tilt perspective, and field of view. The mimics may be moved around the image to help the user gauge perspective. The mouse scroll wheel is also utilized to adjust camera height, and consequentially the size of the calibration grid and mimics. Use resizing of these elements to anticipate average object size.
- Manual Configuration Manually enter/adjust calibration values under Camera Setup. As the user enters values, the calibration overlay on the live preview will react accordingly.
- 3). If required, adjust **Pan Angle and Roll Angle** under the **Advanced Parameters** section using the slider bars. As the sliders are moved, the calibration overlay over the preview image will react accordingly. Advanced Parameters must be entered and <u>cannot</u> be adjusted using Click-and-Drag.

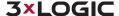

Right-click within the video preview for the following calibration tools:

| Right-Click Option                    | Description                                                                                                    |
|---------------------------------------|----------------------------------------------------------------------------------------------------|
| Virtual Ruler                         | Select this tool to anchor a virtual ruler from the point-of the right click.  Drag your mouse across the image to extend the ruler. Use this feature to ensure accurate perspective calibration settings. |
| Draw Horizon                          | Select this option to add a drawn horizon line to the calibration grid. This horizon line will be visible when the camera's tilt angle is twenty degrees or less.                                          |
| Transparent Grid (enabled by default) | Select this option to make the green calibration grid transparent.                                                                                                    |
| Add Mimic                             | Add another mimic to the live preview.                                                                                                    |
| Pause                                 | Pause the live preview image on the current frame.                                                                                                    |

4). When you have calibrated the camera to your satisfaction, click **Apply** to save the new calibration settings.

#### 4.3.3 VCA ANALYTICS RULE CONFIGURATION

After enabling VCA and calibrating your All-in-One camera, a VCA rule may be configured. For the purpose of this example, two separate rules: a basic counting line (tripwire) and a dwell time zone, will be configured separately.

#### 4.3.4 CONFIGURING A LINE (TRIPWIRE) WITH ON-SCREEN COUNTER

#### Steps:

- 1). To configure a VCA line, navigate to the **Setup (Advanced) Tab > VCA > Zones and Rules** settings page.
- 2). Right-click in the video preview area and select **Zone/Line>Create Line**.
- 3). Draw the line segment as desired by clicking to place both end points
- 4). Assign a Name and Color to the line.

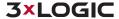

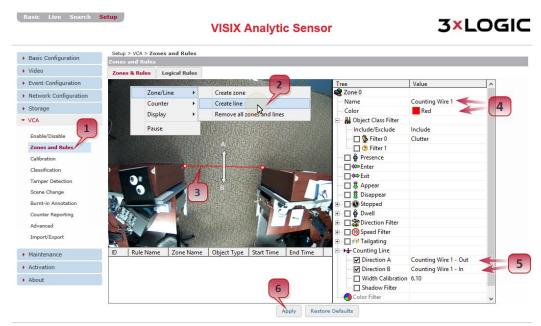

Figure 4-9: Configuring Analytics Rules

Now, the manner in which the line counts objects must be configured. The two most common counting methods using a line are:

- i. **Presence** Count will increase whenever an object makes contact with the line, regardless of direction.
- ii. **Directional** (located under Counting Line) Count increases when the line is crossed toward a defined direction.

In the above example and for the purpose of this instructional, directional counting is used. To proceed:

- 5). Under the **Counting Line** section of the line settings, check-off both **Direction A** and **Direction B**. In the above example, **Direction A** was renamed "Counting Wire 1 Out" and **Direction B** was renamed "Counting Wire 1 In" for easy recognition.
- 6). Click **Apply** at the bottom of the window to save the newly configured counting line.

The tripwire will now tally separate counts for both configured directions. To display counts for each direction on-screen, a VCA counter must be configured. To configure a counter for use with your counting line/tripwire:

7). Right-click within the viewing area and select Counter>Add Counter

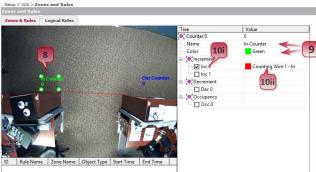

Figure 4-10: Configuring a VCA Counter

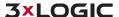

- 8). Place the counter overlay in the desired position.
- 9). Assign a Name and Color (In Counter and green used in the above example, respectively).
- 10). Configure the counter's **Increment** rule
  - i. Check off Inc 0.
  - ii. Set the Inc 0 value to the desired trip wire/counting line. In the above example, Inc 0 is set to increment whenever Counting Wire 1 In is triggered.
- 11). Repeat Steps 7-12 to create a separate counter for Counting Wire 1 Out
- 12). Click **Apply** to save the new counter settings.

The tripwire should now count both directions and display counts via the configured counters. For instructions on previewing your analytics overlay, see <a href="Previewing Analytics Overlay">Previewing Analytics Overlay</a>.

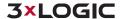

#### 4.3.5 CONFIGURING A DWELL TIMER ZONE

#### Steps:

- To configure a VCA Zone with Dwell Timer Alarm, navigate to the Setup (Advanced) Tab > VCA
   Zones and Rules settings page.
- 2). Right-click in the video preview area and select **Zone/Line>Create Zone**.
- 3). Draw the zone as desired by clicking and dragging each corner until a satisfactory shape and position is achieved.
- 4). Assign a Name and Color to the zone.

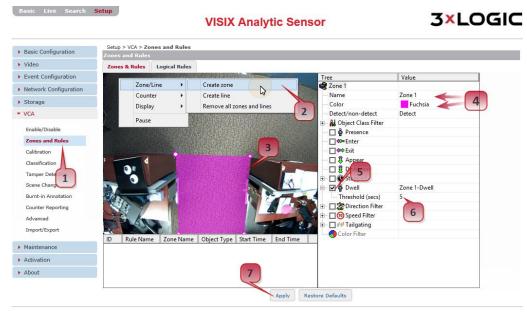

Figure 4-11: Configuring a VCA Dwell Timer Zone

- 5). Enable the **Dwell** rule.
- 6). Set an appropriate dwell **Threshold.** 5 seconds is used in the above example.
- 7). Click **Apply** to save the new zone settings.

An analytics dwell event(alarm) will now trigger whenever an object has spent more than 5 seconds in the defined zone. For instructions on previewing your analytics overlay, navigate to <a href="Previewing Analytics">Previewing Analytics</a> <a href="Overlay">Overlay</a>.

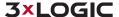

#### 4.3.6 PREVIEWING ANALYTICS OVERLAY

#### Steps:

- 1). For a full live preview of your analytics overlay, select the **Live** tab.
- In the Live viewer, right-click and select Show Counter and Show Zones to overlay counters and zones/lines.

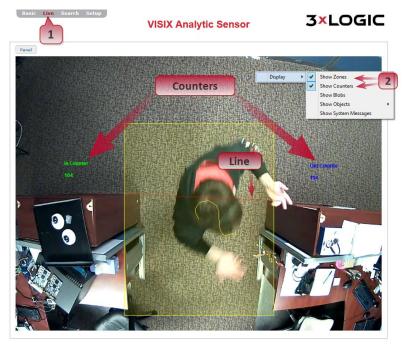

Figure 4-12: Example 1 Counting Line (Tripwire) Analytics Overlay

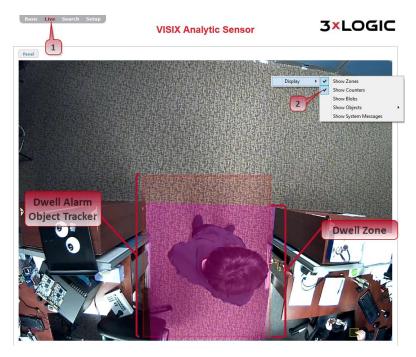

Figure 4-13: Example 2 - Dwell Timer Zone Analytics Overlay

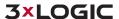

# 4.4 Integrating All-in-One Camera with VIGIL Server Using VIGIL Analytics Bridge

VIGIL Analytics Bridge allows stand-alone VCA analytics rules found on a 3xLOGIC VISIX All-in-One Camera web settings to be used and processed by a VIGIL Server and other VIGIL business intelligence products. Quick configuration within VIGIL Server and VIGIL Analytics Bridge is all that is needed to obtain analytics data directly from a 3xLOGIC All-in-One camera.

#### 4.4.1 INSTALLATION OF ANALYTICS BRIDGE

The utilization of a 3xLOGIC All-in-One camera in VIGIL Server requires the installation of the VIGIL Analytics Bridge program on the same system as VIGIL Server. The Analytics Bridge installer can be downloaded <a href="https://example.com/here">here</a> from <a href="https://example.com/www.3xlogic.com">www.3xlogic.com</a>. Once it is successfully downloaded to your computer:

#### Steps:

- 1). Double click on VigilAnalyticsBridge.exe to begin the installation.
- You will be prompted to close all VIGIL Services. Click Close All and follow the on-screen instructions to continue the installation process.

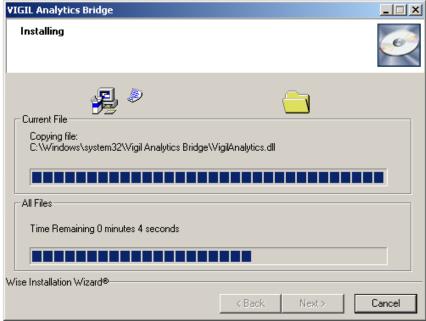

Figure 4-14: VIGIL Analytics Bridge Installation Progress

3). Once the installation has completed, you will be prompted to reboot your system.

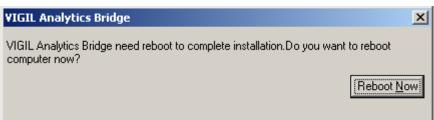

Figure 4-15: Post-Installation Reboot Pop-Up

4). Click **Reboot Now** to finalize the installation process.

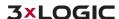

#### 4.4.2 VIGIL SERVER CONFIGURATION

To configure a network camera in VIGIL Server:

#### Steps:

- Click on Settings in the icon menu toolbar on the VIGIL Server main screen. The Settings window will deploy.
- 2). Select the desired camera channel from the Cameras list.
- 3). Click the Network Camera checkbox.
- Click the Settings button to launch the Network Camera Settings window. If Network Camera
  was not checked before the previous step, the Network Camera Settings window will have
  deployed automatically.

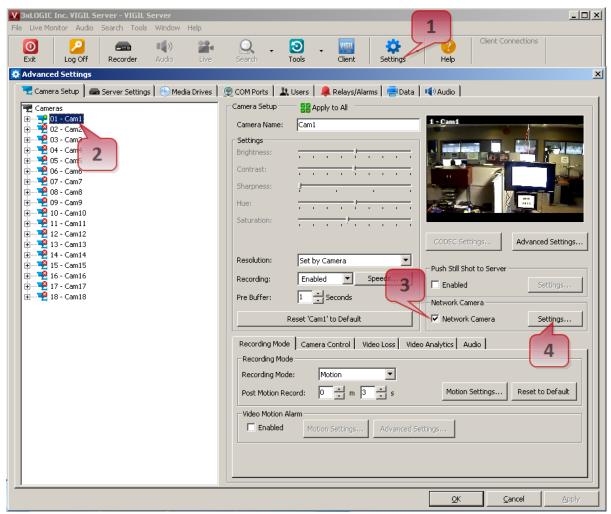

Figure 4-16: Configuring a Network Camera

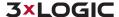

#### 4.4.3 VIGIL SERVER CONFIGURATION – NETWORK CAMERA SETTINGS

The **Network Camera Settings** window is where the direct configuration of the 3xLOGIC All-in-One camera will take place.

#### Steps:

- 1). Fill in all the required information and press **OK**.
- After the Network Camera Settings window closes, click OK or Apply to save the settings in VIGIL Server.

VIGIL Server is able to receive video from one or many network cameras connected to the LAN or WAN. VIGIL Server currently supports several types of network cameras aside from 3xLOGIC All-in-One Cameras.

To edit a network camera at any time after initial configuration:

#### Steps:

 Access VIGIL Server Settings>Camera Setup Tab, select the desired network camera and click the Network Camera Settings button. This will open the Network Camera Settings window.

**NOTE:** The Network Camera feature disables the physical camera input on video capture cards for the selected camera channel.

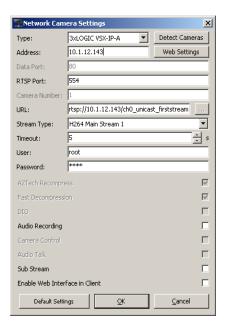

| Field                  | Description                                                                                                    |
|------------------------|----------------------------------------------------------------------------------------------------|
| Туре                   | The type of network camera.                                                                                                    |
| Address                | The IP or HTTP address of the camera. It is not necessary to include http:// at the beginning of the HTTP address.                                                |
| Web/Camera<br>Settings | Connects to the camera's web interface to make changes to the camera's internal settings.                                                                         |
| Data / RTSP Port       | The network ports used to connect with the camera.                                                                                                    |
| Camera Number          | Some Network Camera types also support Encoders. Select the Camera number on the encoder to use for this network camera.                                          |
| URL                    | Set this to the camera URL, if applicable. For 3xLOGIC All-in-One cameras, the url will be automatically set to rtsp:// [ip address] /ch0_unicasy_firststream     |
| Stream Type            | Select the video stream type for the camera: MPEG4, JPEG, or H264.                                                                                                |
| Timeout                | The number of seconds to attempt to connect to the camera before timing out.  If the timeout is reached, "Signal Loss" displays in the <b>Live Viewer</b> window. |
| User/Password          | The user name and password to connect to the camera. The default values are automatically entered.                                                                |

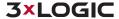

#### 4.4.4 VIGIL ANALYTICS BRIDGE – LAUNCHING THE VIGIL ANALYTICS BRIDGE

Once the 3xLOGIC All-in-One camera has been configured in VIGIL Server, it must be configured in the VIGIL Analytics Bridge.

#### Steps:

1). To launch the Analytics Bridge, navigate to **Start > All Programs>VIGIL** and click **VIGIL Analytics Bridge**.

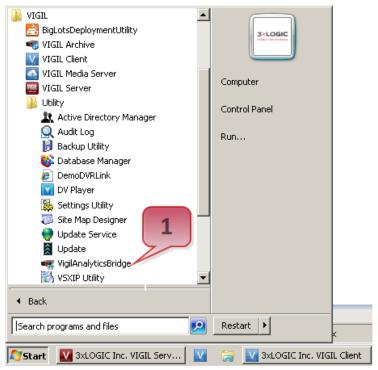

Figure 4-18: Launching VIGIL Analytics Bridge

2). If the Analytics Bridge UI does not deploy after launching from the Windows Start Menu, locate and double-click on the **Analytics Bridge** quick launch icon in the Windows Task Bar (pictured below).

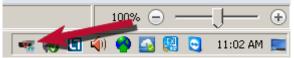

Figure 4-19: VIGIL Analytics Bridge Quick Launch Icon

# 4.4.5 CONFIGURING A 3XLOGIC ALL-IN-ONE CAMERA IN THE VIGIL ANALYTICS BRIDGE

The Analytics Bridge main screen is pictured below. All configuration of the Analytics Bridge takes place from this screen.

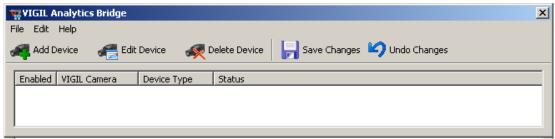

Figure 4-20: VIGIL Analytics Bridge Main UI

| Field                | Description                                                                                                    |  |
|----------------------|----------------------------------------------------------------------------------------------------|--|
| Add Camera           | Add/Edit camera opens the Add/Edit window, pictured below.                                                                                                    |  |
| <b>Delete Camera</b> | Pra Deletes the currently selected camera.                                                                                                    |  |
| Enable All           | Enable/Disable All. Enables and disables all cameras configured in VIGIL Analytics Bridge. Disabling the cameras will stop VIGIL from perceiving the camera's analytics data. |  |
| Save Changes         | Saves any changes done after a new camera is configured. Will only appear after a new camera has been configured or an existing one has been edited.                          |  |
| Undo Changes         | Undoes any configuration changes. Will only appear after a new camera has been configured or an existing one has been edited.                                                 |  |
| Enabled              | Enabled cameras will send analytics data to VIGIL Server. Disabled cameras will continue to record as normal, but will not retain any analytics data.                         |  |
| VIGIL Camera         | The name of the camera as defined in VIGIL Server.                                                                                                    |  |
| Туре                 | The type of the camera: <b>3xLOGIC, SenTech Crosspoint, UDP or VideoIQ</b> . Select <b>3xLOGIC for 3xLOGIc All-in-One cameras</b> .                                           |  |
| Status               | Will display either <b>Receiving events</b> or <b>Stopped.</b> Related to whether or not the camera is enabled or disabled.                                                   |  |

#### Steps:

1). To begin configuration of the 3xLOGIC All-in-One camera within VIGIL Analytics Bridge, click **Add** Device.

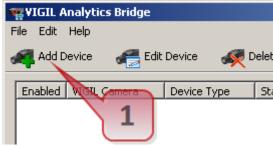

Figure 4-21: Adding a Device to VIGIL Analytics Bridge

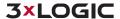

 The Add/Edit Camera window will appear, shown below. Fill in all the required information regarding the 3xLOGIC All-in-One camera and press Load Device for a video preview from the camera.

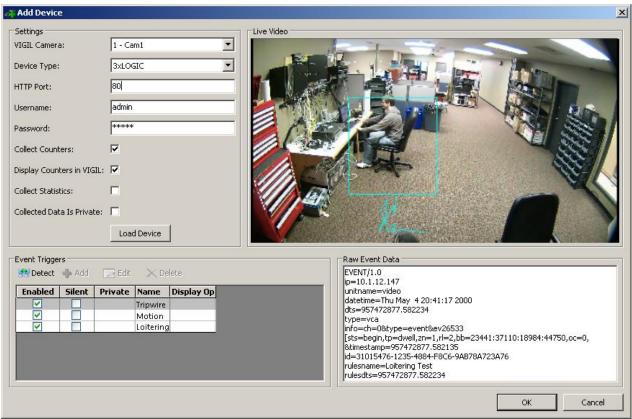

Figure 4-22: VIGIL Analytics Bridge - Add Device Window

Camera connection and configuration settings are described below:

| Field                        | Description                                                                                                    |
|------------------------------|----------------------------------------------------------------------------------------------------|
| VIGIL Camera                 | A dropdown list containing all of the cameras currently configured with VIGIL Server.                                                                                                    |
| Device Type                  | The type of device/camera being edited or added. <b>3xLOGIC, SenTech Crosspoint, UDP or VideoIQ</b> . Select 3xLOGIC for 3xLOGIC All-in-One cameras.                                       |
| HTTP Port                    | One of two ports used to connect to the camera's analytics data.                                                                                                    |
| Username                     | Username required to sign in to the camera.                                                                                                    |
| Password                     | Password required to sign in to the camera.                                                                                                    |
| <b>Collect Counters</b>      | Enables the collection of data counters                                                                                                    |
| <b>Collect Statistics</b>    | Enables the collection of analytics statistics                                                                                                    |
| Collected Data is<br>Private | This feature prevents VIGIL Central Management from acquiring analytics information collected by the camera.                                                                               |
| Load Device                  | Click this button after the other device/camera settings have been correctly input. The device/camera's feed will be displayed in the <b>Live Video</b> window to the right, if available. |
| Raw Event Data               | Contains a raw dump of analytics event data coming from the camera.                                                                                                    |

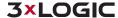

| <b>Event Triggers</b> | Description                                                                                                    |
|-----------------------|----------------------------------------------------------------------------------------------------|
| Detect                | Detects any configured analytics rules located on the camera.                                                                                                    |
| Add                   | Manually adds a rule. Adding a rule will tell VIGIL Analytics Bridge to search for a rule of that name. It will not add the rule to the camera.                                                                                                    |
| Delete                | Deletes a rule from VIGIL Analytics Bridge.                                                                                                    |
| Enabled               | Enabling a rule allows VIGIL Analytics Bridge to monitor the matching rule in the camera and place analytics data in VIGIL Server's database. The name of the rule in VIGIL Analytics Bridge is case sensitive and must be identical to a corresponding rule in a camera. |
| Silent                | Enabling the <b>Silent</b> option will place analytics data for the associated rule into VIGIL Server's database, but will hide the rule from being seen by VIGIL Server.                                                                                                 |
| Private               | This field will indicate whether or not data from this camera is being collected by VIGIL Central Management (VCM).                                                                                                    |
| Name                  | The name of the rule. The rule name must be identical to a rule located on the camera. The name is case sensitive.                                                                                                    |
| Display Options       | Lists any active display options.                                                                                                    |

- 3). Once you have configured camera connection information, click the **Detect** button to detect the analytics rules currently configured on the camera. Whenever new rules are configured on the camera, the **Detect** functionality must be used to update the rules in the Analytics Bridge.
- 4). Click **OK** after detecting. The **Add/Edit Device** window will close.
- 5). On the main screen, click **Save Changes**. **Save Changes** will only appear when a camera has been added or edited. All new rule settings will be pushed to VIGIL Server.

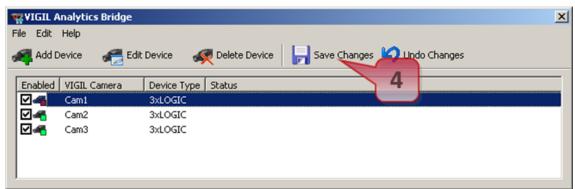

Figure 4-23: VIGIL Analytics Bridge - Saving Changes

Configuration is now complete. The VIGIL Server system will now record video and data based on the 3xLOGIC All-in-One camera's-detected analytics events.

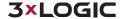

## 4.5 Adding All-in-One Camera to VIGIL Suite Utilities

#### 4.5.1 VIGIL CLIENT - ADDING A V-SERIES ALL-IN-ONE CAMERA

#### Steps:

- 1). To interface a VISIX All-in-One Camera with VIGIL Client Launch VIGIL Client (Local Mode only; VCM mode will only display Servers from a networked VCM Server) and select **Servers** from the **Servers** top menu. This will launch the Servers window. VISIX All-in-One devices are considered edge recording devices, and thus are recognized as their own VIGIL Server within the VIGIL suite.
- 2). Click Add. This will deploy the Add/Edit VIGIL Server window.
- 3). Enable the **Use VIGIL Connect** option. If connecting using traditional network connection criteria is desired, enter the cameras **IP Address/DNS Name** and confirm TCP/IP port status.
- 4). Enter in the VIGIL Connect alias of the desired VISIX All-in-One camera (**VIGILTest1** used in the below example). Skip this step if using traditional network connection criteria (IP/Port).
- 5). Click **Test VIGIL Connect** to confirm the camera can be communicated with through the Connect system using the provided alias. Skip this step if using traditional network connection criteria (IP/Port).

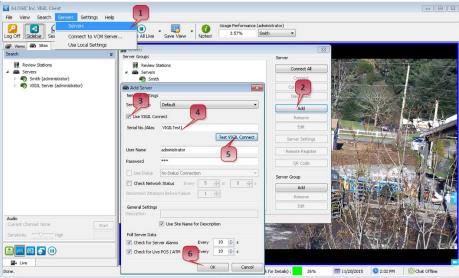

Figure 4-24: Adding All-in-One Camera to VIGIL Client

6). If the test is successful, then VIGIL Client can successfully communicate with the Server. Click OK at the bottom of the Add Server window after configuring all required fields to save the new Server to VIGIL Client. For more information on configuring VIGIL Servers, please see Section 5.1 of the VIGIL Client Users Guide.

**NOTE:** The camera will be visible in the Client treeview and will be represented by a sicon. The camera video stream can be added to the VIGIL Client viewer in the same manner as VIGIL Server cameras; Simply extend the camera's drop-down menu and double click the icon to add it to the viewer. Alternatively, a user can drag-and-drop the camera stream icon into the desired frame of the VIGIL Client viewer. For more information on configuring VIGIL Servers/V-Series All-in-One camera in VIGIL Client, please see **Section 5.1** of the VIGIL Client Users Guide.

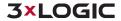

#### 4.5.2 VIGIL VCM - ADDING A V-SERIES ALL-IN-ONE CAMERA

#### Steps:

- 1). To add a VISIX All-in-One Camera to VCM for central management and health-monitoring purposes, launch a VCM Client.
- 2). Log into a VCM Server.

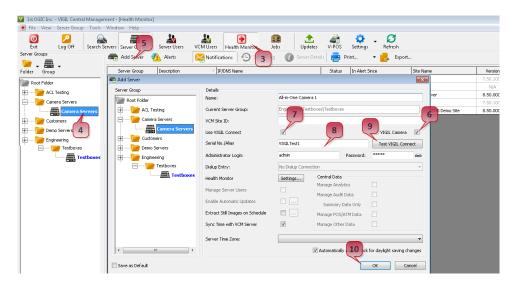

Figure 4-25: Adding an All-in-One Camera to VCM

- 3). Click the Health Monitor button.
- 4). Select (left-click) a **Server Group** from the **Server Groups** sidebar to. The **All-in-One** camera will be added to this group.
- 5). Click the Add Server button (only available after selecting an applicable Server Group). This will launch the Add/Edit Server form. VISIX All-in-One devices are considered edge recording devices, and thus are recognized as their own Server within the VIGIL suite, including VCM.
- 6). Check off **VIGIL Camera.** This will indicate to VCM that the device you are adding is a VISIX all-in-One camera.
- 7). Check-off **Use VIGIL Connect.** Alternatively, if you wish to use traditional network connection criteria, leave **Use VIGIL Connect** disabled and enter in **IP/DNS Name** and **Port** info (if using standard network connection values, also ignore step 8 of these instructions) for the device.
- 8). Enter the VIGIL Connect alias of the All-in-One camera in the Serial No./Alias field.
- 9). After entering an alias, click Test VIGIL Connect to ensure successful communication with the VIGIL Connect system.
- 10). Fill in all remaining required fields and click **OK** to add the camera to your list of centrally managed VIGIL Servers/VISIX All-in-One cameras.

If you experience issues connecting to the All-in-One camera in VCM, confirm the alias that has been entered is correct. If all settings appear to be correct, contact 3xLOGIC for further instruction or reference <u>Tech Tip 140028 VIGIL Connect Troubleshoot Guide</u> for troubleshooting tips.

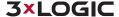

# 4.5.3 3XLOGIC VIEW LITE II MOBILE (ANDROID AND IOS) — ADDING A V-SERIES ALL-IN-ONE CAMERA

#### Steps:

- 1). To interface a V-Series camera with 3xLOGIC's View Lite II mobile app, launch the View Lite II app on your mobile device (Android OS is pictured in the below screenshot, however, the process is identical in the iOS version).
- 2). Open the *Options* side menu and select **Server Configuration**. The Video Source list will display.

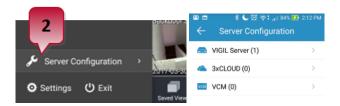

Figure 4-26: Opening Video Source Menu

3). Select VIGIL Server. VISIX V-Series devices are considered edge recording devices, and thus are recognized as their own VIGIL Server within View Lite II. The VIGIL Server window will now deploy. A menu of all VIGIL Servers already interfaced with View Lite II will deploy.

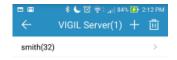

Figure 4-27: View Lite II - VIGIL Server List

- 4). To add a new instance of a video source, tap the icon.
- 5). Enable **VIGIL Connect.** Alternatively, if you wish to use traditional network connection criteria, leave **VIGIL Connect** disabled and enter in an **IP/DNS Name** and **Port** info (if using standard network connection criteria, also ignore step 6 of these instructions) for the device.
- 6). Enter in the VIGIL Connect alias for the desired VISIX V-Series camera (*VSeriescam1* used in the below example).

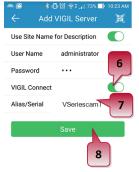

Figure 4-27: View Lite II - Add/Edit Server Form - Android

- 7). Fill in the remaining required fields.
- Click Save to save the c.amera to View Lite II. A user may now add the camera to the View Lite live viewer like a traditional VIGIL Server, VCM or 3xCLOUD camera.

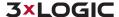

# 4.5.4 3XCLOUD CROSS-PLATFORM WEB CLIENT — ADDING A V-SERIES ALL-IN-ONE CAMERA

#### Steps:

1). To interface a VISIX All-in-One camera with a 3xCLOUD web client account, login to your 3xCLOUD account (<a href="https://www.3xlogiccloud.com">www.3xlogiccloud.com</a>).

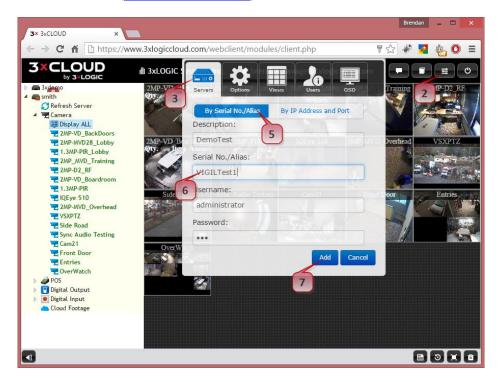

Figure 4-28: Adding an All-in-One Camera to a 3xCLOUD Account

- 2). Click the button to open the Settings menu.
- 3). Select the Servers icon.
- 4). Click the button (not pictured above). This will deploy the Add/Edit VIGIL Server form. VISIX All-in-One devices are considered edge recording devices, and thus are recognized as their own VIGIL Server within the VIGIL suite, including 3xCLOUD.
- 5). Click the **By Serial No./Alias** tab to configure the Server with a VIGIL Connect alias. If using traditional network connection criteria is desired, click the **By IP Address and Port** button enter in an **IP** and **Port** info (if using standard network connection criteria, also ignore step 6 of these instructions) for the device.
- 6). Enter the VIGIL Connect alias of the desired All-in-One camera in the **Serial No./Alias** field (VIGILTest1 used in the above example).
- 7). Fill in all required fields and click **Add** to save the All-in-One camera to your 3xCLOUD VIGIL Server list.

The All-in-One camera should now be available to add to your 3xCLOUD layout. If you experience connection issues, confirm the connection info (IP Address and Port/VIGIL Connect Alias) you entered is correct. If all settings appear to be correct, contact 3xLOGIC for further instruction or reference <u>Tech Tip 140028 VIGIL Connect Troubleshoot Guide</u> for troubleshooting tips.

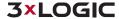

## 4.6 Reboot and Reset to Factory Default Procedures

#### 4.6.1 REBOOTING THE CAMERA USING THE RESET BUTTON

#### Steps:

- 1). Press the reset button for <u>2 seconds</u> while the device is active. See the VISIX V-Series All-in-One Camera Hardware and Installation Manual for the location of your particular camera model's *Reset* button.
- 2). Wait for the system to reboot.

**NOTE:** Please do not hold the reset button for more than 2 seconds. Otherwise, the camera may be switched to its Factory Default settings.

#### 4.6.2 REBOOT THE CAMERA USING THE 3XLOGIC CAMERA SETUP UTILITY

#### Steps:

- 1). Open the 3xLOGIC Camera (VSX-IP) Setup Utility.
- 2). Select your device.
- 3). Open Advanced Settings.
- 4). Click Reboot.

#### 4.6.3 REBOOT THE CAMERA VIA WEB BROWSER INTERFACE

#### Steps:

- 1). Login to the cameras web browser interface.
- 2). Navigate to Basic Tab> Camera Configuration Menu > Maintenance.
- 3). Click the **Reboot** button.
- 4). You will be prompted to confirm the reboot process. Click **OK** to proceed.

#### 4.6.4 RESETTING CAMERA SETTINGS TO FACTORY DEFAULT

Resetting the device back to the factory default will reinitialize all parameters including the IP address back to the factory defaults. To reset back to the factory default:

#### Steps:

- 1). Press the reset button and hold it while the device is in use.
- 2). Release the button after 10 seconds.
- 3). Wait for the system to reboot.

| Factory Default Connection Settings |               |
|-------------------------------------|---------------|
| IP address                          | 192.168.xx.yy |
| Network Mask                        | 255.255.0.0   |
| Gateway                             | 192.168.0.1   |
| Username                            | Admin         |
| Password                            | 12345         |

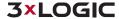

#### 4.6.5 RESET TO FACTORY DEFAULT SETTINGS VIA CAMERA WEB INTERFACE

#### Steps:

- 1). Login to the camera's browser interface.
- 2). Navigate to **Basic Tab> Camera Configuration Menu > Maintenance** settings form.
- 3). Click the Reset Camera Settings button.
- 4). You will be prompted to confirm the factory reset process. Click **OK** to proceed.

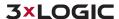

## 5 Basic Tab

The initial landing page of the VISIX V-Series All-in-One Camera web interface is the **Basic Tab > Camera Status > Status** page.

**NOTE:** Some UI components (logo, page title, location of minor settings within page hierarchy, etc...) may vary depending on firmware series version, VIGIL software version, and licensing. However, operation of all components and settings, regardless of their location within the UI remains unchanged.

### 5.1 Camera Status Menu

#### 5.1.1 STATUS

#### Steps:

 The Basic Tab>Camera Status > Status page is the initial landing page after logging into the camera. This page provides at-a-glance information regarding the camera's configuration and status, as well as storage status.

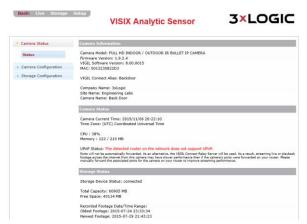

Figure 5-1: Basic Tab – Camera Stratus-Status Page

| Status Indicator      | Description                                                                                                    |
|-----------------------|----------------------------------------------------------------------------------------------------|
| Camera<br>Information | The Camera Information section provides at-a-glance information regarding:  Camera Model VIGIL Software Version VIGIL Connect Alias VIGIL Connect Alias Site Name Camera Name |
| Camera Status         | The Camera Status section provides at-a-glance information regarding:  Camera Current CPU Usage % Memory Availability UPnP Status Internet Connection Status                  |
| Storage Status        | The Storage Status section provides at-a-glance information regarding:  Storage Device Status Total Capacity Recorded Footage Date/Time Range                                 |

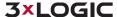

39

# 5.2 Camera Configuration Menu

#### 5.2.1 SITE INFORMATION

#### Steps:

1). Opening the **Basic Tab>Camera** Configuration drop-down menu and clicking the **Site Information** link will open the **Site Information** settings page.

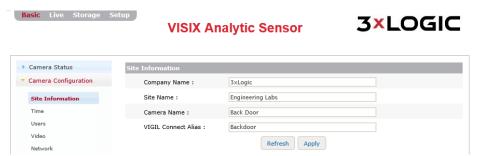

Figure 5-2: Basic Tab – Camera Configuration – Site Information Form

2). From the **Site Information** page, a user may edit site information settings Configuration settings including:

| Field               | Description                                                                                                    |
|---------------------|----------------------------------------------------------------------------------------------------|
| Company Name        | The name of the company that owns the camera.                                                                                                    |
| Site Name           | The name of the field site in which the camera is deployed.                                                                                                    |
| Camera Name         | The name of the cameras. This will be used to identify the camera throughout the VIGIL software suite.                                                                                                    |
| VIGIL Connect Alias | VIGIL Connect allows VIGIL VMS/VISIX V-Series All-in-One users to remotely connect to a VIGIL Server/V-Series All-in-One camera using the system serial number or a user defined VIGIL Connect <b>alias</b> , without the need for extensive changes to an existing network's settings. |

3). After finishing configuration, click **Apply** to save the new settings.

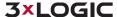

#### 5.2.2 TIME

#### Steps:

1). Opening the **Basic Tab>Camera Configuration** drop-down menu and clicking the **Time** link will open the **Time** settings page.

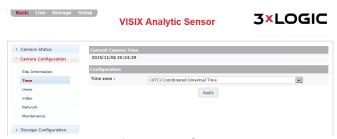

Figure 5-3: Basic Tab — Camera Configuration — Time Settings

2). From the **Time** page, a user may view the camera's current time or choose the camera's time zone. After finishing configuration, click **Apply** to save the new settings.

**NOTE:** Advanced time settings (manual time configuration, time synchronization method, etc...) can be configured from the **Advanced Tab> Basic Configuration Menu>Time** page.

#### 5.2.3 USERS

#### Steps:

1). Opening the Basic Tab>Camera Configuration drop-down menu and clicking the Users link will open the Users settings page.

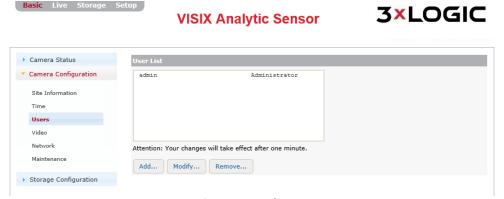

Figure 5-3: Basic Tab – Camera Configuration - Users Settings

 From the Users page, a user may view the camera's list of user profiles. A user may also add, modify or remove a user profile. Details regarding each action are outlined in the proceeding sub-sections of this manual.

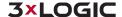

#### 5.2.4 ADD A USER

#### Steps:

1). Click the Add... to add a new user profile. The Add User form (pictured right) will deploy.

| Form Field            | Description                                     |
|-----------------------|-------------------------------------------------|
| Username and Password | Enter a username and password for the new user. |
| Confirm Password      | Confirm the previously entered password.        |
| User Group            | Choose a User Group for the user.               |

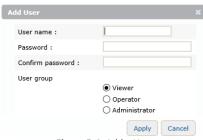

Figure 5-4: Add a User

2). After finishing configuration, click **Apply** to save the new settings.

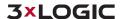

#### 5.2.5 MODIFY A USER

#### Steps:

1). Click the **Modify...**button to modify an existing user profile. The **Modify User** form (pictured right) will deploy.

| Form Field            | Description                                     |
|-----------------------|-------------------------------------------------|
| Username and Password | Enter a username and password for the new user. |
| Confirm Password      | Confirm the previously entered password.        |
| User Group            | Choose a User Group for the user.               |

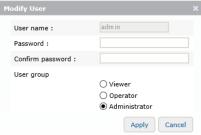

Figure 5-5: Modify a User

2). After finishing configuration, click **Apply** to save the new settings.

#### 5.2.6 REMOVE A USER

#### Steps:

- 1). Click the **Remove** button to remove an existing user profile. This action is only available when a user profile is selected in the list.
- 2). You will be prompted for a confirmation before finalizing the removal.

#### 5.2.7 VIDEO

#### Steps:

1). Opening the **Basic Tab>Camera Configuration** drop-down menu and clicking the **Video** link will open the **Video** settings page.

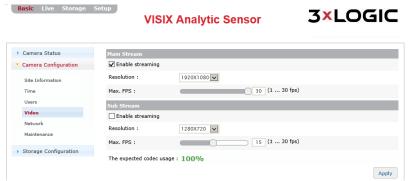

Figure 5-6: Basic Tab – Camera Configuration – Video Settings

From the Video page, a user may edit a camera's Main Stream and Sub Stream video settings.

| Stream Settings         | Description                                                                                                    |
|-------------------------|----------------------------------------------------------------------------------------------------|
| <b>Enable Streaming</b> | Check this box to enable the chosen stream.                                                                                                    |
| Resolution              | Set the chosen stream's resolution. Full-resolution is generally reserved for main-stream. A smaller, less data-intensive resolution is generally reserved for sub stream.           |
| Max FPS                 | Set the camera's maximum Frames-Per-Second value. A higher FPS is generally reserved for main stream, while a lower, less data-intensive value is generally reserved for sub stream. |

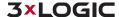

#### 5.2.8 NETWORK

#### Steps:

1). Opening the **Basic Tab>Camera Configuration** drop-down menu and clicking the **Network** link will open the **Network** settings page.

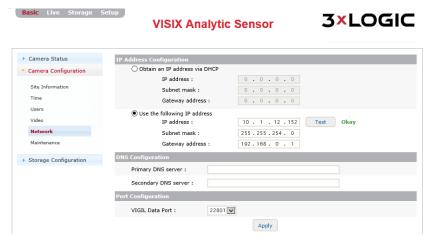

Figure 5-7: Basic Tab – Camera Configuration – Network Settings

2). From the Network settings page, a user may edit a camera's IP Address Configuration, DNS Configuration and Port Configuration.

| Network Setting             | Description                                                                                                    |
|-----------------------------|----------------------------------------------------------------------------------------------------|
| IP Address<br>Configuration | Select the method by which the cameras will obtain an IP address:  Obtain an IP Address via DHCP – Select this method to have your router's DHCP function automatically assign the camera's network connection settings. This method is enabled by default. The automatically-generated IP, Subnet Mask and Gateway addresses will be listed directly underneath.  Use the following IP Address (Manual Configuration) – Select this option to manually enter network connection settings. IP Address, Subnet Mask and Gateway Addresses can be manually entered directly underneath this settings. Clicking the Test button will confirm the validity of the network connection values you have entered. |
| DNS Configuration           | Enter in <b>Primary</b> and <b>Secondary DNS Server</b> connection information.                                                                                                    |
| Port Configuration          | Select the <b>VIGIL Data Port</b> . <b>22801</b> is the default and is the recommended port number by 3xLOGIC.                                                                                                    |

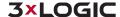

#### 5.2.9 MAINTENANCE

#### Steps:

1). Opening the **Basic Tab>Camera Configuration** drop-down menu and clicking the **Maintenance** link will open the **Maintenance** settings page.

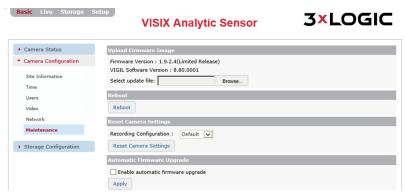

Figure 5-8: Basic Tab – Camera Configuration – Network Settings

2). From the **Maintenance** settings page, a user may perform basic maintenance functions such as pushing a firmware or VIGIL software update to the camera, reboot the camera or reset the camera to factory default settings.

| Maintenance Setting           | Description                                                                                                    |
|-------------------------------|----------------------------------------------------------------------------------------------------|
| Upload Firmware Image         | The current firmware and VIGIL software version of the camera is listed:  Click the <b>Browse</b> button to open a file browser and locate the firmware update file.                             |
| Reboot                        | Click the <b>Reboot</b> button to restart the device. You will be prompted to confirm the reboot process. Click <b>OK</b> to proceed.                                                            |
| Reset Camera Settings         | Click the <b>Reset Camera Settings</b> button to reset all custom configured settings to factory default. You will be prompted to confirm the factory reset process. Click <b>OK</b> to proceed. |
| Automatic Firmware<br>Upgrade | Enable automatic firmware upgrade. The camera will poll an update cloud server hosted by 3xLOGIC for new firmware and will apply an update when available.                                       |

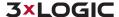

# 5.3 Storage Configuration Menu

#### 5.3.1 SD CARD

#### Steps:

1). Opening the Basic Tab>Storage Configuration drop-down menu and clicking the SD Card link will open the SD Card settings page.

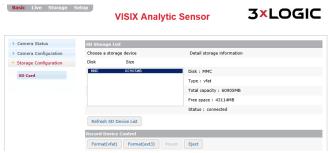

Figure 5-9: Basic Tab – Storage Configuration – SD Cards Settings

2). From the **SD Card** storage settings page, a user may choose their SD storage device, view information on the chosen device, change storage format or mount and eject storage devices.

#### 5.3.2 SD STORAGE LIST

In the **SD Storage List** section, a user may select their desired storage device from the list. The following device details will be generated to the right of the device list after making a selection.

| Storage Detail        | Description                                            |
|-----------------------|--------------------------------------------------------|
| Disk                  | The storage device disk type of the selected device.   |
| Туре                  | The storage disk format of the selected device.        |
| <b>Total Capacity</b> | The totally storage capacity of the selected device.   |
| Free Space            | Lists the remaining free space on the selected device. |
| Status                | Current storage device status.                         |

#### 5.3.3 RECORDING DEVICE CONTROL

In the **Record Device Control** section, a user may select the desired storage format (vfat, ext3) and can also mount an inactive storage device or eject the currently active storage device.

| <b>Device Control</b> | Description                                                                                                    |
|-----------------------|----------------------------------------------------------------------------------------------------|
|                       | Use vfat format for the selected device. Format progress will be displayed.                                                                           |
| Format (vfat)         | WARNING: Re-formatting the storage device will wipe all stored footage.  Download any footage you wish to retain before beginning the format process. |
|                       | Use ext3 format for the selected device. Format progress will be displayed.                                                                           |
| Format (ext3)         | WARNING: Re-formatting the storage device will wipe all stored footage.                                                                               |
|                       | Download any footage you wish to retain before beginning the format process.                                                                          |
| Mount                 | Mount the currently selected device. This option is only available if the                                                                             |
|                       | currently selected device is inactive.                                                                                                    |
| Eject                 | Eject the currently selected device. This option is only available if the selected                                                                    |
|                       | device is mounted.                                                                                                    |

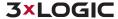

# 6 Live and Search (Playback) Tabs

## 6.1 Live Tab

After logging into the camera's browser interface, a user may view live video from the camera. To view live video:

#### Steps:

1). Select the **Live** tab at the top-left of the camera's browser interface.

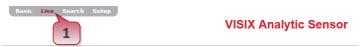

Figure 6-1: Opening the Live Tab

This will open the camera's **Live Viewer**.

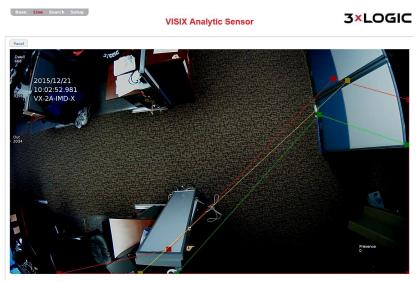

Figure 6-2: Live Tab

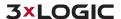

#### 6.1.1 LIVE VIEWER – OPTIONS PANEL – OPTIONS TAB

#### Steps:

1). Clicking the **Panel** button and selecting the **Options** tab will open the **Options** panel.

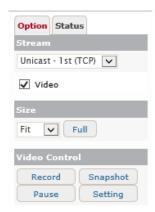

Figure 6-3: Live Tab Options

Live Viewer options are described below:

| Option        | Description                                                                                                    |
|---------------|----------------------------------------------------------------------------------------------------|
| Stream        | Select the stream and protocol type (UDP or TCP). <b>Unicast and Multicast</b> (UDP only) stream types can be selected can be applied to either the 1 <sup>st</sup> (Main) or 2 <sup>nd</sup> (Sub) streams. <b>EXAMPLE:</b> If a user selects <b>Unicast – 2<sup>nd</sup> (TCP)</b> the live stream will be unicast, using 2 <sup>nd</sup> (sub) stream profile settings and UDP as its transmission layer protocol.                                                                                                    |
| Size          | Select the video size. Select <b>Fit</b> to stretch the image to fit your browser. Select a percentage to display the image at the selected percentage of its native resolution.                                                                                                    |
| Video Control | Live view video controls are as follows:  Record – Click Record to begin recording a footage file separate of recording settings or the current recording mode. When you have recorded sufficient footage, click the Stop button. The recorded file will be automatically downloaded to your local system's My Document/Documents folder by default. This destination can be edited in the Video Options Panel>Settings interface.  Pause – Pause the live viewer on the current frame Snapshot - Click Snapshot to capture a still image of the current live frame. The snapshot will be automatically downloaded to your local system's My Document/Documents folder by default. This destination can be edited in the Video Options Panel>Settings interface.  Settings –Click this button to open the live video settings window. From this window, Local Recording and Snapshot settings can be configured.  a. Local Recording – Edit local recording settings including local recording destination (click Browse and select a destination on your local system), filename prefix, recording resources and maximum file size/duration. See Section 7.5.6 for more detailed information regarding recording settings.  Snapshot – Edit snapshot settings including snapshot export destination (click Browse and select a destination on your local system), and filename prefix. |

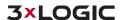

#### 6.1.2 LIVE VIEWER - OPTIONS PANEL - STATUS TAB

#### Steps:

1). Clicking the **Panel** button and selecting the **Status** tab will open the **Status** panel. From the **Status** panel, a user may view the below at-a-glance information related to the live video stream.

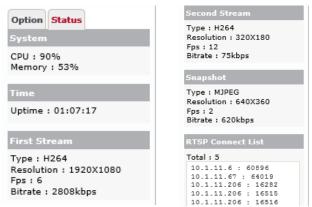

Figure 6-4: Live Tab Status

## 6.2 Search (Playback) Tab

After logging into the camera's browser interface, a user may search for and view playback (recorded) footage from the camera. To open the Search tab:

#### Steps:

1). Select the Search tab link at the top-left of the camera's browser interface.

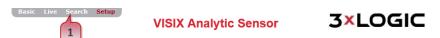

Figure 6-5: Opening the Search (Playback) Tab

This will open the Playback Search form and viewing area.

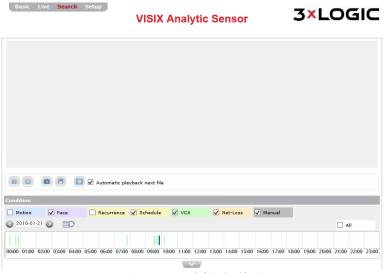

Figure 6-6: Search (Playback) Tab

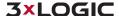

When searching for playback, the following controls may be utilized:

| Search Tools | Description                                                                                                    |
|--------------|----------------------------------------------------------------------------------------------------|
| 2016-01-21   | Select the date (timerange) for your search. Footage will be searched from 00:00-24:00 on the selected day.                                                                                                    |
| <b>≡</b> C   | Click this button to re-run the search using any new search parameters that have been changed.                                                                                                    |
| Conditions   | Conditions can be used similar to traditional search filters. Selecting specific conditions will filter out any footage files that do not meet the conditional requirements. (e.g. If VCA and Motions are selected, then only playback clips recorded due to VCA and/or Motion event triggers will be returned by the search. All search Conditions will be enabled by default.).  The background color of each conditional check-box will also be used to identify clips of a specific condition within the visual search result timeline. |

When the **Search** tab opens initially, a search using all **Conditions** will be performed by default.

To perform a custom search:

#### Steps:

- 1). Set the day (search time range is automatically set to the current day).
- 2). Select your desired conditions
- 3). Click the button to run the search.

A **Visual Search Result Timeline** (see below example), color coded according to conditions, will be visible. Click within the timeline and use the mouse scroll-wheel to zoom in and out of the timeline to expand or narrow down the visible time range.

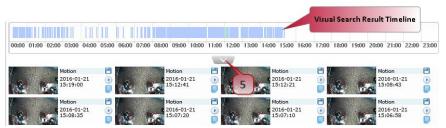

Figure 6-7: Visual Search Result Timeline and Search Result Thumbnails

4). Click the context arrow to reveal all search results as thumbnails.

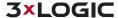

Each search result thumbnail features the following file controls:

| File Control          | Description                                                                                                    |  |
|-----------------------|----------------------------------------------------------------------------------------------------|--|
| 🖰- Download           | Download the file to your browsers Downloads directory.                                                                            |  |
| • Playback File       | Playback the file in the viewer.                                                                                                   |  |
| - Recording File Info | Mouse-over this icon to deploy a pop-up featuring metadata and duration info for the selected footage.  Recording File Information |  |
|                       | Description(md): zone1, status=detect Duration: 00:00:13                                                                           |  |

5). To playback video, click the button next to the search result thumbnail for the desired file. The file will begin playback in the viewing area.

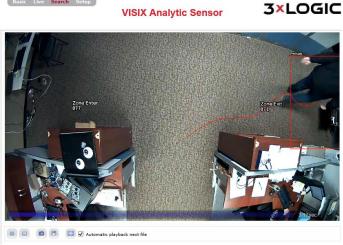

Figure 6-5: Video File Playback

When viewing playback, the followings tools may be utilized:

| Playback Tools                  | Description                                                                                                    |
|---------------------------------|----------------------------------------------------------------------------------------------------|
| ▷ □ 00                          | Standard playback controls: Play, Stop, Pause.                                                                                                    |
| 0                               | Click this button to download a snapshot of the current frame to your local system.                                                                                  |
|                                 | Click this button to download the clip to your current system                                                                                                    |
|                                 | Click this button to view the video in full-screen mode                                                                                                    |
| Automatic<br>Playback Next File | Check-off this box to playback all available files sequentially in the order they were recorded. A file must be selected and manually started to begin the sequence. |

6). Use the navigation controls at the bottom of the page to navigate multiple pages of search results.

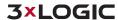

# 7 Setup (Advanced) Tab

To configure advanced device settings, select the **Setup** (displayed as **Advanced** on some firmware versions) tab.

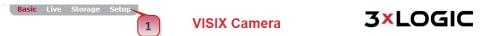

Figure 7-1: Opening the Setup (Advanced Settings) Tab

The left-side drop-down menu will now be populated with several new settings categories for advanced users wishing to customize advanced image/video, network, event, VCA and maintenance settings.

## 7.1 Basic Configuration Menu

#### 7.1.1 USERS

#### Steps:

1). Opening the **Setup Tab>Basic Configuration** drop-down menu and clicking the **Users** link will open the **Users** settings page.

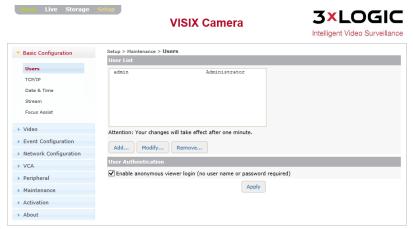

Figure 7-2: Setup Tab – Basic Configuration Menu – Users Settings

 From the Users page, a user may view the camera's list of user profiles. A user may also add, modify or remove a user profile. Details regarding each action are outlined in the proceeding sub-sections of this manual. User settings can also be edited from the Basic Tab>Camera Configuration>Users settings page.

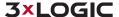

52

#### 7.1.2 ADD A USER

#### Steps:

1). Click the Add... to add a new user profile. The Add User form (pictured right) will deploy.

| Form Field            | Description                |
|-----------------------|----------------------------|
| Username and Password | Enter a username and       |
| Osemanie and Password | password for the new user. |
| Confirm Password      | Confirm the previously     |
| Commin Password       | entered password.          |
| Hear Crown            | Choose a User Group for    |
| User Group            | the user.                  |

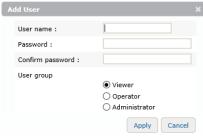

Figure 7-3: Add a User

2). After finishing configuration, click **Apply** to save the new settings.

#### 7.1.3 MODIFY A USER

#### Steps:

1). Click the **Modify...**button to modify an existing user profile. The **Modify User** form (pictured right) will deploy.

| Form Field            | Description                                     |
|-----------------------|-------------------------------------------------|
| Username and Password | Enter a username and password for the new user. |
| Confirm Password      | Confirm the previously entered password.        |
| User Group            | Choose a User Group for the user.               |

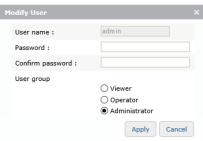

Figure 7-4: Modify a User

2). After finishing configuration, click **Apply** to save the new settings.

#### 7.1.4 REMOVE A USER

#### Steps:

- 1). Click the **Remove** button to remove an existing user profile. This action is only available when a user profile is selected in the list.
- 2). You will be prompted for a confirmation before finalizing the removal.

#### 7.1.5 USER AUTHENTICATION

#### Steps:

1). Check-off **Enable Anonymous Viewer Login** to enable anonymous viewing (no username or password required) of the camera's live view.

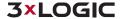

#### 7.1.6 TCP/IP

#### Steps:

1). Opening the **Setup Tab>Basic Configuration** drop-down menu and clicking the **Users** link will open the Users settings page.

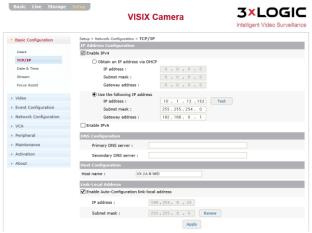

Figure 7-5: Setup Tab – Basic Configuration Menu – TCP/IP Settings Form

From the TCP/IP settings page, a user may edit a camera's TCP/IP settings. This includes all
configurable settings from the Basic Tab>Camera Configuration> Network settings page (IP
Settings, DNS Server settings) as well as the ability to enable IPv6 and configure host name
and local link address details.

| Network Setting          | Description                                                                                                    |
|--------------------------|----------------------------------------------------------------------------------------------------|
| IP Address Configuration | Select the method by which the cameras will obtain an IP address:  Obtain an IP Address via DHCP – Select this method to have your router's DHCP function automatically assign the camera's network connection settings. This method is enabled by default. The automatically-generated IP, Subnet Mask and Gateway addresses will be listed directly underneath.  Use the following IP Address (Manual Configuration) – Select this option to manually enter network connection settings. IP Address, Subnet Mask and Gateway Addresses can be manually entered directly underneath this setting. Clicking the Test button will confirm the validity of the network connection addresses you have entered.  To enable IPv6 protocol, click Enable IPv6. For more information on IPv6 settings, see IPv6 Settings Configuration, below. |
| DNS Configuration        | Enter in <b>Primary and Secondary DNS Server</b> connection information.                                                                                                    |
| Host Configuration       | Configure the device host name.                                                                                                    |
| Link – Local Address     | Checking-off <b>Enable Auto-configuration Link-Local Address</b> will generate an alternate internal IP address which can also be used to connect to the camera, access the UI via browser, etc when on the same network as the camera.                                                                                                    |

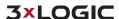

# 7.1.7 BASIC CONFIGURATION MENU - TCP/IP SETTINGS - IPV6 SETTINGS CONFIGURATION

#### Steps:

1). When the enable IPv6 box is checked, IPv6 settings fields will deploy (pictured below).

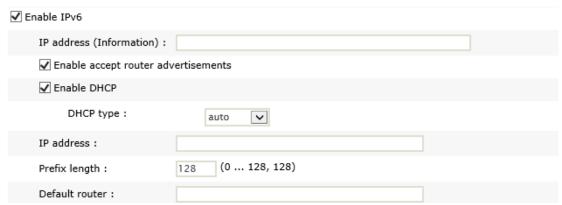

Figure 7-6: Setup Tab – Basic Configuration Menu – TCP/IP Settings – IPv6 Settings

| IPv6 Setting                           | Description                                                                                                    |
|----------------------------------------|----------------------------------------------------------------------------------------------------|
| Enable Accept Router<br>Advertisements | <b>Enable Accept Router Advertisements</b> will allow the camera to accept router advertisements, signaling device availability and connectivity to the host router. |
| Enable DHCP                            | <b>Enable DHCP</b> for automatic IP address assignment. Select a <b>DHCP Type</b> from the drop-down menu.                                                           |
| IP Address                             | The device IP address. If DHCP is not enabled, the user may assign an address.                                                                                       |
| Prefix Length                          | Assign an address prefix length.                                                                                                    |
| <b>Default Router</b>                  | Enter the default router address                                                                                                    |

#### 7.1.8 DATE & TIME

#### Steps:

 Opening the Setup Tab>Basic Configuration drop-down menu and clicking the Date & Time link will open the Date & Time settings page.

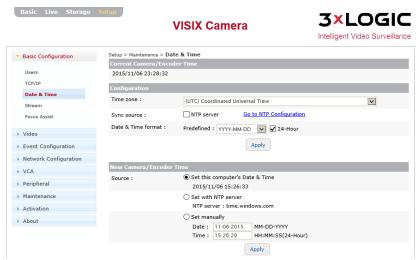

Figure 7-7: Setup Tab – Basic Configuration Menu – Date & Time Settings

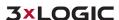

2). From the **Date & Time** settings page, a user may edit a camera's time settings including time zone, time server, date and time format and time synchronization source.

| Time Setting                   | Description                                                                                                    |  |
|--------------------------------|----------------------------------------------------------------------------------------------------|--|
| Current Camera<br>Encoder Time | Displays the current camera time                                                                                                    |  |
|                                | ■ Time Zone - Select the camera time zone.                                                                                                    |  |
| Configuration                  | <ul> <li>Sync Source - Set the active NTP server as your time sync<br/>source. Click the Go to NTP Configuration to be taken to the<br/>NTP Settings page.</li> </ul> |  |
|                                | <ul> <li>Date and Time Format – Choose a predefined date-format.</li> <li>Enable 24-Hour to use standard 24 hour time.</li> </ul>                                     |  |
| New Camera / Encoder<br>Time   | <ul> <li>Set this Computer's Date and Time – Selecting this option will<br/>sync the camera's time with your current computer system.</li> </ul>                      |  |
|                                | <ul> <li>Set with NTP Server - Selecting this option will sync the<br/>camera's time with the displayed NTP server (Default:<br/>time.windows.com)</li> </ul>         |  |
|                                | <ul> <li>Set Manually – Select this option to manually configure the<br/>camera's date and time.</li> </ul>                                                           |  |

3). Click **Apply** to save the new time settings.

## 7.1.9 STREAM

#### Steps:

 Opening the Setup Tab>Basic Configuration drop-down menu and clicking the Stream link will open the Stream settings page.

NOTE: Advanced stream settings can also be accessed from the Setup Tab>Video Menu> Stream link.

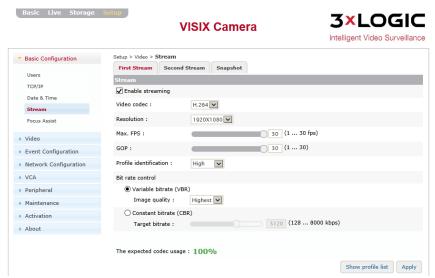

Figure 7-8: Setup Tab – Basic Configuration Menu – Stream Settings

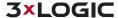

#### 7.1.10 STREAM SETTINGS

Select your desired stream profile tab (First/Main, Second/Sub) and check-off **Enable Streaming** to enable the chosen stream. In most cases, high quality image settings are reserved for the main/first stream, while lower quality, less bandwidth-intensive settings are reserved for the second/sub I stream.

The following settings can be configured for your chosen stream.

| Stream Setting         | Description                                                                                                    |
|------------------------|----------------------------------------------------------------------------------------------------|
| Video Codec            | Select the stream's video codec from the options in the drop-down menu.                                                                                                    |
| Resolution             | Select the stream's video resolution from the options in the drop-down menu.                                                                                                    |
| Max FPS                | Set the maximum Frames per Second value for the selected stream.                                                                                                    |
| GOP                    | Set the Group of Picture value (I-Frame interval) for the selected stream.                                                                                                    |
| Profile Identification |                                                                                                    |
| Bit Rate Control       | Configure bit rate settings for the selected streams:  Variable Bitrate (VBR) – Have the camera adjust bitrate for the selected stream based on an image quality preference. Choose your preference from the drop-down. |
|                        | <ul> <li>Constant Bitrate (CBR) – Configure a target bitrate for the<br/>selected stream.</li> </ul>                                                                                                    |

#### Steps:

- Click the Show Profile List button for a list of preexisting encoder profiles. Existing profiles can be loaded by selecting them from the list and clicking Load Profile Settings. Encoder profiles can be configured from the <u>Encoder Profiles settings</u> form (Setup Tab>Video Menu>Encoder Profile).
- 2). Click **Apply** to save new settings changes.

#### 7.1.11 SNAPSHOT SETTINGS

#### Steps:

1). Click the Snapshot tab to open the **Snapshot** settings. Snapshot (still image) settings can be configured from this form.

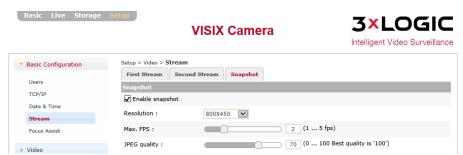

Figure 7-9: Setup Tab – Basic Configuration Menu –Snapshot Stream Settings

2). Click the **Enable** button to enable camera still shots via the camera browser interface (VIGIL utilities interfaced with the device such as VIGIL Client can take snapshots regardless of the camera settings).

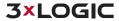

The following settings can be configured for camera snapshots:

| Snapshot Setting | Description                                                                                                    |
|------------------|----------------------------------------------------------------------------------------------------|
| Resolution       | Select the snapshot image resolution from the options in the drop-down menu.                                                                                                    |
| Max FPS          | Set the maximum <b>Frames per Second</b> value for snapshot images using the slider. The smaller FPS range of 1-5 helps to prevent incorrect still shots from lag or delay. 1 is the default setting and is recommended for nearly all use-cases. |
| JPEG Quality     | Set the JPEG quality value for snapshot images using the slider.                                                                                                    |

#### 7.1.12 FOCUS ASSIST

#### Steps:

1). Opening the **Setup Tab>Basic Configuration** drop-down menu and clicking the **Stream** link will open the **Stream** settings page.

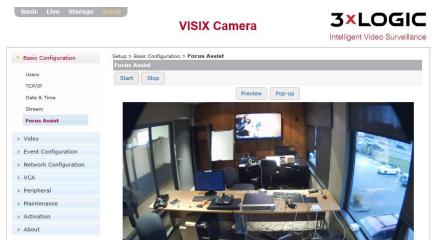

Figure 7-10: Setup Tab – Basic Configuration Menu – Focus Assist Settings

- 2). The **Focus Assist** tool is an auto-focus function intended to aid the user in achieving optimal lens focus to obtain the clearest image possible. Click **Start** to begin the focus assist process. When the image attains the desired focus level, click **Stop**.
- 3). Click **View** to close or open the video preview. Click **Pop-Up** to open the video preview in a separate browser window.

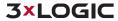

#### 7.2 Video Menu

#### 7.2.1 CAMERA

#### Steps:

- Opening the Setup Tab>Video drop-down menu and clicking the Camera link will open the Camera settings page. A video preview is available at the bottom of the settings form. When configuring the settings described below, be sure to scroll-down and check the video preview as necessary.
- 2). Click the **Apply** button at the bottom of the settings form (above the video preview) to apply settings changes. Click the **Preview** button to toggle the video preview on/off. Click the **Pop-Up** button to open the preview in a separate browser window.

#### 7.2.2 GENERAL SETTINGS

#### Steps:

1). Under the **General** section, a user may set the device name.

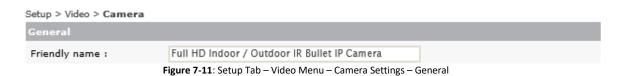

7.2.3 VIDEO APPEARANCE SETTINGS

#### Steps:

1). Under the **Video Appearance** sections, a user may adjust video image settings including **Brightness, Contrast, Saturation and Sharpness.** 

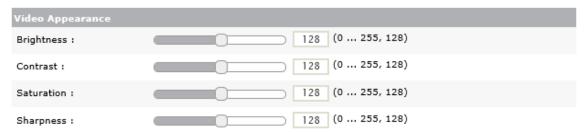

Figure 7-12: Setup Tab – Video Menu – Camera Settings – Video Appearance (Image) Settings

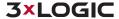

#### 7.2.4 VIDEO TRANSFORM SETTINGS

#### Steps:

- 1). Under the **Video Transform** section, a user may vertical or horizontally flip their image by selecting the **Vertical Flip** or **Horizontal Mirror** option, respectively.
- A digital image rotation (does not work with PTZ hardware) setting can also be chosen; Left (-90 Degrees) and Right (+90 Degrees). This will digitally alter the image to give the appearance of a field-of-vision which has been rotated from the camera's actual fixed position.

Video Transformation settings may be automatically disabled depending on the presence of other camera settings. Conflicting settings will be listed (orange text, below).

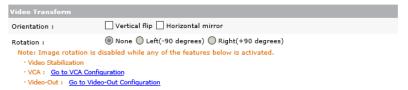

Figure 7-13: Setup Tab – Video Menu – Camera Settings – Video Transform

#### 7.2.5 EXPOSURE SETTINGS

#### Steps:

1). Under the **Exposure** section, a user may configure the following settings:

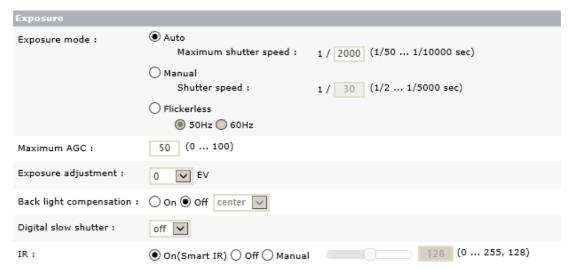

Figure 7-14: Setup Tab – Video Menu – Camera Settings – Exposure Settings

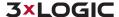

| Exposure Setting       | Description                                                                                                    |
|------------------------|----------------------------------------------------------------------------------------------------|
|                        | <ul> <li>Auto – The camera will automatically adjust shutter speed<br/>based on environmental conditions and activity within the<br/>camera's field-of-vision. Configure a Maximum Exposure Time<br/>and Minimum Exposure Time to establish an operable range<br/>for automatic adjustments.</li> </ul>                                                                        |
| Exposure Mode          | <ul><li>Manual – Manually assign a static Shutter Speed.</li></ul>                                                                                                    |
|                        | <ul> <li>Flickerless – Enable Flickerless exposure mode. Set display<br/>system settings to either PAL (50Hz) or NTSC (60Hz). The<br/>optimal settings will depend on the monitor receiving the<br/>video output from the camera.</li> </ul>                                                                                                    |
| Maximum AGC            | Configure the maximum <b>Automatic Gain Control</b> limit for the camera. Adjust this setting to improve image noise/snow distortion. The optimal setting will be dependent on the camera installation environment. The default setting is 50.                                                                                                    |
| Exposure Adjustment    | Configure the amount of exposure steps. One EV is to be considered one exposure step.                                                                                                    |
| Backlight Compensation | Enable <b>Backlight Compensation</b> . Backlight compensation adjusts exposure to ensure a larger portion of the field-of-vision remains bright and visible when small areas of high illumination force the camera to decrease image brightness.                                                                                                    |
| Digital Slow Shutter   | Enable <b>Digital Slow Shutter</b> . The user may select the DSS speed from the drop-down menu. Increasing this setting will allow for a clearer picture in darker environment by allowing more than the normal amount of light into the camera lens.                                                                                                    |
| IR                     | Configure the Infrared settings for the camera. These settings are only available for camera models with IR capability.  On (Smart IR) /Off – Turn the cameras smart (auto) IR adjustment capability On or Off.  Manual – Manually configure the camera's IR sensor illumination level. Drag the slider to set the cameras IR illumination level. 128 is the default settings. |

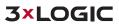

#### 7.2.6 DIGITAL WIDE DYNAMIC RANGE SETTINGS

#### Steps:

1). Under the **Digital Wide Dynamic Range** section, a user may enable D-WDR and configure the dynamic range level between 1 and 16. 8 is the default setting.

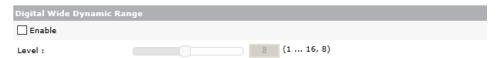

Figure 7-15: Setup Tab – Video Menu – Camera Settings – D-WDR Settings

#### 7.2.7 DAY & NIGHT SETTINGS

#### Steps:

1). Under the Day and Night section, a user may choose the cameras Day/Night mode setting.

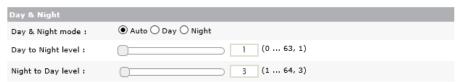

Figure 7-16: Setup Tab – Video Menu – Camera Settings – Day and Night Settings

| Day and Night Setting                | Description                                                                                                    |
|--------------------------------------|----------------------------------------------------------------------------------------------------|
| Day and Night Mode                   | Place the camera in <b>Day</b> or <b>Night</b> mode. Select <b>Auto</b> to enable the camera to detect light conditions and auto-select the optimal mode accordingly. |
| Day to Night / Night to<br>Day Level | Set the <b>Day to Night/Night to Day</b> light thresholds for the automatic day/night mode. Default values for <b>DtN</b> and <b>NtD</b> are 1 and 3, respectively.   |

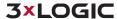

#### 7.2.8 WHITE BALANCE SETTINGS

#### Steps:

1). Under the **White Balance** section, a user may choose the cameras **White Balance Mode** setting from the drop-down. **Red** and **Blue** color temperature settings can also be adjusted using the slider bars.

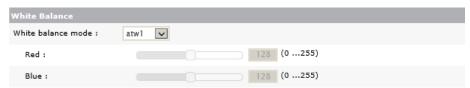

Figure 7-17: Setup Tab – Video Menu – Camera Settings – White Balance Settings

#### 7.2.9 IMAGE SIGNAL PROCESSING SETTINGS

#### Steps:

- Under the Image Signal Processing section, a user may configure the cameras 2D DNR (2
   Dimension Dynamic Noise Reduction) setting. Increasing this setting can reduce noise
   surrounding moving objects within the field-of-vision. Adversely, this can increase blurring and
   smudging around static objects.
- 2). If the camera is heated, **Defog** mode can also be enabled in this section. After enabling defog, the **Defog Level** can be selected in the drop-down menu.

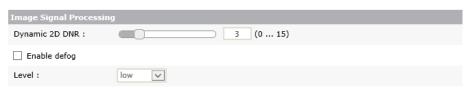

Figure 7-18: Setup Tab – Video Menu – Camera Settings – Image Signal Processing Settings

3). The default setting is 3.

#### 7.2.10 VIDEO STABILIZATION SETTINGS

#### Steps:

1). Under the Video Stabilization Settings section, a user may enable Video Stabilization for any of the camera's stream profiles (First/Main, Second/Sub, and Snapshot). Check-off the box adjacent to each stream you wish to apply Video Stabilization too. The Border Fill-In setting can be chosen from the drop-down menu.

**NOTE**: Video stabilization settings may be automatically disabled depending on the presence of other camera settings. Conflicting settings will be listed (orange text, below).

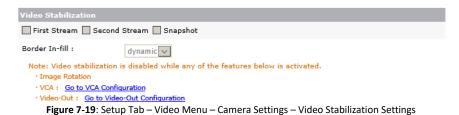

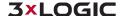

## 7.2.11 BURNT-IN TEXT (OSD)

#### Steps:

1). Opening the **Setup Tab>Video** drop-down menu and clicking the **Burnt-In Text** link will open the **Burnt-In Text** (often referred to as On-Screen Display or OSD) settings page.

**NOTE**: A video preview is available at the bottom of the settings form. When configuring the settings described below, be sure to scroll-down and check the video preview as necessary.

 Click the Apply button at the bottom of the settings form (above the video preview) to apply settings changes. Click the Preview button to toggle the video preview on/off. Click the Pop-Up button to open the preview in a separate browser window.

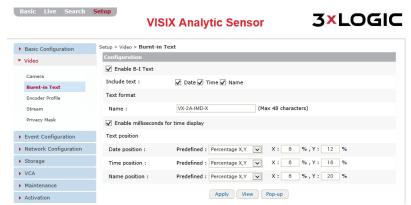

Figure 7-20: Setup Tab - Video Menu -Burnt-In Text Settings

3). From the **Burnt-In Text** settings page, a user can enable **B-I Text**.

The following related settings can be configured once BI-T has been enabled:

| BI-T Setting  | Description                                                                                                    |
|---------------|----------------------------------------------------------------------------------------------------|
| Include Text  | Designate info to be included in the on-screen text. Choose from <b>Date</b> , <b>Time and Name</b> .                                                                                       |
| Text Format   | Configure the <b>Name text</b> . I.E Camera model name or description (Entrance 2)                                                                                                    |
| Text Position | Configure the positions of the <b>Date, Time and Name</b> text. Select a preconfigured position from the drop-down or designate custom positions using standard X and Y screen coordinates. |

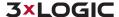

#### 7.2.12 ENCODER PROFILE

#### Steps:

1). Opening the **Setup Tab>Video** drop-down menu and clicking the **Encoder Profile** link will open the **Encoder Profile** settings page.

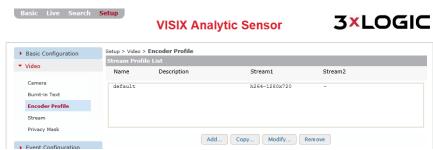

Figure 7-21: Setup Tab – Video Menu –Encoder Profile Settings

- From the Encoder Profile settings page, a user may Add, Copy, Modify or Remove an Encoder Profile. An Encoder profile is a stream settings profile that delineates camera stream settings based on pre-configured customized settings.
- 3). To **Copy...** or **Remove...** an existing profile, select the profile from the list and click the corresponding button.

For information on adding or modifying a profile, proceed through the following section of this manual.

#### 7.2.13 ADDING OR MODIFYING AN ENCODER PROFILE

#### Steps:

1). To create or modify a new encoder profile, click the **Add...** button (if modifying, select the desired profile from the list and click **Modify...**). This will deploy the below stream settings form.

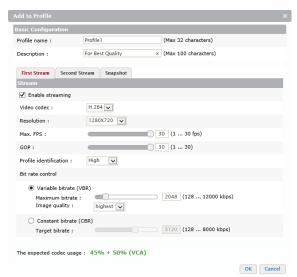

Figure 7-22: Setup Tab – Video Menu –Encoder Profile Settings – Adding/Modifying an Encoder Profile

- Assign/edit Profile Name and Description at the top of the form and then configure stream settings. For more details on stream settings, please see the <u>Setup Tab > Basic Configuration</u> <u>Menu> Stream Settings section</u>.
- 3). Click OK to save the new Encoder Profile.

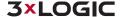

65

#### 7.2.14 STREAM

#### Steps:

1). Opening the **Setup Tab>Video** drop-down menu and clicking the **Stream** link will open the **Stream** settings page.

**NOTE:** The advanced stream settings form can also be accessed from the **Setup Tab> Basic Configuration Menu> Stream** link.

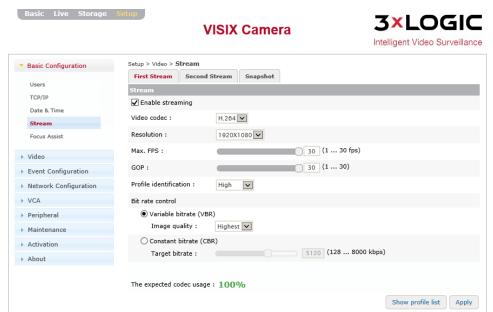

Figure 7-23: Setup Tab – Video Menu – Stream Settings

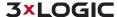

#### 7.2.15 STREAM SETTINGS

Select your desired stream profile tab (First/Main, Second/Sub) and check-off **Enable Streaming** to enable the chosen stream. In most cases, high quality image settings are reserved for the main/first stream, while lower quality, less bandwidth-intensive settings are reserved for the second/sub stream.

The following settings can be configured for your chosen stream:

| Stream Setting         | Description                                                                                                    |
|------------------------|----------------------------------------------------------------------------------------------------|
| Video Codec            | Select the stream's video codec from the options in the drop-down menu.                                                                                                    |
| Resolution             | Select the stream's video resolution from the options in the drop-down menu.                                                                                                    |
| Max FPS                | Set the maximum Frames per Second value for the selected stream.                                                                                                    |
| GOP                    | Set the Group of Picture value (I-Frame interval) for the selected stream.                                                                                                    |
| Profile Identification |                                                                                                    |
| Bit Rate Control       | Configure bit rate settings for the selected streams:  Variable Bitrate (VBR) – Have the camera adjust bitrate for the selected stream based on an image quality preference. Choose your preference from the drop-down. |
|                        | <ul> <li>Constant Bitrate (CBR) – Configure a target bitrate for the<br/>selected stream.</li> </ul>                                                                                                    |

#### Steps:

- Click the Show Profile List button for a list of preexisting encoder profiles. Existing profiles can be loaded by selecting them from the list and clicking Load Profile Settings. Encoder profiles can be configured from the <u>Encoder Profiles settings</u> form (Setup Tab>Video Menu>Encoder Profile).
- 2). Click **Apply** to save new settings changes.

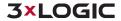

#### 7.2.16 PRIVACY MASK

#### Steps:

1). Opening the **Setup Tab>Video** drop-down menu and clicking the **Privacy Mask** link will open the **Privacy Mask** settings page.

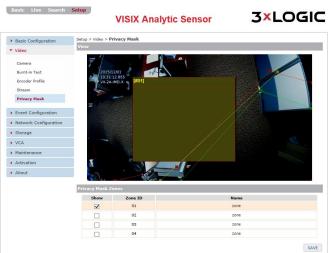

Figure 7-24: Setup Tab – Video Menu – Privacy Mask Settings

From the **Privacy Mask** settings, a user may draw up to four privacy masks within the camera image. A privacy mask obscures a portion of camera image in both live and recorded footage.

- 2). To enable a privacy mask, check-off the box in the **Show** column for the desired **Privacy Mask.**The privacy mask zone will deploy over the preview image.
- 3). Place and resize the zone as required.
- 4). Click the **Save** button at the bottom-right of the page to save the new privacy mask.

#### 7.2.17 VIDEO OUT (BNC)

#### Steps:

 Opening the Setup Tab>Video drop-down menu and clicking the Video Out link will open the Video Out settings page. Video Out settings will only be available on cameras with a BNC Video Out connection.

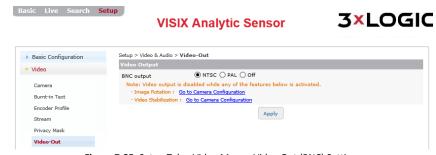

Figure 7-25: Setup Tab – Video Menu – Video Out (BNC) Settings

 Select the BNC output mode. Choose between NTSC (60Hz) or PAL (50Hz, auto color correction). The optimal setting is dependent on the monitor receiving the video output from the camera.

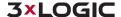

# 7.3 Event Configuration Menu

#### 7.3.1 EVENT RULES

Basic Live Search **Setup** 

#### Steps:

1). Opening the **Setup Tab>Event Configuration** drop-down menu and clicking the **Event Rules** link will open the **Event Rules** settings page.

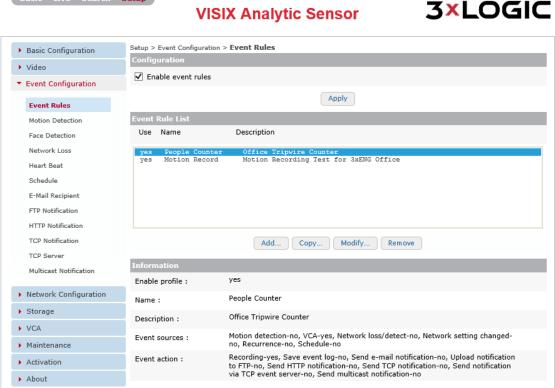

Figure 7-26: Setup Tab – Event Configuration – Event Rules Settings

- 2). From the **Event Rules** settings page, a user may enable and subsequently **Add** a new event rule. A user may also **Copy**, **Modify or Delete** and existing event rule.
- 3). To enable, check-off the Enable Event Rules box.
- 4). Select a rule from the list to display its **Event Source** and **Event Action** specifications under the **Information** section.
  - By default, VISIX V-Series All-in-One Camera's will have events enabled and with a single motion record rule configured, designed to trigger footage recording when motion is detected. This allows for recording directly out-of-the-box with no user interaction required.
- 5). To copy or delete an existing rule, select the desired rule from the list and click the **Copy...** or **Remove** button. You may be prompted to confirm the action. Click **OK** to confirm.
- 6). After adding, removing or modifying rules as desired, click the Apply button to save changes.

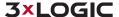

#### 7.3.2 ADDING OR MODIFYING AN EVENT RULE

#### Steps:

1). To add an event rule, click the **Add...** button (if modifying, select the desired rule from the list and click **Modify...**). The Add/Modify Event Rule window will deploy.

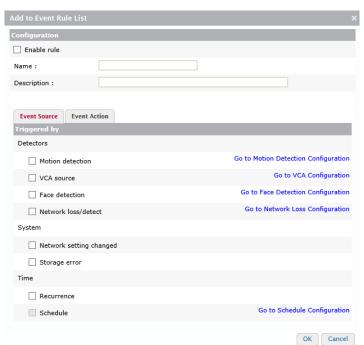

Figure 7-27: Setup Tab – Event Configuration Menu – Event Rules Settings – Adding/Modifying a Rule - Event Source Tab

- 2). Check-off the **Enable** box.
- 3). Enter a **Name** and **Description** for the rule. This name will be used to reference this specific rule throughout the camera's browser interface.

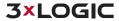

70

## 7.3.3 EVENT SOURCE (TRIGGERS) TAB – ADDING/MODIFYING EVENT RULE

#### Steps:

1). Under the **Event Source** tab of the **Add/Modify Event Rule** form, the following event trigger settings can be configured:

| Event Source<br>(Trigger) Setting | Description                                                                                                    |
|-----------------------------------|----------------------------------------------------------------------------------------------------|
| Motion Detection                  | Enable the rule to trigger based off of Motion Detection. Click the <b>Go to Motion Detection Configuration</b> to edit motion detection settings.                                                                                                    |
| VCA Source                        | Enable to rule to trigger based off of a VCA (video analytics) source. (i.e. tripwire, customer not present, etc) When this box is checked, an additional form will deploy allowing the user to pick specific VCA elements as trigger criteria (pictured below).    VCA source                                                                                                    |
|                                   | Figure 7-28: Setup Tab – Event Configuration Menu – Event Rules Settings – Event Source Tab - VCA Source Settings  Available criteria will vary based on active VCA rules.  A trigger mode can also be chosen. Select Rising Edge to trigger an event at the onset of a VCA rule being triggered. Select Falling Edge to trigger an event at the conclusion of an event being triggered (latched). Select Both to trigger an event rule regardless of the state of a VCA event.  Click Go to VCA Configuration to edit video analytics rule settings. |
| Face Detection                    | Enable the rule to trigger based off of facial recognition of a specific person.  Click <b>Go to Face Detection Configuration</b> to edit facial recognition settings.                                                                                                    |
| Network Loss/Detect               | Enable the rule to trigger whenever network signal loss is detected.  Click <b>Go to Network Loss Configuration</b> to edit network loss settings.                                                                                                    |
| Network Setting<br>Changed        | Enable this rule to trigger whenever a network setting change is detected.                                                                                                    |
| Storage Error                     | Enable the rule to trigger whenever a storage error is detected.                                                                                                    |
| Recurrence                        | Enable the rule to trigger on a reoccurring basis. When selected, the user will be able to assign a time interval for the reoccurring trigger.                                                                                                    |
| Schedule                          | Enable the rule to trigger based on a schedule. The event rule will remain active only during the scheduled times.  Click the <b>Go to Schedule Configuration</b> link to open the <b>Schedule</b> settings and configure a schedule as needed. The <b>Schedule</b> event source option will not be available until schedule settings have been properly configured.                                                                                                    |

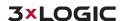

71

## 7.3.4 EVENT ACTION TAB – ADDING/MODIFYING EVENT RULE

#### Steps:

1). Under the **Event Action** tab of the **Add/Modify Event Rule** form, the following event action settings can be configured:

| Event Action<br>Setting                      | Description                                                                                                    |
|----------------------------------------------|----------------------------------------------------------------------------------------------------|
| Recording                                    | Enable this option to start recording footage when the rule is triggered. Recording options ( <b>Prebuffer</b> and <b>Postbuffer</b> values, <b>Attach Thumbnail/Face Image</b> option) will be displayed when this rule is selected.  Click <b>Go to Recording Configurations</b> to edit <u>recording settings</u> .                                                                                                    |
| Save Event Log                               | Enable this option to save an event log when the rule is triggered. Navigate to <b>Setup Tab&gt;Maintenance Menu&gt; System Log</b> settings page for access to system event logs.                                                                                                    |
| Send E -Mail<br>Notification                 | Enable this option to have the camera send an email notification to a recipient of your choosing whenever the rule is triggered. Email notification options ( <b>To</b> and <b>Subject</b> fields, <b>Attach Thumbnail/Face Image</b> , <b>Attach Snapshot options</b> ) will be displayed when the rule is selected.  An email recipient must be configured to enable this option. Click the <b>Go to E-Mail Recipient Configuration</b> link to edit recipient settings. |
| Upload<br>Notification to FTP                | Enable this option to have the camera upload a notification (JPEG image with timestamp) to an FTP whenever the rule is triggered.  Click the <b>Go to FTP Notification Configuration</b> link to edit <u>FTP connection settings.</u>                                                                                                    |
| Send HTTP<br>Notification                    | Enable this option to have the camera send a push notification across an HTTP service whenever the rule is triggered.  Click the <b>Go to HTTP Notification Configuration</b> link to edit HTTP connection settings.                                                                                                    |
| Send TCP<br>Notification                     | Enable this option to have the camera send a notification via TCP whenever the rule is triggered.  Click the <b>Go to TCP Notification Configuration</b> link to edit <u>TCP Notification settings</u> .                                                                                                    |
| Send Notification<br>via TCP Event<br>Server | Enable this option to have the camera send a notification via TCP Event Server whenever the rule is triggered.  Click the <b>Go to TCP Server Configuration</b> link to edit <u>TCP Server connection settings</u> .                                                                                                    |
| Send Multicast<br>(UDO) Notification         | Enable this option to have the camera broadcast a UDP Multicast notification whenever the rule is triggered.  Click the <b>Go to Multicast Notification Configuration</b> link to edit Multicast Notification settings.                                                                                                    |

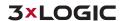

#### 7.3.5 MOTION DETECTION

#### Steps:

 Opening the Setup Tab>Event Configuration drop-down menu and clicking the Motion Detection link will open the Motion Detection settings page.

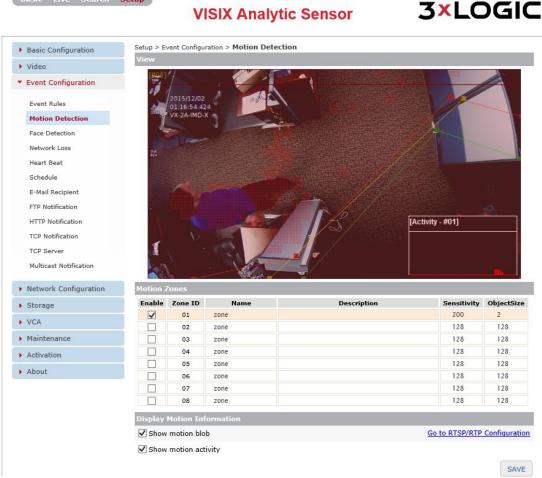

Figure 7-30: Setup Tab – Event Configuration Menu – Motion Detection Settings

- 2). From the **Motion Detection** settings page, a user may draw up to eight motion detection zones, and activate each as necessary.
- 3). Check off the **Enable** column box for the desired zone. This will deploy the zone over the image. Resize the zone as desired.
- 4). A Name, Description, Sensitivity and Object Size value can be assigned to each zone.
- 5). Enable **Show Motion Blob** to overlay a visualization of detected motion activity on the image (the red squares in the above example).
- 6). Enable **Show Motion Activity** to deploy a motion activity graph as a video overlay (bottom-right of the video preview in the above example). Motion activity will only be graphed when a motion detection zone is actively selected within the image.
- 7). Click the **Save** button to save changes to motion detection settings.

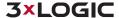

# 7.3.6 FACE DETECTION

# Steps:

1). Opening the **Setup Tab>Event Configuration** drop-down menu and clicking the **Face Detection** link will open the **Face Detection** settings page.

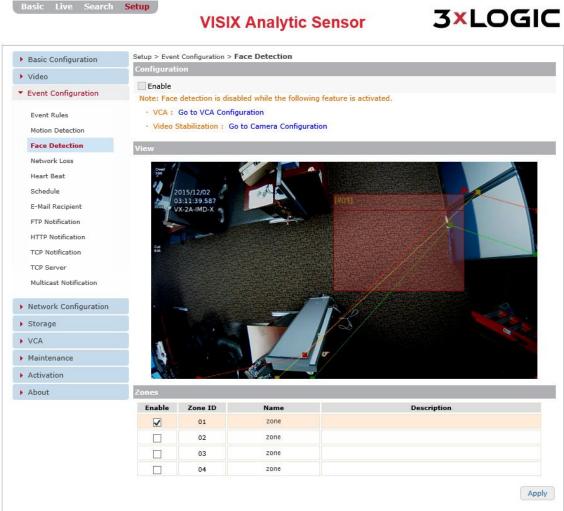

Figure 7-31: Setup Tab – Event Configuration Menu – Face Detection Settings

2). From the **Face Detection** settings page, a user may draw up to four facial detection zones, and activate each as necessary.

**NOTE:** Do not confuse **Facial Detection** with **Facial Recognition**. Face detection merely detects the presence of a human face. There is no Facial Recognition algorithm. The camera cannot be configured to recognize specific faces.

- 3). Check off the **Enable** column box for the desired zone. This will deploy the zone over the image. Resize the zone as desired.
- 4). A Name and Description value can be assigned to each zone.
- 5). Click **Apply** to save any settings changes.

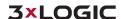

# 7.3.7 NETWORK LOSS

# Steps:

1). Opening the **Setup Tab>Event Configuration** drop-down menu and clicking the **Network Loss** link will open the **Network Loss** settings page.

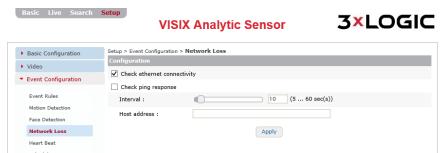

Figure 7-32: Setup Tab – Event Configuration Menu – Network Loss Settings

2). From the **Network Loss** settings page, a user may configure the following network signal loss settings:

| Stream Setting              | Description                                                                                                    |  |
|-----------------------------|----------------------------------------------------------------------------------------------------|--|
| Check Ethernet Connectivity | Enable the camera to check for Ethernet (physical) connectivity.                                                                                                    |  |
| Check Ping<br>Response      | Enable the camera to check for network connectivity, via network ping.                                                                                                    |  |
| Interval                    | Configure the time interval in between checks/pings.                                                                                                    |  |
| Host Address                | Enter the address of the device you would like the camera to ping. When this device cannot be reached/ a ping response is not received, the camera will fall into a network loss state. |  |

3). Click **Apply** to save changes to network loss settings.

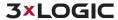

#### 7.3.8 HEART BEAT

# Steps:

1). Opening the **Setup Tab>Event Configuration** drop-down menu and clicking the **Heart Beat** link will open the **Heart Beat** settings page.

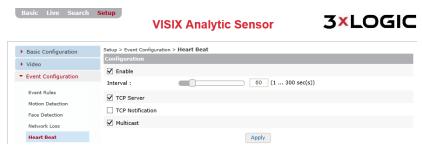

Figure 7-33: Setup Tab – Event Configuration Menu – Heart Beat Settings

- 2). In network and computer science, a **Heart Beat** is a periodic signal generated by hardware (or software) to indicate normal operation.
- 3). Check off **Enable** to activate a heartbeat signal from the camera.

After enabling, a user may configure the following options:

| Stream Setting   | Description                                                          |  |
|------------------|----------------------------------------------------------------------|--|
| Interval         | Configure the time interval between heart beat signal broadcasts.    |  |
| TCP Server       | Enable a heartbeat signal broadcast via TCP Event Server.            |  |
| TCP Notification | tification Enable a heartbeat signal broadcast via TCP Notification. |  |
| Multicast        | Enable a heartbeat signal broadcast via UDP Multicast.               |  |

4). Click **Apply** to save **Heart Beat** settings changes.

# 7.3.9 SCHEDULE

#### Steps:

1). Opening the **Setup Tab>Event Configuration** drop-down menu and clicking the **Schedule** link will open the **Schedule** settings page.

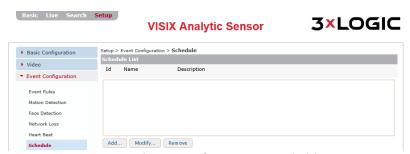

Figure 7-34: Setup Tab – Event Configuration Menu – Schedule Settings

- 2). From the **Schedule** settings page, a user may **Add**, **Modify** or **Remov***e* an event schedule. When associated with a schedule, an event will trigger only during the specified time range.
- 3). Select a schedule from the list to display Schedule information.
- 4). To remove a schedule, select the desired schedule from the list and click **Remove**.

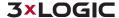

# 7.3.10 ADDING/MODIFYING A SCHEDULE

# Steps:

1). To add a schedule, click the **Add...** button (if modifying, select the desired schedule from the list and click **Modify...**). The **Add to Schedule List** form will deploy.

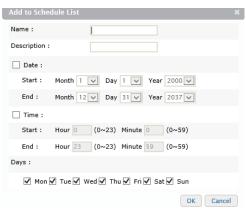

Figure 7-35: Setup Tab – Event Configuration Menu – Schedule Settings – Adding/Modifying Schedule

| Schedule Setting | Description                                                                                  |
|------------------|----------------------------------------------------------------------------------------------|
| Name             | Name the schedule. This name will be used to identify this particular schedule               |
|                  | when assigning it to an event.                                                               |
|                  | Provide a brief description of the schedule (intended use, etc). This                        |
| Description      | description will be displayed when the schedule is selected on the schedule                  |
|                  | settings page                                                                                |
| Date             | Check-off the <b>Date</b> box to enable. If enabled, a user may configure a <b>Start</b> and |
|                  | End date range for the schedule.                                                             |
| Time             | Check-off the <b>Time</b> box to enable. If enabled, a user may configure a Start and        |
|                  | End time range for the schedule.                                                             |
| Days             | Select which days of the week to apply the schedule to.                                      |

2). After configuring the desired time range, click **OK** to save the new schedule.

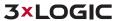

# 7.3.11 E-MAIL RECIPIENTS

# Steps:

1). Opening the **Setup Tab>Event Configuration** drop-down menu and clicking the **E-Mail Recipient** link will open the **E-Mail Recipient** settings page.

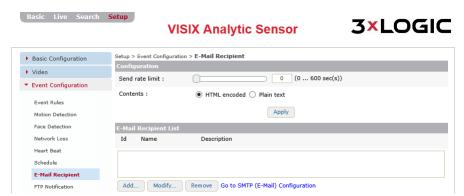

Figure 7-36: Setup Tab – Event Configuration Menu – E-Mail Recipients Settings

- From the E-Mail Recipients settings page, a user may Add, Modify or Remove an e-mail notification recipient. General recipient settings may also be edited, including Send Rate Limit (minimum e-mail notification time interval) and content delivery modes (HTML Encoded or Plain Text).
- 3). Select a recipient from the list to display recipient information. To remove a recipient, select the desired recipient from the list and click **Remove.**
- 4). **SMTP (E-mail Server) Settings** must be configured in order for e-mail notifications to function. Click the **Go to SMTP (E-Mail) Settings** link to open the SMTP settings form and configure settings as necessary. See <a href="SMTP">SMTP (E-Mail Server) Settings</a> for more info.

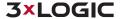

# 7.3.12 ADD/MODIFY AN E-MAIL RECIPIENT

# Steps:

1). To add a recipient, click the **Add...** button (if modifying, select the desired recipient from the list and click **Modify...**). The **Add/Modify E-Mail Recipient** form will deploy.

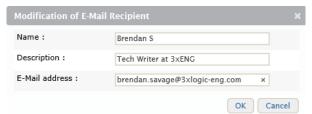

Figure 7-37: Setup Tab – Event Configuration Menu – E-Mail Recipients Settings - Add/Modify a Recipient

2). Fill in the Name, Description and E-mail Address fields for the desired recipient.

| E-Mail Recipient Setting | Description                                                                                                    |
|--------------------------|----------------------------------------------------------------------------------------------------|
| Name                     | Name the recipient. This name will be used to identify this particular recipient when assigning it to an e-mail notification.                                    |
| Description              | Provide a brief description of the recipient (intended use, etc) This description will be displayed when the schedule is selected on the schedule settings page. |
| E-Mail Address           | Enter the e-mail address of the recipient.                                                                                                    |

3). When you have filled in all the fields, click **OK** to save the new recipient.

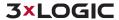

79

# 7.3.13 FTP NOTIFICATION

# Steps:

 Opening the Setup Tab>Event Configuration drop-down menu and clicking the FTP Notification link will open the FTP Notification settings page.

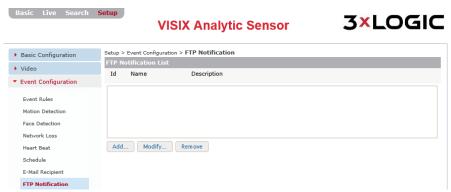

Figure 7-38: Setup Tab – Event Configuration Menu – FTP Notification Settings

- 2). From the **FTP Notifications** settings page, a user may **Add, Modify or Remove** an FTP Server. Notifications will be sent in the form of a .jpg image containing an image of the event and corresponding data (time stamp, camera name, rule, etc...)
- 3). To remove an existing FTP server, select it from the list and click **Remove**. You will be prompted to confirm. Click **OK** to confirm the removal.

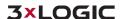

# 7.3.14 ADD/MODIFY AN FTP SERVER

# Steps:

1). To add an FTP Server, click the **Add...** button (if modifying, select the desired schedule FTP server from the list and click **Modify...**). The **Add to/Modify FTP Notification List** form will deploy.

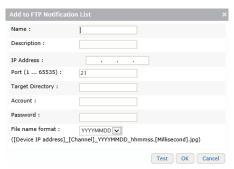

Figure 7-39: Setup Tab – Event Configuration Menu – FTP Notification Settings – Add/Modify an FTP

| FTP Notification Setting | Description                                                                                                    |
|--------------------------|----------------------------------------------------------------------------------------------------|
| Name                     | Name the FTP server. This name will be used to identify this particular FTP when assigning it to an e-mail notification.                             |
| Description              | Enter a description for the FTP. This information will be displayed when the FTP is selected on the FTP Notification settings window.                |
| IP Address/Port          | Enter network connection values for the desired FTP Server.                                                                                          |
| Target Directory         | Enter the target destination directory on the FTP for the FTP notifications.                                                                         |
| Account / Password       | Enter the user login credentials for the FTP. 3xLOGIC recommends using an administrative level account when possible to avoid permissions conflicts. |
| Filename Format          | Assign the filename format for the .jpg notifications.                                                                                               |

- 2). Click **Test** to test FTP connectivity. If the test fails, confirm the correct settings have been entered for the selected FTP server.
- 3). Click **OK** to save the new FTP server settings.

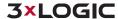

# 7.3.15 HTTP NOTIFICATIONS

# Steps:

1). Opening the **Setup Tab>Event Configuration** drop-down menu and clicking the **HTTP Notification** link will open the **HTTP Notification** settings page.

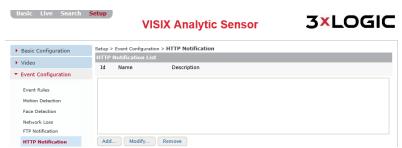

Figure 7-40: Setup Tab – Event Configuration Menu – HTTP Notification Settings

- 2). From the **HTTP Notifications** settings page, a user may **Add, Modify or Remove** an HTTP web server for receiving event notifications.
- 3). To remove an existing HTTP server, select the server from the list and click **Remove.** You will be prompted to confirm.
- 4). Click **OK** to confirm the removal.

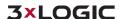

# 7.3.16 ADD/MODIFY AN HTTP SERVER

# Steps:

1). To add an HTTP web server, click the **Add...** button (if modifying, select the desired schedule HTTP server from the list and click **Modify...**). The **Add to/Modify HTTP Notification List** form will deploy.

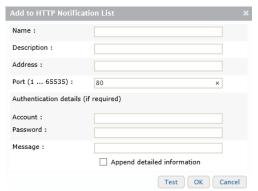

Figure 7-41: Setup Tab – Event Configuration Menu – HTTP Notifications – Adding/Modifying an HTTP Server

| HTTP Notification Setting   | Description                                                                                                    |
|-----------------------------|----------------------------------------------------------------------------------------------------|
| Name                        | Name the HTTP server. This name will be used to identify this particular HTTP server when assigning it to an e-mail notification.                            |
| Description                 | Enter a description for the HTTP server. This will be displayed when the HTTP server is selected on the HTTP Notification settings window.                   |
| IP Address/Port             | Enter network connection values for the desired HTTP Server.                                                                                                 |
| Account / Password          | Enter the user login credentials for the HTTP server. 3xLOGIC recommends using an administrative level account when possible to avoid permissions conflicts. |
| Message                     | Enter a customized message to include with the notification.                                                                                                 |
| Append Detailed Information | Enable this checkbox to append detailed information including event details, the custom <b>Message</b> field, etc                                            |

- 2). Click **Test to** test for a successful connection with the defined HTTP web server. Once you have configured your desired settings.
- 3). Click **OK** to save the newly configured HTTP web server.

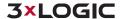

83

# 7.3.17 TCP NOTIFICATIONS

# Steps:

1). Opening the **Setup Tab>Event Configuration** drop-down menu and clicking the **TCP Notification** link will open the **TCP Notification** settings page.

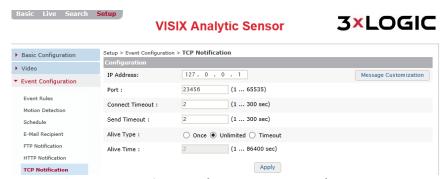

Figure 7-42: Setup Tab-Event Configuration Menu – TCP Notification Settings

2). From the **TCP Notifications** settings form, a user may configure the following settings:

| TCP Notification Setting | Description                                                     |
|--------------------------|-----------------------------------------------------------------|
| IP Address / Port        | Enter TCP notification's destination network connection info.   |
| Connect Timeout          | Configure the connection timeout value.                         |
| Send Timeout             | Configure the Send Timeout value.                               |
| Alive Type               | Configure the TCP keep-alive packet mode.                       |
| Alive Time               | Configure the time interval between keep-alive retransmissions. |

3). Click **Apply** to save changes to the TCP Notification settings.

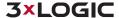

# **7.3.18 TCP SERVER**

# Steps:

1). Opening the **Setup Tab>Event Configuration** drop-down menu and clicking the **TCP Server** link will open the **TCP Server** settings page.

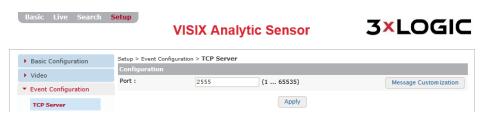

Figure 7-43: Setup Tab – Event Configuration Menu - TCP Server Settings

2). From the TCP Server setting pages, a user may enter a **Port** value for the TCP Event Server. Click the **Message Customization** button to deploy the event message settings for TCP Event servers.

| TCP Message Settings | Description                                                                                              |
|----------------------|----------------------------------------------------------------------------------------------------|
| Message Header Tab   | Enable and customize a custom message header.                                                            |
| VCA Tab              | Select a default message or configure a custom message for VCA Config, VCA Alarm and VCA Counter events. |
| MD Tab               | Select a default message or custom message for motion detection events.                                  |
| Network Tab          | Select a default message or configure a custom message for <b>Network</b> events.                        |
| DI/DO Tab            | Select a default message or configure a custom message for <b>DI/DO</b> events.                          |

3). Click **Apply** to save changes to the TCP Server settings.

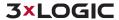

# 7.3.19 MULTICAST NOTIFICATION

# Steps:

1). Opening the **Setup Tab>Event Configuration** drop-down menu and clicking the **Multicast Notification** link will open the **Multicast Notification** settings page.

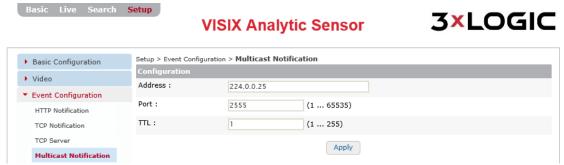

Figure 7-44: Setup Tab –Event Configuration Menu – Multicast Notification Settings

2). From the **Multicast Notification** setting pages, a user may configure the following UDP multicast settings.

| Multicast Notification Settings | Description                                                                                                    |
|---------------------------------|----------------------------------------------------------------------------------------------------|
| Address                         | Enter the UDP multicast notification destination's IP address.                                                                                                    |
| Port                            | Enter the UDP multicast notification destination's enter the Port.                                                                                                    |
|                                 | Set the TTL threshold.  The TTL threshold is a time value which delineates how long a data packet can exist across an information network (local intranet, internet, etc) before being invalidated.  Approximation of TTL threshold value effects are listed below:                                                                                                    |
| TTL                             | <ul> <li>0 - Restricted to the same host. Won't be output by any interface.</li> <li>1 - Restricted to the same subnet. Won't be forwarded by a router.</li> <li>&lt;32 - Restricted to the same site, organization or department.</li> <li>&lt;64 - Restricted to the same region.</li> <li>&lt;128 - Restricted to the same continent.</li> <li>&lt;255 - Unrestricted in scope; Global.</li> </ul> |

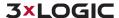

# 7.4 Network Configuration Menu

# 7.4.1 TCP/IP SETTING

#### Steps:

1). Opening the **Setup Tab>Network Configuration** drop-down menu and clicking the **TCP/IP** link will open the network **TCP/IP** settings page.

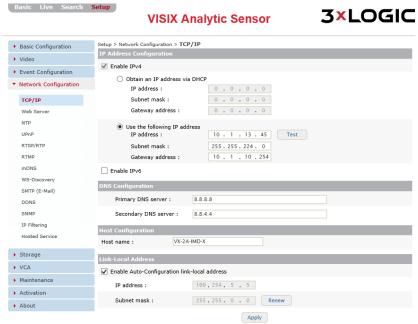

Figure 7-45: Setup Tab –Network Configuration Menu – TCP/IP Settings

From the TCP/IP settings page, a user may edit a camera's TCP/IP settings. This includes all configurable settings from the Basic Tab>Camera Configuration> Network settings (IP Settings, DNS Server settings pages as well as the ability to enable IPv6 and configure host name and local link address details). These settings can also be accessed via the Advanced Tab>Basic Configuration Menu>Network Settings.

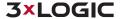

| Network Setting             | Description                                                                                                    |
|-----------------------------|----------------------------------------------------------------------------------------------------|
| IP Address<br>Configuration | ■ Obtain an IP Address via DHCP — Select this method to have your router's DHCP function automatically assign the camera's network connection settings. This method is enabled by default. The automatically-generated IP, Subnet Mask and Gateway addresses will be listed directly underneath.  Use the following IP Address (Manual Configuration) — Select this option to manually enter network connection settings. IP Address, Subnet Mask and Gateway Addresses can be manually entered directly underneath this setting. Clicking the Test button will confirm the validity of the network connection addresses you have entered.  To enable IPv6 protocol, click Enable IPv6. For more information on IPv6 settings, see IPv6 Settings Configuration, below. |
| DNS Configuration           | Enter in <b>Primary and Secondary DNS Server</b> connection information.                                                                                                    |
| <b>Host Configuration</b>   | Configure the device host name.                                                                                                    |
| Link – Local Address        | Checking-off <b>Enable Auto-Configuration Link-Local Address</b> will generate an alternate internal IP address which can also be used to connect to the camera, access the UI via browser, etc when on the same network as the camera.                                                                                                    |

# 7.4.2 NETWORK CONFIGURATION MENU - TCP/IP SETTINGS - IPV6 SETTINGS CONFIGURATION

#### Steps:

1). When the enable IPv6 box is checked, IPv6 settings fields will deploy (pictured below).

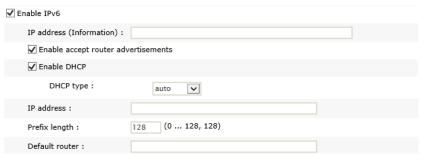

Figure 7-46: Setup Tab –Network Configuration Menu – TCP/IP Settings – IPv6 Settings

| IPv6 Setting         | Description                                                                  |
|----------------------|------------------------------------------------------------------------------|
| Enable Accept Router | Enable Accept Router Advertisements will allow the camera to accept          |
| Advertisements       | router advertisements, signaling device availability and connectivity to the |
| Advertisements       | host router.                                                                 |
| Enable DHCP          | Enable DHCP for automatic IP address assignment. Select a DHCP Type from     |
|                      | the drop-down menu.                                                          |
| IP Address           | The device IP address. If DHCP is not enabled, the user may assign an        |
|                      | address.                                                                     |
| Prefix Length        | Assign an address prefix length.                                             |
| Default Router       | Enter the default router address.                                            |

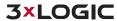

#### 7.4.3 WEB SERVER SETTINGS

# Steps:

1). Opening the **Setup Tab>Network Configuration** drop-down menu and clicking the **TCP/IP** link will open the network **TCP/IP** settings page.

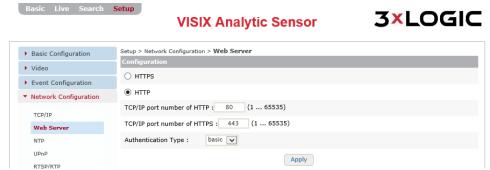

Figure 7-47: Setup Tab –Network Configuration Menu – Web Server Settings

- From the Web Server settings form, a user may configure the camera's web server connection settings. Configurable settings include choosing the hypertext protocol (HTTP or HTTPS), assigning separate port numbers for each protocol and choosing the Authentication Type (basic or digest) for the active protocol.
- 3). Click **Apply** to save any new changes to the **Web Server** settings.

# 7.4.4 NTP SETTINGS

#### Steps:

1). Opening the **Setup Tab>Network Configuration** drop-down menu and clicking the **NTP** link will open the network **NTP** settings page.

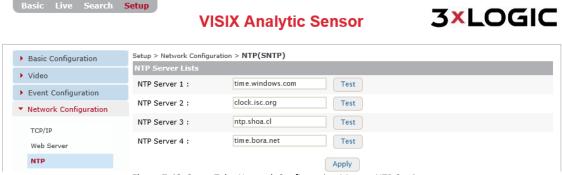

Figure 7-48: Setup Tab –Network Configuration Menu – NTP Settings

- 2). From the **NTP** settings page, a user may enter NTP server connection info for time synchronization purposes. Up to four NTP servers can be added.
- 3). After entering a time server address, click the **Test** button to confirm a connection between the camera and the selected NTP Server. If the test fails, confirm you have entered in the correct address for the NTP Server.
- 4). Click **Apply** to save settings changes.

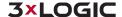

#### 7.4.5 UPNP SETTINGS

# Steps:

1). Opening the **Setup Tab>Network Configuration** drop-down menu and clicking the **UPnP** link will open the network **UPnP** settings page.

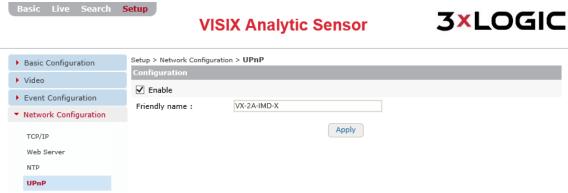

Figure 7-49: Setup Tab –Network Configuration Menu – UPnP Settings

- 2). From the UPnP settings page a user may enable UPnP. UPnP (Universal Plug and Play) is a set of networking protocols that permits networked devices mobile devices to seamlessly discover each other's presence on the network and establish functional network services for data sharing, communications, and entertainment. UPnP is intended primarily for residential networks without enterprise-class devices.
- 3). Check-off the **Enable** box to enable UPnP. A user may also enter a device name. The camera model number will be used as the default name.
- 4). Click Apply to save changes to UPnP settings.

# 7.4.6 RTSP/RTP SETTINGS

#### Steps:

 Opening the Setup Tab>Network Configuration drop-down menu and clicking the RTSP link will open the network RTSP settings page.

# 7.4.7 RTSP CONFIGURATION

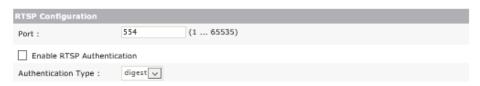

Figure 7-50: Setup Tab –Network Configuration Menu – RTSP/RTP Settings – RTSP Configuration

#### Steps:

1). Under the RTSP Configuration section of the RTSP settings page, a user may configure an RTSP port (default is 554). The user may also enable and choose the RTSP Authentication Type (digest or basic).

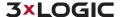

# 7.4.8 SRTP

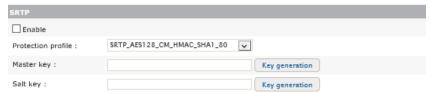

Figure 7-50: Setup Tab –Network Configuration Menu – RTSP/RTP Settings – SRTP Configuration

#### Steps:

 Under the SRTP (Secure RTP) Configuration section of the RTSP settings page, a user may enable SRTP, a Protection Profile type may be chosen and Master and Salt keys may be generated.

# 7.4.9 UNICAST

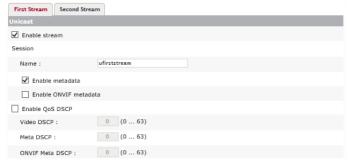

Figure 7-51: Setup Tab –Network Configuration Menu – RTSP/RTP Settings –Unicast Configuration

#### Steps:

1). Under the **Unicast** section of the **RTSP** settings page, a user may enable and configure Unicast settings for the camera's First (Main) and Second (Sub) streams. Before configuring, make sure the desired stream tab has been selected (above the **Unicast** section header).

| Unicast Setting                   | Description                                                                                                    |
|-----------------------------------|----------------------------------------------------------------------------------------------------|
| Name                              | Name the unicast stream.                                                                                                    |
| Enable Metadata                   | Check-off this box to include metadata with the stream transmission.                                                                                        |
| Enable ONVIF Metadata             | Check-off this box to include ONVIF metadata with the stream transmission.                                                                                  |
| Enable QoS DSCP                   | Enable Quality of Service differentiated services.                                                                                                    |
| Video / Meta / ONVIF<br>Meta DSCP | Assign DSCP levels for <b>Video, Meta and ONVIF</b> Meta. Low-latency services will be dedicated starting with components featuring the highest DSCP value. |

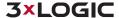

# 7.4.10 MULTICAST

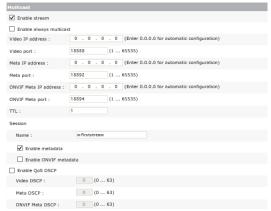

Figure 7-52: Setup Tab –Network Configuration Menu – RTSP/RTP Settings –Multicast Configuration

# Steps:

1). Under the Multicast section of the RTSP settings page, a user may enable and configure Multicast settings for the camera's First (Main) and Second (Sub) streams. Before configuring, make sure the desired stream tab has been selected (above the Unicast section header). Configurable settings include:

| Multicast Setting                 | Description                                                                                                    |  |
|-----------------------------------|----------------------------------------------------------------------------------------------------|--|
| Enable Always<br>Multicast        | Enabling this option will have the selected stream use UDP multicast indefinitely for RTSP streaming.                                                                                                    |  |
| Video IP Address/Port             | Enter a static address (or leave blank for auto configuration) for broadcast of UDP Multicast video.                                                                                                    |  |
| Meta IP Address/Port              | Enter a static address (or leave blank for auto configuration) for broadcast of UDP Multicast meta data.                                                                                                    |  |
| ONVIF Meta IP<br>Address/Port     | Enter a static address (or leave blank for auto configuration) for broadcast of UDP Multicast ONVIF meta data.                                                                                                    |  |
| TTL                               | Set the TTL threshold.  The TTL threshold is a time value which delineates how long a data packet can exist across an information network (local intranet, internet, etc) before becoming invalidated. Approximation of TTL threshold value effects are listed below:  0 - Restricted to the same host. Won't be output by any interface.  1 - Restricted to the same subnet. Won't be forwarded by a router.  <32 - Restricted to the same site, organization or department.  <64 - Restricted to the same region.  <128 - Restricted to the same continent.  <255 - Unrestricted in scope; Global. |  |
| Name                              | Name the multicast stream.                                                                                                    |  |
| Enable QoS DSCP                   | Enable Quality of Service differentiated services.                                                                                                    |  |
| Video / Meta / ONVIF<br>Meta DSCP | Assign DSCP levels for <b>Video, Meta and ONVIF</b> Meta. Low-latency services will be dedicated starting with components featuring the highest DSCP value.                                                                                                    |  |

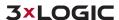

# 7.4.11 RTMP SETTINGS

# Steps:

1). Opening the **Setup Tab>Network Configuration** drop-down menu and clicking the **RTMP** link will open the network **RTMP** settings page.

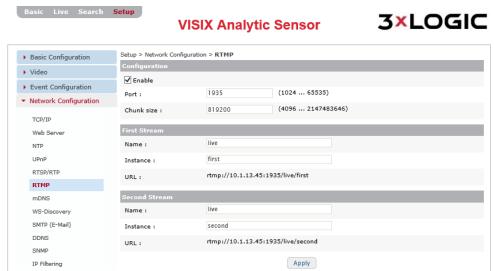

Figure 7-53: Setup Tab –Network Configuration Menu – RTMP Settings

- 2). From the **RTMP Settings** page, a user may enable RTMP. Real Time Messaging Protocol (RTMP) was initially a proprietary protocol developed by Macromedia for streaming audio, video and data over the Internet, between a Flash player and a server. V-Series All-in-One cameras can broadcast either of their stream profiles using RTMP.
- Check-off the Enable box to initiate RTMP streaming. The user may name the RTMP Name and Instance for both first and second streams. RTMP streaming URL for both stream profiles will be displayed.
- 4). Click Apply to save RTMP settings changes.

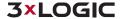

#### 7.4.12 MDNS SETTINGS

# Steps:

1). Opening the **Setup Tab>Network Configuration** drop-down menu and clicking the **mDNS** link will open the network **mDNS** settings page.

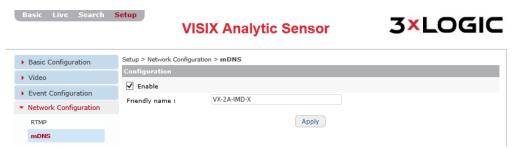

Figure 7-54: Setup Tab –Network Configuration Menu – mDNS Settings

**NOTE:** The **multicast Domain Name System (mDNS)** resolves host names to IP addresses within small networks that do not include a local name server. It is a zero-configuration service, using essentially the same programming interfaces, packet formats and operating semantics as the unicast Domain Name System (DNS).

2). From the mDNS settings page, a user may check-off **Enable** to enable mDNS for this camera and assign a device **Name.** Click **Apply** to save settings changes.

# 7.4.13 WS-DISCOVERY SETTINGS

#### Steps:

Opening the Setup Tab>Network Configuration drop-down menu and clicking the WS
 Discovery link will open the network WS Discover settings page.

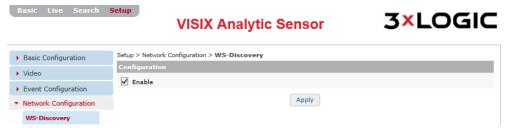

 $\textbf{Figure 7-55}: Setup\ Tab\ - Network\ Configuration\ Menu\ -\ WS-Discovery\ Settings$ 

- 2). Check-off the **Enable** box to enable WS Discovery (Web Services Dynamic Discovery).
- 3). Click Apply to save settings changes.

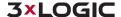

# 7.4.14 SMTP (E-MAIL SERVER) SETTINGS

# Steps:

1). Opening the **Setup Tab>Network Configuration** drop-down menu and clicking the **SMTP** link will open the network **SMTP** settings page.

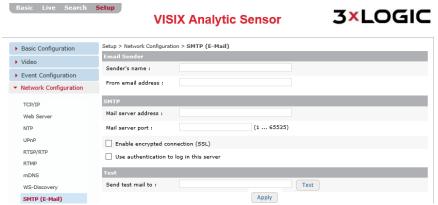

Figure 7-56: Setup Tab –Network Configuration Menu – SMTP Settings

2). From the SMTP settings page, a user may configure e-mail server settings. SMTP settings must be configured correctly to allow for the successful transmission of event e-mail notifications. Configurable settings include:

| SMTP Setting Category | Description                                                                                                    |
|-----------------------|----------------------------------------------------------------------------------------------------|
| E-Mail Sender         | Configure a <b>Sender Name</b> (to be displayed in the <b>From</b> email field) and <b>From Email Address.</b>                                                                                                    |
| SMTP                  | Configure the SMTP Mail Server Address and Port.  Check-off Enable Encrypted Connection (SSL) to enable SSL encryption of e-mails sent through the configured SMTP Server.  Check-off Use Authentication to Log In This Server to require login when |
| Test                  | Configure a test email. Enter the test recipient address and click the <b>Test</b> button to confirm successful SMTP configuration.                                                                                                    |

3). Click **Apply** to save changes to SMTP settings.

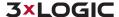

95

# 7.4.15 DDNS SETTINGS

# Steps:

1). Opening the **Setup Tab>Network Configuration** drop-down menu and clicking the **DDNS** link will open the network **DDNS** settings page.

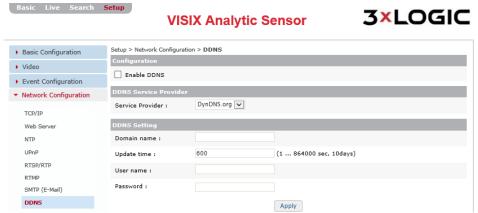

Figure 7-57: Setup Tab –Network Configuration Menu – DDNS Settings

2). From the **DDNS (Dynamic Domain Name System)** settings page, a user may enable DDNS and configure related settings. Available configurable settings include:

| DDNS Setting     | Description                                                                 |  |
|------------------|-----------------------------------------------------------------------------|--|
| Service Provider | Choose the DDNS service provider (DynDNS.org, FreeDNS.org, NO-IP.com)       |  |
| Domain Name      | Configure a domain name for use with the DDNS service.                      |  |
| Update Time      | Configure a DDNS update interval (in seconds).                              |  |
| Username and     | Configure login credentials if required. Field availability is dependent on |  |
| Password         | chosen DDNS service provider.                                               |  |

3). Click **Apply** to save DDNS settings changes.

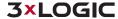

# 7.4.16 SNMP SETTINGS

# Steps:

1). Opening the **Setup Tab>Network Configuration** drop-down menu and clicking the **SNMP** link will open the network **SNMP** settings page.

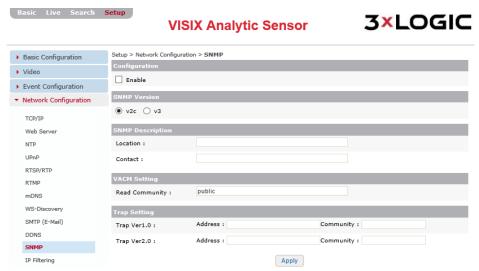

Figure 7-58: Setup Tab –Network Configuration Menu – SNMP Settings

**NOTE: SNMP (Simple Network Management Protocol)** is an Internet-standard protocol for collecting and organizing information about managed devices on IP networks and for modifying that information to change device behavior.

2). From the SNMP settings page, a user may **Enable** SNMP and configure the following related settings:

| SNMP Setting Category | Description                                                                                                    |
|-----------------------|----------------------------------------------------------------------------------------------------|
| SMNP Version          | Select the SMNP version to use with the camera.                                                                                                    |
| SMNP Description      | Configure SMNP Location and Contact description information.                                                                                             |
| VACM Setting          | Configure the View-based Access Control Model Read Community.  The camera default settings is public (read-only). Private (read-write) can also be used. |
| Trap Setting          | Define an <b>Address</b> and <b>Community</b> for Trap Ver 1.0 and 2.0.                                                                                  |

3). Click Apply to save SNMP settings changes.

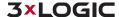

# 7.4.17 IP FILTERING SETTINGS

# Steps:

1). Opening the **Setup Tab>Network Configuration** drop-down menu and clicking the **IP Filtering** link will open the network **IP Filtering** settings page.

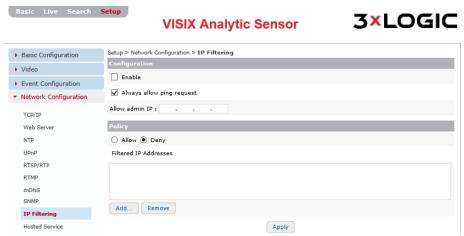

Figure 7-59: Setup Tab –Network Configuration Menu – IP Filtering Settings

**NOTE:** IP Filtering is a simple process which essentially decides which types of IP datagrams will be processed using normal procedures and which will be discarded/ignored.

2). From the **IP Filtering** settings page, a user may enable IP filtering and configure the following related settings.

| IP Filtering Setting         | Description                                                                                                    |
|------------------------------|----------------------------------------------------------------------------------------------------|
| Always Allow Ping<br>Request | If enabled, the camera will accept pings, regardless if the incoming ping is sent from a device with a filtered IP address.                                                                                                    |
| Allow/Deny                   | Set the IP Filtering Mode to <b>Allow</b> or <b>Deny.</b> Based on your choice, addresses in the <b>Filtered IP Addresses</b> list will be denied or allowed.                                                                                                    |
| Add/Remove                   | Select the <b>Add</b> button to add an IP address for filtering. Enter an IP Address and click <b>OK</b> to save the new address.  To remove an existing address from the filtered list, select the address in the list and click <b>Remove.</b> You will be prompted to confirm the removal. Click <b>OK</b> to confirm. |

3). Click **Apply** to save changes to **IP Filtering** settings.

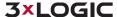

# 7.4.18 HOSTED SERVICE SETTINGS

# Steps:

1). Opening the **Setup Tab>Network Configuration** drop-down menu and clicking the **Hosted Service** link will open the **Hosted Service** settings page.

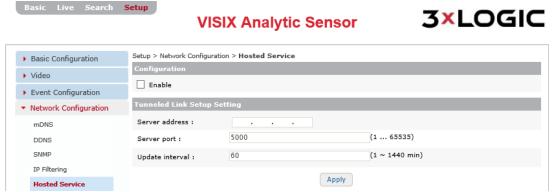

Figure 7-60: Setup Tab –Network Configuration Menu – Hosted Service Settings

2). From the **Hosted Service** settings page, a user may enable configure connection settings for camera integration with a hosted service. Available configurable settings include:

| Hosted Service Settings | Description                                   |
|-------------------------|-----------------------------------------------|
| Server Address and Port | Enter the hosted service IP Address and Port. |
| Update Interval         | Enter an update interval (in minutes)         |

3). Click **Apply** to save hosted service settings.

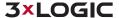

# 7.5 Storage Menu

# 7.5.1 SD SETTINGS

#### Steps:

1). Opening the **Setup Tab>Storage** drop-down menu and clicking the **SD** link will open the **SD** settings page.

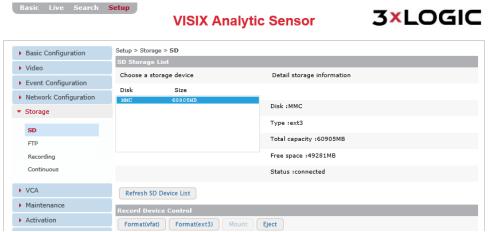

Figure 7-61: Setup Tab –Storage Menu – SD Settings

2). From the **SD Card** storage settings page, a user may choose their SD storage device, view information on the chosen device, change storage format or mount and eject storage devices. These settings can also be accessed from <a href="mailto:Basic Tab>Storage Configuration Menu>SD">Basic Tab>Storage Configuration Menu>SD</a>.

# 7.5.2 SD STORAGE LIST

In the SD Storage List section, a user may select their desired storage device from the list. The following device details will be generated to the right of the device list after making a selection:

| Storage Detail | Description                                            |  |
|----------------|--------------------------------------------------------|--|
| Disk           | The storage device disk type of the selected device.   |  |
| Туре           | The storage disk format of the selected device.        |  |
| Total Capacity | The totally storage capacity of the selected device.   |  |
| Free Space     | Lists the remaining free space on the selected device. |  |
| Status         | Current storage device status.                         |  |

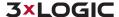

# 7.5.3 RECORDING DEVICE CONTROL

In the Record Device Control section, a user may select the desired storage format (vfat, ext3) and can also mount an inactive storage device or eject the currently active storage device:

| <b>Device Control</b> | Description                                                                                                    |
|-----------------------|----------------------------------------------------------------------------------------------------|
|                       | Use <b>vfat</b> format for the selected device. Format progress will be displayed.  WARNING: Re-formatting the storage device will wipe all stored |
| Format (vfat)         | footage. Download any footage you wish to retain before beginning the format process.                                                              |
|                       | Use <b>ext3</b> format for the selected device. Format progress will be displayed.                                                                 |
| Format (ext3)         | WARNING: Re-formatting the storage device will wipe all stored                                                                                     |
|                       | footage. Download any footage you wish to retain before beginning                                                                                  |
|                       | the format process.                                                                                                    |
| Mount                 | Mount the currently selected device. This option is only available if the currently                                                                |
| Wiodiit               | selected device is inactive.                                                                                                    |
| Final                 | Eject the currently selected device. This option is only available if the selected                                                                 |
| Eject                 | device is mounted.                                                                                                    |

7.5.4

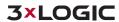

# 7.5.5 FTP SETTINGS

# Steps:

1). Opening the **Setup Tab>Storage** drop-down menu and clicking the **FTP** link will open the **FTP** storage settings page.

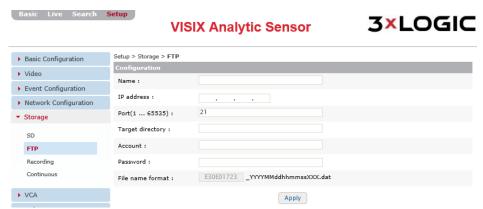

Figure 7-62: Setup Tab –Storage Menu –FTP Settings

2). If uploading footage data to an FTP destination is desired, a user may configure connection settings from for their desired FTP service on the **FTP Settings page**.

| FTP Setting        | Description                                                                                                    |
|--------------------|----------------------------------------------------------------------------------------------------|
| Name               | Name the FTP server. This name will be used to identify this particular FTP when selecting it for storage purposes.                                  |
| IP Address/Port    | Enter network connection values for the desired FTP Server.                                                                                          |
| Target Directory   | Enter the target destination directory on the FTP for storing uploaded files.                                                                        |
| Account / Password | Enter the user login credentials for the FTP. 3xLOGIC recommends using an administrative level account when possible to avoid permissions conflicts. |
| Filename Format    | Assign the filename format for the files uploaded to the FTP.                                                                                        |

3). Click **Apply** to save changes to FTP storage settings.

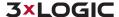

# 7.5.6 RECORDING

# Steps:

 Opening the Setup Tab>Storage drop-down menu and clicking the Recording link will open the Recording storage settings page.

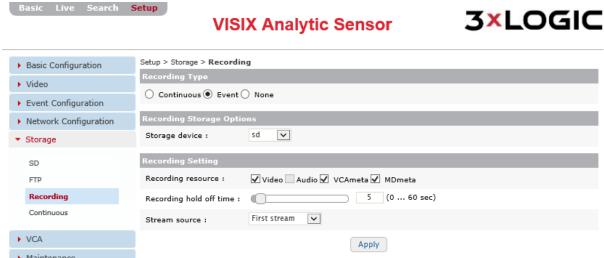

Figure 7-63: Setup Tab –Storage Menu –Recording Settings

2). From the **Recording** settings page, a user may configure settings related to the cameras recording functionality.

Configurable recording settings include:

| Recording Setting Category | Description                                                                                                    |
|----------------------------|----------------------------------------------------------------------------------------------------|
|                            | Select a recording mode for the cameras. The following modes are:  Continuous – Select Continuous recording mode to                             |
|                            | have the camera constantly record.                                                                                                    |
| Recording Type             | Event - Select Event recording mode to have the<br>camera begin recording based on an events (i.e.<br>motion detection, VCA tripwire, DIO etc). |
|                            | ■ None – Select the None mode to use the camera as a live-view only device.                                                                     |
|                            | Select a storage device from the drop-down menu.                                                                                                |
|                            | If <b>Continuous</b> is selected as the <b>Recording Type</b> , the user                                                                        |
|                            | must select the storage <b>Recycling</b> mode. Choose <b>Stop</b>                                                                               |
| Recording Storage Options  | Recording to halt recording when storage is at full capacity.                                                                                   |
|                            | Choose <b>Delete Files and Recycle (Oldest First)</b> to continue                                                                               |
|                            | recording and overwrite the oldest files on the storage                                                                                         |
|                            | device when storage has reached full capacity.                                                                                                  |

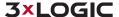

| Recording Setting Category                                 | Description                                                                                                    |
|------------------------------------------------------------|----------------------------------------------------------------------------------------------------|
| Recording Settings (With <i>Event</i> Recording Type)      | Recording Resource - Select recording resources. Choose from Video, Audio (for audio-capable camera models only), VCA Meta Data and Motion Detection (MD) Meta Data. Chosen resources will be captured when recording.  Specify the length of time the camera will continue to record after a trigger has been deactivated by setting a Recording Hold Off Time value (seconds). A maximum of one minute (60 seconds) can be configured.  Select the recording Stream Source (First/Main Stream, Second/Substream).from the available drop-down menu.                                                                  |
| Recording Settings (With Continuous Recording Type)        | Filename Prefix – Designate a filename prefix for continuous recording files.  Recording Resource - Select recording resources. Video Only is the recommended (and default) setting to maximize storage utilization.  Select the maximum continuous Recording File size/Duration by selecting and adjusting the Size or Time slider accordingly. When the maximum limit is reached, a new file will begin recording and the current file will be available for download from the Continuous storage page.  Select the recording Stream Source (First/Main Stream, Second/Substream).from the available drop-down menu. |
| Instant Recording ( <i>Continuous</i> Recording Type Only) | Configure an <b>Instant Recording</b> time interval (in seconds).  Use this feature to quickly create a footage file without waiting until the configured <b>Maximum Filesize/Duration</b> is reached.  Click <b>Start</b> to end the current file and begin recording a new file for the length you have configured.                                                                                                    |

3). Click **Apply** to save **Recording** settings changes.

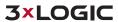

# 7.5.7 CONTINUOUS (RECORDING) SETTINGS

#### Steps:

Basic Live Search Setup

1). Opening the **Setup Tab>Storage** drop-down menu and clicking the **Continuous** link will open the **Continuous** storage settings page.

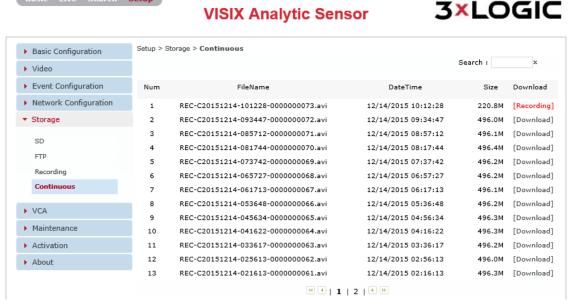

Figure 7-64: Setup Tab – Storage Menu – Continuous (Recording) Settings

- 2). From the Continuous storage settings page, a user may access any files recorded using Continuous recording type. File info including File Name, Date/Time range, and Size (in MB) will be displayed for each available file. If a file is currently being recorded, it will display as Recording under the Download column.
- 3). To download an available file, simply click the corresponding **Download** link.
- 4). Use the navigation controls at the bottom of the file list to navigate multiple pages of files.

**NOTE:** Continuous footage files can only be accessed (downloaded) from this page and cannot be viewed via the Search (Playback tab).

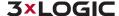

# 7.6 VCA Menu

# 7.6.1 ENABLE/DISABLE

# Steps:

1). Opening the **Setup Tab>VCA** drop-down menu and clicking the **Enable/Disable** link will open the VCA **Enable/Disable** settings page.

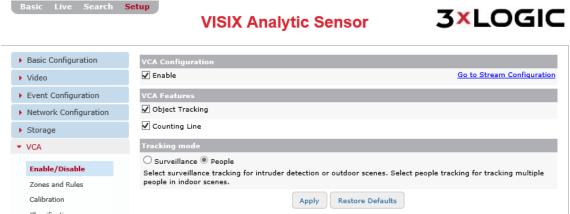

Figure 7-65: Setup Tab –VCA Menu –Enable/Disable Settings

2). From the VCA **Enable/Disable** settings page, a user may enable VCA and configure the following settings:

| VCA Setting   | Description                                                                 |
|---------------|-----------------------------------------------------------------------------|
|               | Enable desired VCA features:                                                |
|               | Object Tracking - Enable this function to use the Object Tracking analytic. |
|               | Object tracking analytics are generally utilized to count queue times,      |
| VCA Features  | trigger no-customer present exceptions, etc                                 |
|               | Counting Line - Enable this function to use the Counting Line analytic.     |
|               | Counting Line/Tripwire analytics are generally used to count objects        |
|               | entering/exiting a space.                                                   |
|               | Choose the VCA tracking mode.                                               |
|               | Surveillance – Surveillance tracking mode should be used for intruder       |
| Tracking Mode | detection or outdoor surveillance.                                          |
| Tracking Mode | <b>People</b> – People tracking mode is most suitable for tracking multiple |
|               | people in indoor, high traffic environments. People tracking requires an    |
|               | advanced All-in-One Analytics license.                                      |

- 3). To restore VCA Enable/Disable settings to their factory default state, click Restore Defaults
- 4). Click **Apply** to save settings changes.

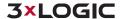

#### 7.6.2 ZONES AND RULES SETTINGS

# Steps:

- 1). Opening the **Setup Tab>VCA** drop-down menu and clicking the **Zones and Rules** link will open the VCA **Zones and Rules** settings page.
- From the VCA Zones and Rules page, a user may perform the majority of VCA analytics configurations. The Zones and Rules settings page consists of two separate tabs. The Zones & Rules tab and the Logical Rules tab. By default, the page will open with the Zones & Rules tab deployed.

# 7.6.3 ZONES AND RULES SETTINGS – ZONES & RULES TAB

#### Steps:

1). On the **Zones and Rules** tab, **Zones, Lines** and **Counters** (and the analytics **Rules** pertaining to each) can all be constructed or placed within the live preview image.

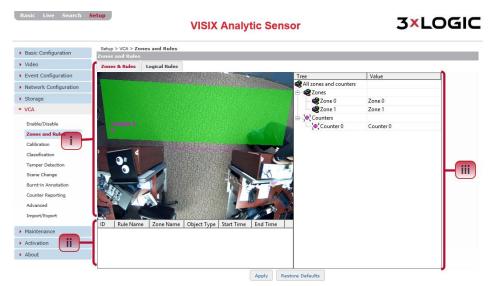

Figure 7-66: Setup Tab –VCA Menu –Zones and Rules Settings – Zones & Rules Tab

- 2). The **Zones & Rules** tab consists of three segments:
  - i. **Preview Area** A live preview of the camera's image. In the preview area, user may overlay analytics Zones, Lines and Counters for use with the analytics engine.
  - ii. **Zone and Rule List** Recent object interaction with zones/lines will be listed in this area with the following information provided for each entry: ID, Rule Name, Zone Name, Object Type, Start Time, and End Time.
  - iii. Rule Configuration Menu When a zone, line or counter is selected, rule options pertaining to the selected elements functionality will be available for configuration in this menu. When no item is actively selected, this section will display all zones/lines and counters currently configured on the device (as pictured in the above example).
- 3). To create analytics rules or zones, right-click within the preview area.

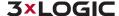

The following menu options will be available:

| Right-Click Option | Description                                                                                                    |
|--------------------|----------------------------------------------------------------------------------------------------|
| Zone/Line          | Create Zone – Create an analytics zone. Zones are often used for queue wait and dwell timers.  Create Line – Create an analytics line/tripwire. Lines are generally used for people counting.  Remove All Zones and Lines – Remove all active zones and line.                                                                                                    |
| Counter            | Add Counter – Create a counter. Counters can be used to tally present objects in a dwell zone.  Reset All Counters – Reset all active counters to zero.  Remove All Counters – Remove all counters from the overlay.                                                                                                    |
| Display            | Display Blobs – Display motion blob. This option is generally used for visual diagnostics and is only available when Blob has been  Displays Objects – From this men, the user may enable several object display options. Options include:  Display Objects – Track objects on-screen. Display Objects in Multiple Colors – Use differing colors for object trackers when multiple objects are present. Display Non-Alarmed Objects – Display Object Tracker. Display Non-Alarmed Objects – Display objects which are not currently triggering an alarm/event (Object detected in field of visions but does not enter dwell zone/ cross counting line). Display Object Speed – Display Object speed value.  Display System Messages – Display analytics system messages generated by the camera on-screen. |
| Pause              | Pause the live video preview on the current frame.                                                                                                    |

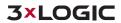

#### 7.6.4 CREATE ZONE

# Steps:

- 1). To create a zone, right-click within the preview area and select **Zone/Line>Create Zone**.
- 2). Draw the zone within the preview area as desired by clicking and dragging each corner until a satisfactory shape and position is achieved.

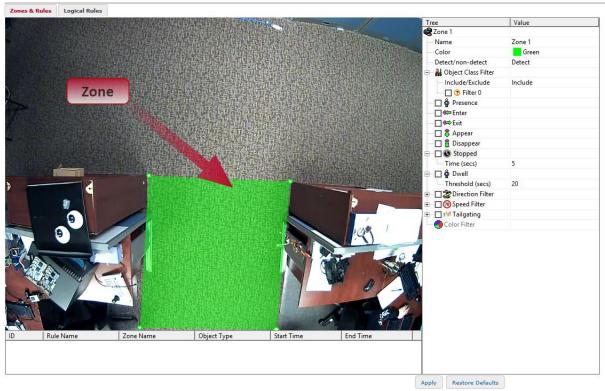

Figure 7-67: Setup Tab –VCA Menu –Zones and Rules Settings – Creating a Zone

3). When a zone is selected, the following options will be available in the **Rule Configuration Menu**:

| VCA Zone – Rule Config. | Description                                                                                                    |
|-------------------------|----------------------------------------------------------------------------------------------------|
| Name                    | Name the zone. This name will be used to refer to this particular zone throughout the cameras browser interface.                                                                                                    |
| Color                   | Assign a color to the zone. This will allow for fast visual recognition when multiple zones are present.                                                                                                    |
| Detect/Non-Detect       | Select the zone's detection mode.  Detect- Detect object motion within the analytics zone.  Non-Detect -Cease detecting objects within the camera's field of vision when they enter the analytics zone. Non-Detect zones are often utilized as a mask. |

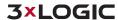

| VCA Zone – Rule Config. | Description                                                                                                    |
|-------------------------|----------------------------------------------------------------------------------------------------|
| Object Class Filter     | Create an <b>Object Filter</b> . Object filters can be used to filter predefined objects from triggering an analytics event. Filters can also be configured to trigger an event ONLY when a specific object class is detected within a zone.  Include/Exclude – Select Include to apply analytics only to objects of the selected classification. Select <b>Exclude</b> to exclude objects of the selected classification from triggering analytics events. |
|                         | To create an <b>Object Class Filter</b> , check off a filter and choose the object class in the <b>Value</b> field drop-down ( <b>Filter 0</b> is actively filtering the <b>Clutter</b> object class in the below example).                                                                                                    |
|                         | Object Class Filter Include/Exclude Include  Filter 0 Clutter  For information on configuring object classes, see Classification  Settings.                                                                                                    |
| Presence                | Enable this rule to trigger an analytics event whenever an object comes into contact with any portion of the zone. The zone will remain triggered so long is presence is detected.                                                                                                    |
| Enter                   | Enable this rule to trigger an analytics event whenever an object enters the zone.                                                                                                    |
| Exit                    | Enable this rule to trigger tan analytics event whenever an object exits the zone.                                                                                                    |
| Appear                  | Enable this rule to trigger an analytics event whenever an object appears within the zone.                                                                                                    |
| Disappear               | Enable this rule to trigger an analytics event whenever an object disappears from the zone.                                                                                                    |
| Stopped                 | Enable this rule to trigger an analytics event whenever an object has stopped moving within the analytics zone for equal to or longer than the defined <b>Time (Seconds).</b>                                                                                                    |
| Dwell                   | Enable this rule to trigger an analytics event whenever an object has dwelled within the zone longer than the defined <b>Threshold</b> (Seconds).                                                                                                    |
| Direction Filter        | Enable this rule to trigger analytic events based on directional movement through the zone. A directional indicator will be overlaid over the zone. Adjust the <b>Direction</b> and <b>Acceptance</b> angle to configure a direction spectrum. Only objects travelling through the zone within this directional spectrum will trigger an analytics event.                                                                                                   |
| Speed Filter            | Enable this rule to trigger an analytics events whenever an object travels through the zone within the defined speed range Configure a Lower Bound (km/h) and Upper Bound (km/h) speed value to define your speed range.                                                                                                    |

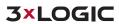

| VCA Zone – Rule Config. | Description                                                                                                    |
|-------------------------|----------------------------------------------------------------------------------------------------|
| Tailgating              | Enable this rule to trigger an analytics event whenever an object enters the zone within the defined <b>Time (Seconds)</b> period after another object has entered.                                                                                                 |
|                         | If the <b>Time (Seconds)</b> value is set to 5, then anytime an object enters a zone within 5 seconds of another object, the camera will consider this tailgating and an analytics event will be triggered.                                                         |
|                         | Enable this rule to trigger an analytics event whenever an object of a specified color is detected within the zone.                                                                                                    |
| Color Filter            | Set a <b>Threshold (%)</b> to designate how much of an object must feature the specified color to trigger the alarm. If the Color is set to Blue, and the <b>Threshold</b> is set to 25%, than an object which is 25% blue or more will trigger an analytics event. |

4). Right-clicking a zone within the preview area will deploy a menu with the following options:

| VCA Zone – Right-Click Option | Description                                                                                                    |
|-------------------------------|----------------------------------------------------------------------------------------------------|
| Remove Zone                   | Remove the zone from the live preview. All rules associated with the zone will be deleted.                                                       |
| Insert/Remove Node            | <b>Insert/Remove</b> a node to the zone border. Adding nodes will allow the user to further customize the shape of the zone.                     |
| Rules                         | Enable a rule. If a secondary setting for a rule exists (Dwell, Directional Filter, etc) default values for the secondary settings will be used. |
| Pause                         | Pause the live video preview on the current frame.                                                                                               |

5). Click the **Apply** button to save your new VCA Zone settings.

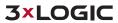

# 7.6.5 CREATE LINE (TRIPWIRE)

# Steps:

- 1). To create a line, right-click within the preview area and select **Zone/Line>Create Line**.
- 2). Draw the line within the preview area as desired by clicking and dragging to place both line endpoints.

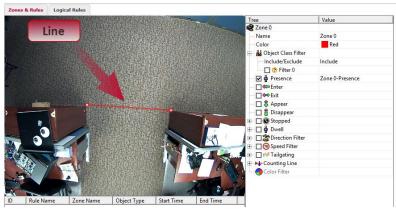

Figure 7-68: Setup Tab –VCA Menu –Zones and Rules Settings – Creating a Line

3). When a line is selected, the following options will be available in the **Rule Configuration Menu**:

| VCA Line – Rule Config. | Description                                                                                                    |
|-------------------------|----------------------------------------------------------------------------------------------------|
| Name                    | Name the line. This name will be used to refer to this particular line throughout the cameras browser interface.                                                                                                    |
| Color                   | Assign a color to the line. This will allow for fast visual recognition when multiple zones/lines are present.                                                                                                    |
| Object Class Filter     | Create an <b>Object Filter</b> . Object filters can be used to filter predefined objects from triggering an analytics event. Filters can also be configured to trigger an event ONLY when a specific object class has contacted the line.  Include/Exclude – Select Include to trigger an event with only objects of the selected classification. Select Exclude to exclude objects of the selected classification from triggering analytics events.  To create an <b>Object Class Filter</b> , check off a filter and choose the object class in the <b>Value</b> field drop-down ( <b>Filter 0</b> is actively filtering the <b>Clutter</b> object class in the below example).  Object Class Filter Include Filter 1  For information on sentinguing chiest classes see Classification |
|                         | For information on configuring object classes, see <u>Classification</u> <u>Settings.</u>                                                                                                    |

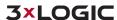

| VCA Line – Rule Config. | Description                                                                                                    |
|-------------------------|----------------------------------------------------------------------------------------------------|
| Presence                | Enable this rule to trigger an analytics event whenever an object comes into contact with any portion of the line. The line will remain triggered so long as contact is maintained between the line and the object.                                                                                                    |
| Enter                   | Enable this rule to trigger an analytics event whenever an object contacts the line.                                                                                                    |
| Exit                    | Enable this rule to trigger tan analytics event whenever an object ceases contact with the line.                                                                                                    |
| Appear                  | Enable this rule to trigger an analytics event whenever an object is detected and is already in contact with the line. This rule is generally reserved for use with zones and is not recommended for lines.                                                                                                    |
| Disappear               | Enable this rule to trigger an analytics event whenever the camera ceases tracking an object which was in contact with the line before tracking ceased. This rule is generally reserved for use with zones and is not recommended for use with lines (tripwires).                                                                                                    |
| Stopped                 | Enable this rule to trigger an analytics event whenever an object has stopped moving on the line for equal or greater than the defined amount of <b>Time (Seconds)</b> .                                                                                                    |
| Dwell                   | Enable this rule to trigger an analytics event whenever an object has dwelled on the line longer than the defined <b>Threshold</b> (Seconds). This rule is generally reserved for zones and functions similarly to the <b>Stopped</b> rule when used with a line.                                                                                                    |
| Direction Filter        | Enable this rule to trigger analytic events based on directional movement across the line. A directional indicator will be overlaid over the line. Adjust the <b>Direction</b> and <b>Acceptance</b> angle to configure a direction spectrum. Only objects travelling across the line within this directional spectrum will trigger an analytics event. This rule is generally reserved for use with zones, and functions similarly to the <b>Counting Line</b> rule (outlined below) when used with a Line (tripwire). |
| Speed Filter            | Enable this rule to trigger an analytics events whenever an object travels through the zone within the defined speed range  Configure a Lower Bound (km/h) and Upper Bound (km/h) speed value to define your speed range.                                                                                                    |
| Tailgating              | Enable this rule to trigger an analytics event whenever an object enters the zone within the defined <b>Time (Seconds)</b> period after another object has entered.  If the <b>Time (Seconds)</b> value is set to 5, then anytime an object enters a zone within 5 seconds of another object, the camera will consider this tailgating and an analytics event will be triggered.                                                                                                    |

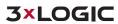

113

| Counting Line | Enable this rule to trigger an analytics event whenever an object crosses the line in a chosen direction.  Directions - Configure which directions to monitor by selecting Direction A, Direction B, or both. An on-screen overlay will be visible to demonstrate which directions correspond to A and B.  Width Calibration - Enable Width Calibration to indicate the anticipated width of counted objects. An overlay will appear in the live preview, over the line. Small lines on either side show the minimum and maximum object widths. Use your mouse-wheel or click-and-drag the marker to change the width.  Shadow Filter - Enable Shadow Filter to help mitigate the possibility of shadows causing a false trigger. This technology |
|---------------|----------------------------------------------------------------------------------------------------|
|               | utilizes light and color sensitivity to avoid detection of shadows but does not guarantee false trigger prevention.                                                                                                    |
|               |                                                                                                    |
|               | but does not guarantee false trigger prevention.                                                                                                    |
| Color Filter  | but does not guarantee false trigger prevention.  Enable this rule to trigger an analytics event whenever an object of                                                                                                    |
| Color Filter  | but does not guarantee false trigger prevention.  Enable this rule to trigger an analytics event whenever an object of a specified color contacts the line.                                                                                                    |
| Color Filter  | but does not guarantee false trigger prevention.  Enable this rule to trigger an analytics event whenever an object of a specified color contacts the line.  Set a Threshold (%) to designate how much of an object must                                                                                                    |

4). Right-clicking a line within the preview area will deploy a menu.

The options are as followed:

| VCA Line– Right-Click Option | Description                                                                                                    |
|------------------------------|----------------------------------------------------------------------------------------------------|
| Remove Line                  | Remove the line from the live preview. All rules associated with the zone will be deleted.                                                       |
| Insert/Remove Node           | Insert/Remove a node to the line to create another line segment.                                                                                 |
| Rules                        | Enable a rule. If a secondary setting for a rule exists (Dwell, Directional Filter, etc) default values for the secondary settings will be used. |
| Pause                        | Pause the live video preview on the current frame.                                                                                               |

5). Click the **Apply** button to save your new VCA Zone/Line settings.

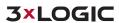

114

# 7.6.6 CREATE COUNTER

# Steps:

1). To create a **Counter**, right-click within the preview area at the location you wish to overlay the counter and select **Counter>Add Counter**.

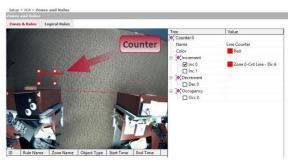

Figure 7-69: Setup Tab –VCA Menu –Zones and Rules Settings – Creating a Counter

2). When a counter is selected, the following options will be available in the **Rule Configuration Menu**:

| VCA Counter– Rule Config | Description                                                                                                    |
|--------------------------|----------------------------------------------------------------------------------------------------|
| Name                     | Name the counter. This name will be used to refer to this particular line throughout the cameras browser interface and on the counter overlay itself.                                                                                                    |
| Color                    | Assign a color to the counter. This will allow for fast visual recognition when multiple zones/lines/counters are present.                                                                                                    |
| Increment                | Enable Increment to increment the counter anytime a chosen analytics event occurs.    Inco   Zone 0-Cnt Line - Dir A    Activate the desired increment rule (Inc 0 used in the above example) and assign a rule trigger under the Value column (A counting line rule named Zone 0 -Cnt Line - Dir A is used in the above example).                          |
| Decrement                | Enable <b>Decrement</b> to decrement the counter anytime a chosen analytics event occurs.  Dec 0  Zone 0-Cnt Line - Dir A  Activate the desired increment rule ( <b>Dec 0</b> used in the above example) and assign a rule trigger under the <b>Value</b> column (A counting line rule named <b>Zone 0 -Cnt Line - Dir A</b> is used in the above example). |
| Occupancy                | Enable Occupancy to count occupants of a specified zone.                                                                                                    |

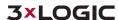

3). Click the **Apply** button to save your new VCA Counter settings.

#### 7.6.7 ZONES AND RULES SETTINGS – LOGICAL RULES TAB

From the **Logical Rules** tab, a user may set up further rules governed by a set of custom logical operators. Logical rules can be written in such a manner that they can run on a schedule; while other rules or events are active (or not active); when a digital input is received, etc. These **Logical Rules** can also be used to trigger the generation of events (alarms/DO); incrementing of custom counters, etc...

#### Steps:

1). To open the **Logical Rules** settings tab, click the Logical Rules tab on the **Setup (Advanced Tab)>VCA>Zones and Rules** settings page.

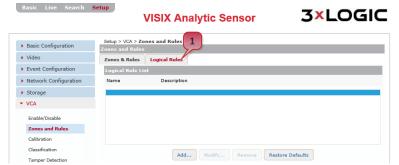

Figure 7-70: Setup Tab -VCA Menu -Zones and Rules Settings - Opening the Logical Rules Tab

- 2). From the Logical Rules settings tab, a user may Add, Modify, or Remove a logical rule.
- 3). For instructions on adding/modifying a logical rule, see <a href="Adding/Modifying a Logical Rule">Adding/Modifying a Logical Rule</a>. To remove an existing logical rule, select the rule from the list and click **Remove.** You will be prompted to confirm the removal. Click **OK** to confirm.

#### 7.6.8 ADDING/MODIFYING A LOGICAL RULE

#### Steps:

 To add a logical rule, click the Add... button. If modifying an existing rule, select the rule from the list and click Modify... Both actions will cause the Add/Modify New Rule window to deploy.

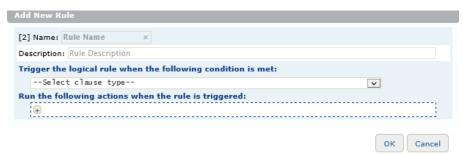

Figure 7-71: Setup Tab –VCA Menu –Zones and Rules Settings – Logical Rules Form

- 2). Assign a Name and Description to the rule by filling in the respective fields.
- 3). Under the **Trigger the Logical Rule when the Following Condition is Met** text, a user may select a condition clause. Some of these clauses will require secondary conditional clauses to be chosen as well **([and], [or], etc...)** Descriptions of the available condition clauses are listed below:

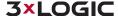

| Logical Rule - Clause | Description                                                                                                    |
|-----------------------|----------------------------------------------------------------------------------------------------|
| [rule]                | Select this conditional clause to trigger the logical rule whenever a VCA rule is true/active. Select the conditional trigger rule from the available drop-down.                                                                                                    |
| [and]                 | Select this conditional clause to trigger the logical rule whenever multiple clauses are simultaneously true/active. Select the conditional clause from the available drop-down. All chosen conditional clauses must be true to trigger the logical rule.                         |
| [or]                  | Select this conditional clause to trigger the logical rule whenever one of multiple clauses rules is true. Select each conditional trigger rule from the drop-downs as necessary. Only one of the multiple configured rules must be triggered/active to trigger the logical rule. |
| [not]                 | Select this conditional clause to trigger when a specified clause is not true.                                                                                                    |
| [continuously]        | Select this conditional clause to trigger the logical rule whenever a clause has been continuously true/false for a specified period of time.                                                                                                    |
| [previous]            | Select this conditional clause to trigger the logical rule when a clause was previously true/false for a specified period of time.                                                                                                    |
| [was]                 | Select this conditional clause to trigger the logical rule when a clause was true/false a specified period of time ago.                                                                                                    |
| [time]                | Select this conditional clause to trigger the logical rule during a specified daily time range.                                                                                                    |
| [day]                 | Select this conditional clause to trigger the logical rule on a specified day of the week.                                                                                                    |
| [date]                | Select this conditional clause to trigger the logical rule on a specified date of the year.                                                                                                    |
| [value]               | Select this conditional clause to trigger the logical rule whenever a VCA counter reaches a specified value. Select the desired <b>Counter, operator</b> (<, >, =) and specify a counter value in the available text field.                                                       |
| [input]               | Select this conditional clause to trigger the logical rule whenever a digital input of your choosing is in a state (open, closed) of your choosing. Select the desired input and state from the available drop-down menus.                                                        |
| [before]              | Select this conditional clause to trigger the logical rule whenever a specified [and] conditional clause occurs before another.  NOTE: This clause is only available as a secondary conditional clause within an [and] clause.                                                    |
| [identity]            | Select this conditional clause to trigger the logical rule whenever two specified clauses are each triggered by the same (or different; user specified) objects.  NOTE: This clause is only available as a secondary conditional clause within an [and] clause.                   |

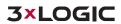

| Logic Rule – Clause | Description                                                                                                    |
|---------------------|----------------------------------------------------------------------------------------------------|
| [within]            | Select this conditional clause to trigger the logical rule whenever two specified [and] conditional clauses are each triggered within a specified amount of time of one another.  NOTE: This clause is only available as a secondary conditional clause within an [and] clause.                                                              |
| [classification]    | Select this conditional clause to trigger the logical rule whenever a specified [and] conditional clause is triggered by an object of a specified class.  NOTE: This clause is only available as a secondary conditional clause within an [and] clause.                                                                                      |
| [between]           | Select this conditional clause to trigger the logical rule whenever a specified [and] conditional clause is triggered between two specified times. Select the desired clause and configure the two times using the available drop-down menus.  NOTE: This clause is only available as a secondary conditional clause within an [and] clause. |
| [tamper]            | Select this conditional clause to trigger the logical rule whenever tampering detected. See <u>Tamper Detection Settings</u> for more info on configuring tamper detection.                                                                                                    |
| [learning]          | Select this conditional clause to trigger the logical rule whenever a scene is being learned.                                                                                                    |

4). Configure your conditional trigger clause as desired. When you have configured the clause, the trigger actions must also be selected. The trigger action is simply the resulting action of the logical rule being triggered.

A list of available trigger actions is described below:

| Logical Rule - Action | Description                                                                                          |
|-----------------------|----------------------------------------------------------------------------------------------------|
| [generateevents]      | Select this action to generate an event whenever the logical rule is triggered.                      |
| [incrementcounter]    | Select this action to increment a specified VCA counter whenever the logical rule is triggered.      |
| [learnscene]          | Select this action to have the camera perform scene learning whenever the logical rule is triggered. |
| [resetcounter]        | Select this action to reset a specified VCA counter whenever the logical rule is triggered.          |

5). Once you have configured both a conditional clause and a trigger action, click **OK** to save the new logical rule.

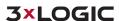

118

# 7.6.9 CALIBRATION SETTINGS

# Steps:

1). Opening the **Setup Tab>VCA** drop-down menu and clicking the **Calibration** link will open the network **DDNS** settings page.

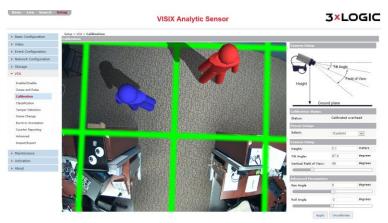

Figure 7-72: Setup Tab –VCA Menu –Calibration Settings

2). The VCA calibration process includes configuring the correct camera angle and field of view, as well as the delineation of anticipated object (people, car, etc...) size. Proper calibration of the camera is required to ensure accurate analytics counts and tracking.

The following calibration specifications are available for configuration:

| VCA Calibration Spec   | Description                                                                                                    |
|------------------------|----------------------------------------------------------------------------------------------------|
| Preset Select          | Select a preconfigured preset. Presets include: <b>Overhead, 60 Degree Lookdown, 30 Degree Lookdown</b> .                                                                       |
| Height                 | Adjust calibration height. Use this to best emulate the height of the camera from the ground. Note the mimic size in comparison with an actual person to gain the best results. |
| Tilt Angle             | Adjust calibration tilt angle. Use this to best emulate the camera's tilt angle.                                                                                                |
| Vertical Field of View | Adjust the calibration vertical field-of-view. Use this to best emulate the camera's vertical perspective.                                                                      |
| Pan Angle              | Adjust the calibration roll angle. Use this to best emulate the camera's pan perspective.                                                                                       |
| Roll Angle             | Adjust the calibration roll angle. Use this to best emulate the camera's pan perspective.                                                                                       |

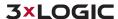

To begin calibration, adjust calibration settings as required. A user may perform basic calibration cameras via two separate methods:

#### Steps:

- 1). **Click-and-Drag**. For this method, click and drag the green calibration grid to satisfactorily emulate the camera's height, tilt perspective, and field of view. The mimics may be moved around the image to help the user gauge perspective. The mouse scroll wheel is also utilized to adjust camera height, and consequentially the size of the calibration grid and mimics. Use resizing of these elements to anticipate average object size.
- 2). Manual Configuration Manually enter/adjust calibration values under the Camera Setup section. As the user enters values, the calibration overlay on the live preview will react accordingly.
- 3). If required, adjust Pan Angle and Roll Angle under the Advanced Parameters section using the slider bars. As the sliders are moved, the calibration overlay over the preview image will react accordingly. Advanced Parameters must be manually entered and <u>cannot</u> be adjusted using the Click-and-Drag technique.
- 4). Right-click within the video preview area for the following calibration tools:

| Right-Click Option                       | Description                                                                                                    |
|------------------------------------------|----------------------------------------------------------------------------------------------------|
| Virtual Ruler                            | Select this tool to anchor a virtual ruler from the point-of the right click.  Drag your mouse across the image to extend the ruler. Use this feature to ensure accurate perspective calibration settings. |
| Draw Horizon                             | Select this option to add a drawn horizon line to the calibration grid. This horizon line will be visible when the camera's tilt angle is twenty degrees or less.                                          |
| Transparent Grid<br>(enabled by default) | Select this option to make the green calibration grid transparent.                                                                                                    |
| Add Mimic                                | Add another mimic to the live preview.                                                                                                    |
| Pause                                    | Pause the live preview image on the current frame.                                                                                                    |

- 5). When you have calibrated the camera to your satisfaction, click **Apply** to save the new calibration settings.
- 6). If desired, click **Uncalibrate** to reset all calibration specifications to their default value.

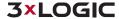

#### 7.6.10 CLASSIFICATION SETTINGS

#### Steps:

1). Opening the **Setup Tab>VCA** drop-down menu and clicking the **Classification** link will open the VCA object **Classification** settings page.

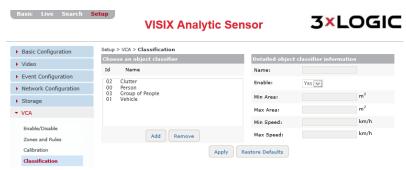

Figure 7-72: Setup Tab –VCA Menu –Classification Settings

- 2). From the **Classification** settings page, a user may **Add, Remove** or modify an object classification. Four default classifications exists: **Clutter, Person, Group of People, and Vehicle**.
- 3). To create a new classification, click the **Add** button and configure the required classifier information. To modify an existing classification, select it from the list and edit the classifier information as required. Classifier information is described below:

| Classifier Info | Description                                                                                                    |
|-----------------|----------------------------------------------------------------------------------------------------|
| Name            | Name the classification.                                                                                                    |
| Enable          | Enable the classification to have the camera actively classify objects that meet the classification's parameters. If disabled, the camera will not classify objects with this class. |
| Min Area        | The minimum area (in square meters) taken up by an object of this classification.                                                                                                    |
| Max Area        | The maximum area (in square meters) of an object of this classification.                                                                                                    |
| Min. Speed      | The minimum travelling speed (in km/h) of an object of this classification.                                                                                                    |
| Max. Speed      | The maximum travelling speed (in km/h) of an object of this classification.                                                                                                    |

- 4). Click **Apply** to save the new classification settings.
- 5). Click **Restore Defaults** to reset the classifications to their default settings. This will delete any custom classification.

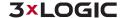

#### 7.6.11 TAMPER DETECTION SETTINGS

# Steps:

1). Opening the **Setup Tab>VCA** drop-down menu and clicking the **Tamper Detection** link will open the VCA object **Tamper Detection** settings page.

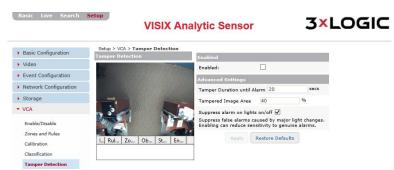

Figure 7-72: Setup Tab –VCA Menu –Tamper Detection Settings

- 2). From the **Tamper Detection** settings window, a user may enable **Tamper Detect**, and configure related settings. **Tamper Detection** safeguards the camera against vandalism or view obscuration by generating an alarm whenever tampering is detected.
- 3). To activate tamper detection, check-off Enable.

The following tamper detection settings can be configured:

| Classifier Info   | Description                                                                   |
|-------------------|-------------------------------------------------------------------------------|
| Tamper Duration   | The amount of time allowed to transpire during tampering until the tamper     |
| Until Alarm       | alarm is triggered.                                                           |
| Tamper Image Area | The amount of the image to use for the tamper detection algorithm.            |
| Suppress Alarm on | Select this option to suppress alarms accidentally generated by lights within |
| Lights On/Off     | the image turning on/off.                                                     |

4). Click **Apply** to save changes to tamper detection settings. Click **Restore Defaults** to restore tamper detection settings to their default state.

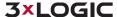

#### 7.6.12 SCENE CHANGE SETTINGS

# Steps:

1). Opening the **Setup Tab>VCA** drop-down menu and clicking the **Scene Change** link will open the **Scene Change** settings page.

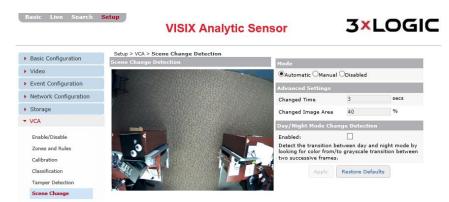

Figure 7-73: Setup Tab –VCA Menu –Scene Change Settings

2). From the **Scene Change** settings page, a user may configure scene changes settings and enable day/night mode detection.

Descriptions of configurable settings are listed below:

| Scene Change Setting               | Description                                                                                                    |
|------------------------------------|----------------------------------------------------------------------------------------------------|
| Mode                               | <ul> <li>Automatic – Automatically detect scene changes.</li> <li>Manual - Manually trigger</li> <li>Disabled – Disable Scene Change detection.</li> </ul>                                                                           |
| Advanced Settings                  | <ul> <li>Changed Time – The amount of time that must transpire after a detected scene change to trigger event.</li> <li>Changed Image Area – The amount of the image area that will be utilized to detect scene changing.</li> </ul> |
| Day/Night Mode Change<br>Detection | Select <b>Enable</b> to detect the transition between day and night. This process works by looking for color from/to the grayscale transition between two successive frames.                                                         |

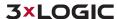

#### 7.6.13 BURNT-IN ANNOTATION SETTINGS

# Steps:

1). Opening the **Setup Tab>VCA** drop-down menu and clicking the **Burnt-In Annotation** link will open the **Burnt-In Annotation** settings page.

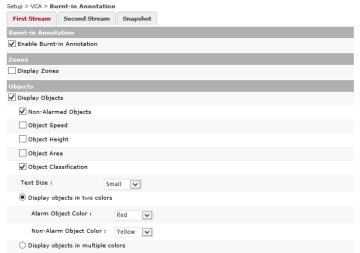

Figure 7-74: Setup Tab –VCA Menu –Burnt-In Annotation Settings 1(screenshot cont'd on next page)

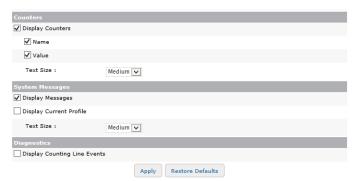

Figure 7-75: Setup Tab –VCA Menu –Burnt-In Annotation Settings 2

2). From the **Burnt-In Annotation** settings, a user may configure settings related to the on-screen display of VCA components in live and recorded footage. Settings may be configured for each individual stream profile by selecting the desired profile tab near the top of the settings form.

**NOTE**: VCA components are visible in the <u>VCA Rules and Zones</u> settings page video preview as well as on the <u>Live tab</u> (if chosen to be displayed in the Live tab right-click menu). These are for reference during configuration only and are not burnt-in to recorded video. Enable burnt-in annotation for desired VCA components to ensure they are visible on recorded video.

3). Click **Enable Burnt-In Annotation** to enable burnt-in annotations and reveal related options and settings.

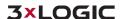

| Burnt-In Settings | Description                                                                                                    |
|-------------------|----------------------------------------------------------------------------------------------------|
| Zones             | <b>Display Zones</b> – Select this option to burn any VCA zones into the camera image.                                                                                                    |
| Objects           | <ul> <li>Display Objects – Select this option to burn in VCA object trackers. The following options may be enabled for burnt-in object tracking:         <ul> <li>Non Alarmed Objects – Burn-in object tracking for objects not triggering an alarm/event.</li> <li>Object Speed – Burn-in the object's speed value (km/h).</li> <li>Object Height – Burn in the objects height measurement value.</li> <li>Object Area – Burn in the object area measurement value (m²).</li> <li>Object Classification – Burn in the objects classifications</li> <li>Text Size – Select a preconfigured size (small, medium, large) for the burnt-in text.</li> <li>Display Objects in Two Colors – Display burnt-in colors for Alarmed and Non-Alarmed (Objects not currently triggering an alarm/event) objects differently. Select the color for each object type from the</li> </ul> </li> </ul> |
|                   | <ul> <li>available drop-down menu.</li> <li>Displays Objects in Multiple Colors – Enable multiple burnt-in object tracking colors when multiple objects are present.</li> </ul>                                                                                                    |
| Counters          | <b>Display Counters</b> – Select this option to burn in any VCA counters into the camera image. A user may choose to burn-in the counter's <i>Value</i> , <i>Name</i> or both by checking off the corresponding box.                                                                                                    |
| System Messages   | Display System Messages – Select this option to burn system messages into the camera image.  Display Current Profile – Select this option to burn the current stream profile's information into the camera image.  Text Size – Select a preconfigured size (small, medium, large) for the burnt-in text.                                                                                                    |
| Diagnostics       | <b>Display Counting Line Events</b> – Select this option to burn counting line event information into the camera image.                                                                                                    |

4). Click **Apply** to save settings changes. Click **Restore Defaults** to restore settings to their default state

# 7.6.14 COUNTER REPORTING SETTINGS

# Steps:

- 1). Opening the **Setup Tab>VCA** drop-down menu and clicking the **Counter Reporting** link will open the **Counter Reporting** settings page.
- 2). The Counter Reporting settings page is split across three tabs: The Reporting Service, Database Service and E-mail Notifications tabs.

Each is outlined in the below sections.

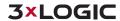

#### 7.6.15 REPORTING SERVICE TAB – COUNTER REPORTING SETTINGS

# Steps:

 From the Reporting Service tab, a user may configure settings related to the reporting of VCA counter data.

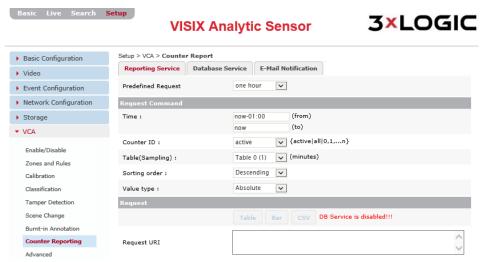

Figure 7-76: Setup Tab –VCA Menu –Counter Reporting Settings – Reporting Service Tab

- 2). If desired, select a Predefined Request from the drop-down menu to autofill the Request Command information. Available options include One Hour, Today, Yesterday, One Day (the last 24 hours), This Week (first day of the current week until present), Last Week, One Week, This Month (first day of the current month until present) and Last Month.
- 3). If a custom counter report is desired, fill out the required fields in the **Request Command** section manually.

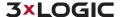

# Available settings include:

| Request Command  | Description                                                                                                    |
|------------------|----------------------------------------------------------------------------------------------------|
| Time             | Fill out the <b>To</b> and <b>From</b> fields to designate a time range for the counter report.                                                                                                    |
| Counter ID       | Select the counter to report data on. An individual counter may be chosen by selecting its corresponding ID (1-19). Select <b>Active</b> to report on only active counters. Select <b>All</b> to report on all counters. |
| Table (Sampling) | Select the table to use in the report. Each table features a separate  Sampling Interval and Roll-Over Count. See Database Service Tab for more information on configuring counter report tables.                        |
| Sorting Order    | Select whether the results should be displayed in <b>Ascending</b> or <b>Descending</b> order.                                                                                                    |
| Value Type       | Select whether the displayed results should be <b>Absolute</b> value of each counter, or the <b>Difference</b> between counters.                                                                                         |

- 4). Under the **Request** section, select the report style. Available styles include: **Table, Bar** and **CSV**. Please note, a **Counter Report** cannot be generated without enabling **Database Service** on the <u>Database Service tab</u>. Please enable **Database Service** to enable counter report generation.
- 5). After selecting a style, a pop-up will open with your report and a URL link to the report will also be available in the **Request URL** field.

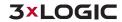

#### 7.6.16 DATABASE SERVICE TAB – COUNTER REPORTING SETTINGS

#### Steps:

1). From the **Database Service** tab, a user may enable **Database Service** (required for counter reporting and counter report email notifications) and configure related settings.

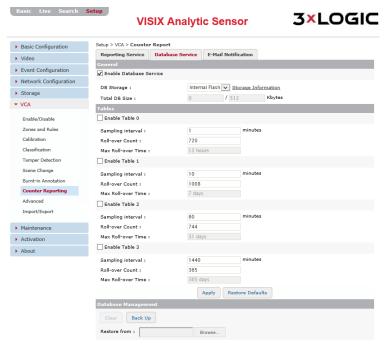

Figure 7-77: Setup Tab –VCA Menu –Counter Reporting Settings– Database Service Tab

- 2). Enabling **Database Service** will create a database to store counter reporting data.
- 3). Select the **DB Storage** medium by choosing either **Flash** (internal) or **SD** (removable storage) from the drop-down menu. After selecting your storage medium, designate a **Total DB Size** (in kilobytes). The maximum available amount of storage will vary depending on your chosen storage medium.
- 4). Under the **Tables** section, a user may enable up to four DB tables by checking off the corresponding **Enable Table x** box.

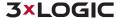

The following table settings can be configured:

| Table Settings    | Description                                                                          |
|-------------------|--------------------------------------------------------------------------------------|
| Sampling Interval | Set the table's sampling interval (in minutes).                                      |
| Roll-Over Count   | Set the table's <b>Roll-Over</b> count. New entries will begin to replace the oldest |
|                   | existing entries when the count has reached this value.                              |
|                   | The maximum amount of time that can be allowed to transpire before                   |
| Max Roll-Over     | overwriting of the oldest existing entries will begin based on the defined           |
| Time              | Sampling Interval and Roll-Over Count values. This setting is not directly           |
|                   | configurable.                                                                        |

- Click Apply to save settings changes. Click Restore Defaults to restore all settings to their default state.
- 6). Under the **Database Management** section, a user may select **Clear** to clear the current database. Select **Back-Up** to make a back-up copy of the database and its current structure and content. The backup will be automatically downloaded to your browser's **Downloads** folder.
- 7). If the database requires restoration, select the **Browse** button next to the **Restore From** field and select a DB backup file to restore DB structure and contents.

#### 7.6.17 E-MAIL NOTIFICATION TAB — COUNTER REPORTING SETTINGS

#### Steps:

1). From the **E-Mail Notification** tab, a user may configure VCA counter report e-mail notifications and their related settings.

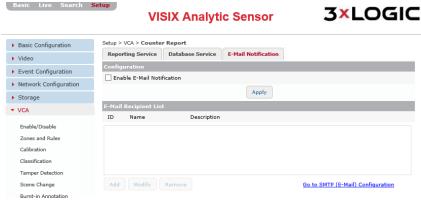

Figure 7-78: Setup Tab -VCA Menu - Counter Reporting Settings-E-Mail Notifications Tab

- 2). To enable VCA counter reporting e-mail notifications, check-off Enable E-Mail Notification.
- 3). Once notifications are enabled, a user may **Add, Modify or Remove** a counter reporting e-mail notification recipient. When adding/modifying a recipient, recipient and report settings may also be edited.
- 4). Select a recipient from the list to display recipient information. To remove a recipient, select the desired recipient from the list and click **Remove.**
- 5). SMTP (E-mail Server) Settings must be configured in order for e-mail notifications to function. Click the Go to SMTP (E-Mail) Settings link to open the SMTP settings form and configure settings as necessary. See SMTP (E-Mail Server) Settings for more info.

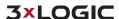

# 7.6.18 ADD/MODIFY A COUNTER REPORT E-MAIL NOTIFICATION RECIPIENT

# Steps:

1). To add a recipient, click the **Add...** button (if modifying, select the desired recipient from the list and click **Modify...**). The **Add/Modify E-Mail Recipient** form will deploy.

#### 7.6.19 E-MAIL CONFIGURATION

#### Steps:

1). In the **E-Mail Configuration** section of the form, a user may enter basic recipient info.

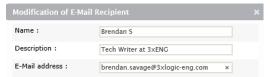

Figure 7-79: Setup Tab – VCA Menu - Counter Reporting Settings–E-Mail Notifications Tab – Add/Modify E-Mail Recipient

2). Fill in the Name, Description and E-mail Address fields for the desired recipient.

| E-Mail Recipient Setting | Description                                                                                                    |
|--------------------------|----------------------------------------------------------------------------------------------------|
| Name                     | Name the recipient. This name will be used to identify this particular recipient when assigning it to an e-mail notification.                                     |
| Description              | Provide a brief description of the recipient (intended use, etc). This description will be displayed when the schedule is selected on the schedule settings page. |
| E-Mail Address           | Enter the e-mail address of the recipient.                                                                                                    |

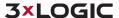

# 7.6.20 SCHEDULE CONFIGURATION

# Steps:

1). In the **Schedule Configuration** section of the **Add/Modify Recipient** window, a user may configure a notification schedule for the recipient.

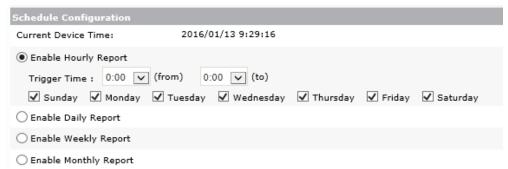

Figure 7-80: Setup Tab –VCA Menu - Counter Reporting Settings–E-Mail Notifications Tab – Schedule Configuration

2). Enable an **Hourly, Daily, Weekly** or **Monthly** report. When the desired report is selected, related settings will be deployed and can be customized.

| Schedule Settings | Description                                                                                                    |
|-------------------|----------------------------------------------------------------------------------------------------|
| Hourly            | Enable hourly reporting to send a report on a customized hourly basis.  Select <b>From</b> and <b>To</b> trigger times from the available drop-down menus to choose which hours in a day the hourly report will be sent. If 1:00 and 8:00 are selected as <b>From</b> and <b>To</b> respectively, then a report will be e-mailed on the hour from 01: 00 to 08:00.  Select the days of week the report will be emailed on. The report will be sent on the chosen days, during the designated trigger hour range. |
| Daily             | Enable daily reporting to send reports on a customized daily basis.  Select a <b>Trigger Time</b> from the drop-down menu. The report will be emailed at the selected time.  Select days of week the report will be emailed on. The report will be sent on the chosen days, at the designated trigger hour.                                                                                                    |
| Weekly            | Enable weekly reporting to send reports on a customized weekly basis.  Select a <b>Trigger Day</b> and <b>Trigger Time</b> from the available drop-down menus. The report will be emailed to the recipient on the chosen day, at the chosen time.                                                                                                    |
| Monthly           | Enable monthly reporting to send reports on a customized monthly basis.  Select a <b>Trigger Day</b> (1-31) and <b>Trigger Time</b> from the available drop-down menus. Reports will be emailed to the recipient on the chosen day of the month, at the chosen time.                                                                                                    |

7.6.21

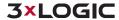

#### 7.6.22 REPORT CONFIGURATION

#### Steps:

1). In the **Report Configuration** section of the **Add/Modify Recipient** window, a user may configure an email counter report settings.

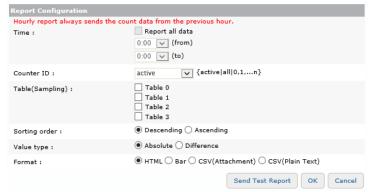

Figure 7-81: Setup Tab – VCA Menu - Counter Reporting Settings–E-Mail Notifications Tab – Report Configuration

| Report Setting   | Description                                                                                                    |
|------------------|----------------------------------------------------------------------------------------------------|
|                  | Select <b>Report All Data</b> to report all counter data within the schedule range.                                                                                                    |
| Time             | If a custom range is desired, fill out the <b>To</b> and <b>From</b> fields to designate a time range for the counter report.                                                                                            |
| Counter ID       | Select the counter to report data on. An individual counter may be chosen by selecting its corresponding ID (1-19). Select <b>Active</b> to report on only active counters. Select <b>All</b> to report on all counters. |
|                  | Select the table(s) to use in the report. Each table features a separate                                                                                                    |
| Table (Sampling) | <b>Sampling Interval and Roll-Over Count.</b> See <u>Database Service Tab</u> for more information on configuring counter report tables.                                                                                 |
| Sorting Order    | Select whether the results should be displayed in <b>Ascending</b> or <b>Descending</b> order.                                                                                                    |
| Value Type       | Select whether the displayed results should be <b>Absolute</b> value of each counter,                                                                                                    |
| 7,60             | or the <b>Difference</b> between counters.                                                                                                    |
| Format           | Select the report format for the email counter report.                                                                                                    |

- Click Send Test Report to send a test report using the currently configured settings to the email entered in the E-mail Configuration section.
- 3). Click **OK** to save the new recipient. Click **Cancel** to close the window without saving the recipient.

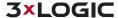

#### 7.6.23 ADVANCED VCA SETTINGS

# Steps:

1). Opening the **Setup Tab>VCA** drop-down menu and clicking the **Advanced** link will open the **Advanced** VCA settings page.

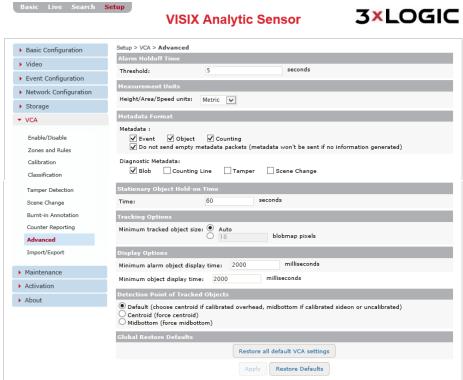

Figure 7-82: Setup Tab –VCA Menu –Advanced VCA Settings

2). From the **Advanced** VCA settings page, a user may configure settings related to advanced operation of VCA video analytics.

#### Configurable settings include:

| Advanced Setting                  | Description                                                                                                    |
|-----------------------------------|----------------------------------------------------------------------------------------------------|
| Alarm Hold-Off Time               | Configure the amount of time (in seconds) allowed to transpire between a VCA event/alarm creation and the action which triggered the event/alarm.                                                                                                    |
| Measurement Units                 | Select a desired measurement system from the available drop-down.  These units will be used for approximating VCA object height/area/speed.  Metric is the camera default.                                                                                                    |
| Metadata Format                   | Metadata - Select your desired metadata categories: Event, Object, and Counting. Select Do Not Send Empty Metadata Packets to avoid sending packets when there is no data available.  Diagnostic Metadata - Select your desired diagnostic metadata categories:  Blob (Motion), Counting Line, Tamper and Scene Change. |
| Stationary Object<br>Hold-On Time | Configure the amount of time the camera will track a stationary VCA object before it ceases tracking.                                                                                                    |

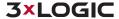

| Advanced Settings                                                                                                    | Description                                                                                                    |  |  |  |  |  |
|----------------------------------------------------------------------------------------------------|----------------------------------------------------------------------------------------------------|--|--|--|--|--|
| Tracking Options  Configure the Minimum Tracked Object Size. Select Auto to o objects equal to or larger than the smallest object classification. To configure a custom size, select the Blobmap Pixels option a desired value. |                                                                                                    |  |  |  |  |  |
| Display Options                                                                                                    | Configure a <b>Minimum Alarm Object Display Time</b> . Objects which have triggered an event/alarm will display an alarm tracker (red object tracker) for, at a minimum, the designated amount of time.                                                                                                    |  |  |  |  |  |
| Detection Point of<br>Tracked Items                                                                                                    | 1). Default - Default mode will use Centroid if calibrated as overhead or Midbottom if calibrated as sideview or if the camera is uncalibrated.  2). Centroid - Detection point for objects is at centroid. Recommended for overhead camera  3). Midbottom - Detection point for objects is the Midbottom region. Recommended for sideview or uncalibrated cameras. |  |  |  |  |  |
| Global Restore<br>Defaults                                                                                                    | Select <b>Restore All Default VCA Settings</b> to restore all VCA settings to their factory default state.                                                                                                    |  |  |  |  |  |

3). Click **Apply** to save settings. Click **Restore Defaults** to restore all VCA advanced settings to their default state.

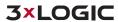

#### 7.6.24 IMPORT/EXPORT SETTINGS

Basic Live Search Setup

#### Steps:

1). Opening the **Setup Tab>VCA** drop-down menu and clicking the **Import/Export** link will open the **Import/Export VCA Settings** page.

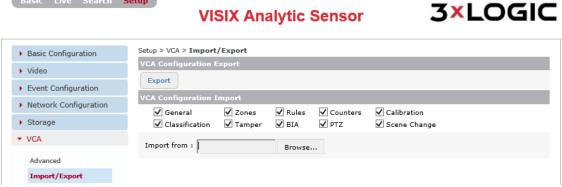

Figure 7-83: Setup Tab –VCA Menu –Import/Export Settings

- 2). From the **Import/Export VCA Settings** page, a user may export or import an .xml containing VCA configuration settings.
- 3). Click the **Export** button to download an xml file **(vca\_config.xml)** to your browsers downloads destination. This file can be imported to other cameras to assign them the same VCA configurations as the device from which is was exported.
- 4). Under the **VCA Configuration Import** section, a user may select which VCA settings configuration to import from the file.
- 5). To import a VCA settings file, click the **Browse** button, navigate to and select the desired xml file and click **Open.** Only VCA settings configurations which have been checked-off in the **VCA Configuration** Import section will be imported to the device.

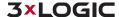

# 7.7 Maintenance Menu

#### 7.7.1 USERS

#### Steps:

1). Opening the **Setup Tab>Maintenance** drop-down menu and clicking the **Users** link will open the **Users** settings page.

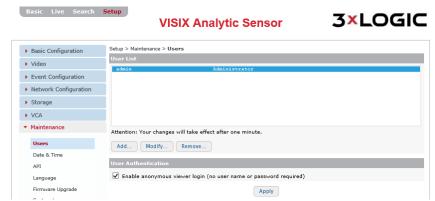

Figure 7-84: Setup Tab - Maintenance Menu - Users

2). From the Users page, a user may view the camera's list of user profiles. A user may also add, modify or remove a user profile. Details regarding each action are outlined in the proceeding sub-sections of this manual. User settings can also be edited from both the Basic Tab>Camera Configuration>Users and the Setup (Advanced) Tab>Basic Configuration>Users settings pages.

#### 7.7.2 ADD A USER

# Steps:

1). Click the Add... to add a new user profile. The Add User form (pictured right) will deploy.

| Form Field            | Description                |
|-----------------------|----------------------------|
| Username and Password | Enter a username and       |
| Osername and Fassword | password for the new user. |
| Confirm Password      | Confirm the previously     |
| Commin Password       | entered password.          |
| Hear Group            | Choose a User Group for    |
| User Group            | the user.                  |

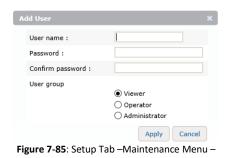

the user.

Users – Add User

2). After finishing configuration, click **Apply** to save the new settings.

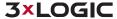

#### 7.7.3 MODIFY A USER

# Steps:

1). Click the **Modify...**button to modify an existing user profile. The **Modify User** form (pictured right) will deploy.

| Form Field            | Description                                     |
|-----------------------|-------------------------------------------------|
| Username and Password | Enter a username and password for the new user. |
| Confirm Password      | Confirm the previously entered password.        |
| User Group            | Choose a User Group for the user.               |

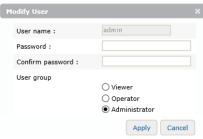

Figure 7-86: Setup Tab –Maintenance Menu – Users – Modify User

2). After finishing configuration, click **Apply** to save the new settings.

#### 7.7.4 REMOVE A USER

#### Steps:

Click the **Remove** button to remove an existing user profile. This action is only available when
a user profile is selected in the list. You will be prompted for a confirmation before finalizing
the removal.

# 7.7.5 USER AUTHENTICATION

#### Steps:

1). Check-off **Enable Anonymous Viewer Login** to enable anonymous viewing (no username or password required) of the camera's live view

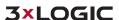

#### 7.7.6 DATE & TIME SETTINGS

# Steps:

1). Opening the **Setup Tab>Maintenance** drop-down menu and clicking the **Date & Time** link will open the **Date & Time** settings page.

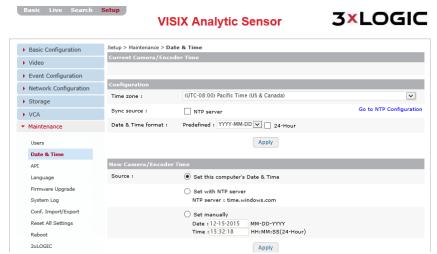

Figure 7-87 Setup Tab – Maintenance Menu – Date and Time Settings

2). From the **Date & Time** settings page, a user may edit a camera's time settings including time zone, time server, date and time format and time synchronization source.

| Time Setting                   | Description                                                                                                    |  |  |  |  |  |  |  |  |
|--------------------------------|----------------------------------------------------------------------------------------------------|--|--|--|--|--|--|--|--|
| Current Camera<br>Encoder Time | Displays the current camera time                                                                                                    |  |  |  |  |  |  |  |  |
|                                | ■ Time Zone - Select the camera time zone.                                                                                                    |  |  |  |  |  |  |  |  |
| Configuration                  | <ul> <li>Sync Source - Set the active NTP server as your time sync<br/>source. Click the Go to NTP Configuration to be taken to the<br/>NTP Settings page.</li> </ul> |  |  |  |  |  |  |  |  |
|                                | <ul> <li>Date and Time Format – Choose a predefined date-format.</li> <li>Enable 24-Hour to use standard 24 hour time.</li> </ul>                                     |  |  |  |  |  |  |  |  |
|                                | <ul> <li>Set this Computer's Date and Time – Selecting this option will<br/>sync the camera's time with your current computer system.</li> </ul>                      |  |  |  |  |  |  |  |  |
| New Camera / Encoder<br>Time   | <ul> <li>Set with NTP Server - Selecting this option will sync the<br/>camera's time with the displayed NTP server (Default:<br/>time.windows.com)</li> </ul>         |  |  |  |  |  |  |  |  |
|                                | <ul> <li>Set Manually – Select this option to manually configure the<br/>camera's date and time.</li> </ul>                                                           |  |  |  |  |  |  |  |  |

3). Click **Apply** to save the new time settings.

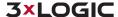

#### 7.7.7 API SETTINGS

# Steps:

1). Opening the **Setup Tab>Maintenance** drop-down menu and clicking the **API** link will open the **API** settings page.

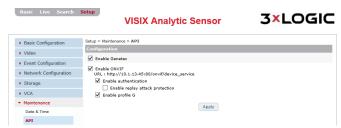

Figure 7-88 Setup Tab - Maintenance Menu - API Settings

2). From the API settings page, a user may activate settings related to the camera's application programming interface.

Configurable settings include:

| Storage Detail        | Description                                                            |
|-----------------------|------------------------------------------------------------------------|
| <b>Enable Genetec</b> | Enable integration with Genetec security center.                       |
|                       | Enable ONVIF on the camera:                                            |
|                       | Enable Authentication - Enable ONVIF Authentication. The user may also |
| Enable ONVIF          | enable Replay Attack Protection to protect the camera against          |
|                       | malicious/ fraudulent activity.                                        |
|                       | Enable Profile G – Enable ONVIF Profile G.                             |

3). Click **Apply** to save settings changes.

#### 7.7.8 LANGUAGE SETTINGS

# Steps:

1). Opening the **Setup Tab>Maintenance** drop-down menu and clicking the **Language l**ink will open the **Language s**ettings page.

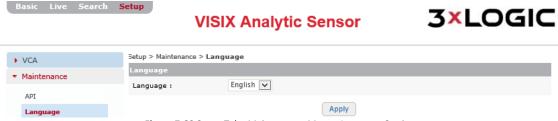

Figure 7-89 Setup Tab – Maintenance Menu – Language Settings

- 2). From the **Language** settings page, a user may select the camera interface language. Select a desired language from the available drop-down menu. Languages include: **English, Chinese** and **Korean**.
- 3). Click Apply to save settings changes.

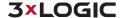

#### 7.7.9 FIRMWARE UPGRADE

#### Steps:

1). Opening the **Setup Tab>Maintenance** drop-down menu and clicking the **Firmware Upgrade** link will open the **Firmware Upgrade** page.

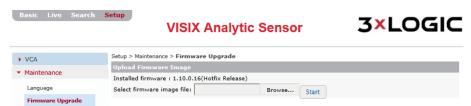

Figure 7-90 Setup Tab – Maintenance Menu – Firmware Upgrade Settings

- 2). From the Firmware Upgrade page, a user may update the device's hardware firmware. To update device firmware, simply click the Browse button, navigate to the location of the firmware file on your current system and select the file for use. A Start button will appear when a valid .enc file has been selected.
- 3). Click Start to begin the firmware update process.

#### 7.7.10 SYSTEM LOG SETTINGS

#### Steps:

1). Opening the **Setup Tab>Maintenance** drop-down menu and clicking the **System Log** link will open the **System Log Settings** page.

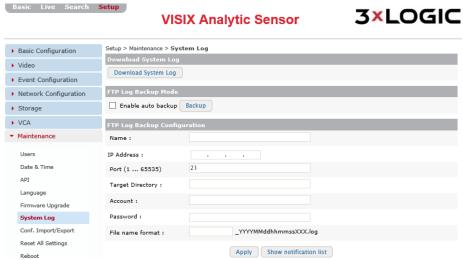

Figure 7-91 Setup Tab – Maintenance Menu – System Log Settings

 From the System Log page, a user can click **Download System Log** for an updated copy of the log. If desired, check-off **Enable Auto Backup** and configure the following details for auto backup of the system log to an FTP service of your choosing.

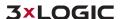

FTP connection settings are described below:

| FTP Setting                                                                               | Description                                                                                                    |  |  |  |  |  |
|-------------------------------------------------------------------------------------------|----------------------------------------------------------------------------------------------------|--|--|--|--|--|
| Name                                                                                      | Name the FTP server. This name will be used to identify this particular FTP when selecting it for storage purposes.                                  |  |  |  |  |  |
| IP Address/Port                                                                           | Enter network connection values for the desired FTP Server.                                                                                          |  |  |  |  |  |
| Target Directory                                                                          | Enter the target destination directory on the FTP for storing uploaded files.                                                                        |  |  |  |  |  |
| Account/Password                                                                          | Enter the user login credentials for the FTP. 3xLOGIC recommends using an administrative level account when possible to avoid permissions conflicts. |  |  |  |  |  |
| <b>Filename Format</b> Assign the filename format for the .log files uploaded to the FTP. |                                                                                                    |  |  |  |  |  |

- If you have previously configured an FTP service via the <u>FTP Notification settings</u>, click **Show Notification List.** A list of configured FTP notifications will appear. To instantly load an FTP notification's FTP connection info into the System Log-FTP configuration form, select the desired notification from the list and click **Load Notification into Settings**.
- 4). Click **Apply** to save settings changes.

#### 7.7.11 CONFIGURATION IMPORT/EXPORT SETTINGS

#### Steps:

1). Opening the Setup Tab>Maintenance drop-down menu and clicking the Configuration Import/Export link will open the Configuration Import/Export page.

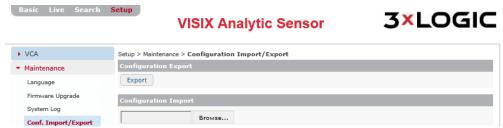

Figure 7-92 Setup Tab – Maintenance Menu – Configure Import/Export Page

- 2). From the **Configuration Import/Export** page, a user can export the cameras current settings configuration (.dat format) or import a settings configuration file to apply to the camera.
- 3). To export the camera's current settings, click the **Export** button. The camera settings file will be downloaded to your browser's download destination.
- 4). To import settings, click the **Browse...** and navigate to the files location on your system. When a file is selected, an Import button will appear. Click **Import** to import settings from the selected file.

**CAUTION:** Importing a settings file will overwrite all existing camera settings.

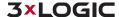

#### 7.7.12 RESET ALL SETTINGS

# Steps:

1). Opening the **Setup Tab>Maintenance** drop-down menu and clicking the **Reset All Settings** link will open the **Reset All Settings** page.

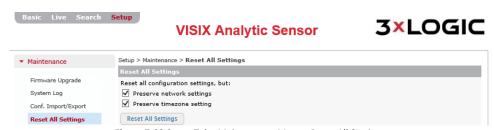

Figure 7-93 Setup Tab – Maintenance Menu – Reset All Settings

- From the Reset All Settings page, a user may reset all camera settings to their factory default state.
- 3). Before resetting, a user may choose to preserve **Network** and **Time Zone** settings. Check-off **Preserve Network Settings** and/or **Preserve Time Zone Settings**.
- 4). After designating settings to be preserved, click **Reset All Settings** to restore settings to their factory defaults.

#### 7.7.13 REBOOT

#### Steps:

 Opening the Setup Tab>Maintenance drop-down menu and clicking the Reboot link will open the Reset All Settings page. To reboot the system, click Reboot and follow the on-screen instructions.

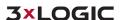

#### 7.7.14 3XLOGIC

# Steps:

1). Opening the **Setup Tab>Maintenance** drop-down menu and clicking the **3xLOGIC** link will open the **3xLOGIC VIGIL Camera Server Software** settings page.

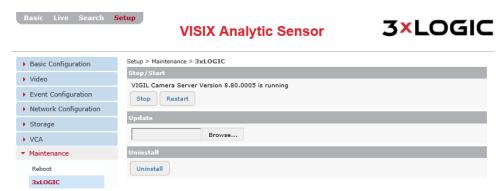

Figure 7-94 Setup Tab -Maintenance Menu -3xLOGIC Software Settings

- 2). From the **3xLOGIC VIGIL Camera Server** software settings page, a user can view the camera's current VIGIL Camera Server software version. The user can also **Stop** (shut down) or **Restart** the camera's VIGIL software by clicking the corresponding buttons.
- 3). A user may also update the camera's VIGIL Server Camera software from this page. To begin, click the **Browse** button in the **Update** section. This will deploy a standard file browser. Navigate to the update file on your system and select it. An **Update** button will appear when valid file has been chosen. Click **Update** to begin the software update process.
- 4). To uninstall the current VIGIL Server Camera software, click the Uninstall button.

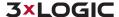

# 7.8 Activation Menu

# 7.8.1 ACTIVATE

#### Steps:

1). Opening the **Setup Tab>Activation** drop-down menu and clicking the **Activate l**ink will open the **Activation** settings page.

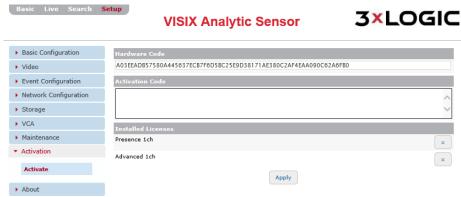

Figure 7-95 Setup Tab –Activation Menu –Activation Form

- 2). From the Activation settings page, a user may view the camera's Hardware Code and any installed licenses. To register new license, enter the activation code into the Activation Code text field. Valid codes will be automatically processed and the corresponding license will appear in the Installed Licenses list.
- 3). Click **Apply** to save settings changes.

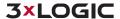

# 7.9 About Menu

#### 7.9.1 INFORMATION

#### Steps:

1). Opening the **Setup Tab> About** drop-down menu and clicking the **Information** link will open the camera information page.

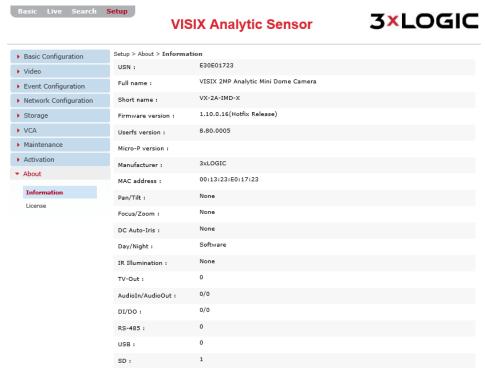

Figure 7-96 Setup Tab –About Menu –Information Form

The Information page provides a user with at-a-glance information regarding the following camera components/specifications:

- Serial Number
- Full and Short Names
- Firmware Version
- VIGIL Server Camera (Userfs) Software Version
- Micro-P Version
- Manufacturer Name
- MAC Address
- Pan/Tilt Capability

- Focus/zoom Capability
- DC-Auto Iris Info
- Day/Night Mode Info
- IR Illumination Specs
- TV-Out
- Audio In/Audio Out
- DI/DO
- RS-485
- USB
- SD

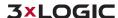

#### 7.9.2 LICENSE

# Steps:

 Opening the Setup Tab>About drop-down menu and clicking the About link will open the License information page.

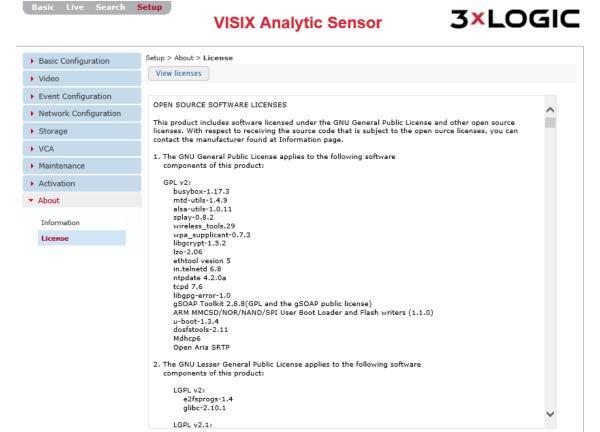

Figure 7-94 Setup Tab — About Menu — License Information

2). The **License Information** page provides a user with at-a-glance information regarding the licensing for several of the camera and software components.

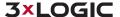

# 8 IP Address – Hexadecimal/Decimal Conversion Table

Refer to the following table when converting the MAC address of the device to the IP address:

| Hex | Dec | Hex | Dec | Hex | Dec | Hex | Dec | Hex | Dec | Hex       | Dec | Hex | Dec |
|-----|-----|-----|-----|-----|-----|-----|-----|-----|-----|-----------|-----|-----|-----|
| 0   | 0   | 25  | 37  | 4A  | 74  | 6F  | 111 | 94  | 148 | В9        | 185 | DE  | 222 |
| 1   | 1   | 26  | 38  | 4B  | 75  | 70  | 112 | 95  | 149 | ВА        | 186 | DF  | 223 |
| 2   | 2   | 27  | 39  | 4C  | 76  | 71  | 113 | 96  | 150 | ВВ        | 187 | E0  | 224 |
| 3   | 3   | 28  | 40  | 4D  | 77  | 72  | 114 | 97  | 151 | ВС        | 188 | E1  | 225 |
| 4   | 4   | 29  | 41  | 4E  | 78  | 73  | 115 | 98  | 152 | BD        | 189 | E2  | 226 |
| 5   | 5   | 2A  | 42  | 4F  | 79  | 74  | 116 | 99  | 153 | BE        | 190 | E3  | 227 |
| 6   | 6   | 2B  | 43  | 50  | 80  | 75  | 117 | 9A  | 154 | BF        | 191 | E4  | 228 |
| 7   | 7   | 2C  | 44  | 51  | 81  | 76  | 118 | 9B  | 155 | C0        | 192 | E5  | 229 |
| 8   | 8   | 2D  | 45  | 52  | 82  | 77  | 119 | 9C  | 156 | C1        | 193 | E6  | 230 |
| 9   | 9   | 2E  | 46  | 53  | 83  | 78  | 120 | 9D  | 157 | C2        | 194 | E7  | 231 |
| 0A  | 10  | 2F  | 47  | 54  | 84  | 79  | 121 | 9E  | 158 | C3        | 195 | E8  | 232 |
| 0B  | 11  | 30  | 48  | 55  | 85  | 7A  | 122 | 9F  | 159 | C4        | 196 | E9  | 233 |
| OC  | 12  | 31  | 49  | 56  | 86  | 7B  | 123 | A0  | 160 | C5        | 197 | EA  | 234 |
| 0D  | 13  | 32  | 50  | 57  | 87  | 7C  | 124 | A1  | 161 | C6        | 198 | EB  | 235 |
| 0E  | 14  | 33  | 51  | 58  | 88  | 7D  | 125 | A2  | 162 | <b>C7</b> | 199 | EC  | 236 |
| OF  | 15  | 34  | 52  | 59  | 89  | 7E  | 126 | А3  | 163 | C8        | 200 | ED  | 237 |
| 10  | 16  | 35  | 53  | 5A  | 90  | 7F  | 127 | A4  | 164 | C9        | 201 | EE  | 238 |
| 11  | 17  | 36  | 54  | 5B  | 91  | 80  | 128 | A5  | 165 | CA        | 202 | EF  | 239 |
| 12  | 18  | 37  | 55  | 5C  | 92  | 81  | 129 | A6  | 166 | СВ        | 203 | F0  | 240 |
| 13  | 19  | 38  | 56  | 5D  | 93  | 82  | 130 | A7  | 167 | CC        | 204 | F1  | 241 |
| 14  | 20  | 39  | 57  | 5E  | 94  | 83  | 131 | A8  | 168 | CD        | 205 | F2  | 242 |
| 15  | 21  | 3A  | 58  | 5F  | 95  | 84  | 132 | A9  | 169 | CE        | 206 | F3  | 243 |
| 16  | 22  | 3B  | 59  | 60  | 96  | 85  | 133 | AA  | 170 | CF        | 207 | F4  | 244 |
| 17  | 23  | 3C  | 60  | 61  | 97  | 86  | 134 | AB  | 171 | D0        | 208 | F5  | 245 |
| 18  | 24  | 3D  | 61  | 62  | 98  | 87  | 135 | AC  | 172 | D1        | 209 | F6  | 246 |
| 19  | 25  | 3E  | 62  | 63  | 99  | 88  | 136 | AD  | 173 | D2        | 210 | F7  | 247 |
| 1A  | 26  | 3F  | 63  | 64  | 100 | 89  | 137 | AE  | 174 | D3        | 211 | F8  | 248 |
| 1B  | 27  | 40  | 64  | 65  | 101 | 8A  | 138 | AF  | 175 | D4        | 212 | F9  | 249 |
| 1C  | 28  | 41  | 65  | 66  | 102 | 8B  | 139 | В0  | 176 | D5        | 213 | FA  | 250 |
| 1D  | 29  | 42  | 66  | 67  | 103 | 8C  | 140 | B1  | 177 | D6        | 214 | FB  | 251 |
| 1E  | 30  | 43  | 67  | 68  | 104 | 8D  | 141 | B2  | 178 | D7        | 215 | FC  | 252 |
| 1F  | 31  | 44  | 68  | 69  | 105 | 8E  | 142 | В3  | 179 | D8        | 216 | FD  | 253 |
| 20  | 32  | 45  | 69  | 6A  | 106 | 8F  | 143 | B4  | 180 | D9        | 217 | FE  | 254 |
| 21  | 33  | 46  | 70  | 6B  | 107 | 90  | 144 | B5  | 181 | DA        | 218 | FF  | 255 |
| 22  | 34  | 47  | 71  | 6C  | 108 | 91  | 145 | В6  | 182 | DB        | 219 |     |     |
| 23  | 35  | 48  | 72  | 6D  | 109 | 92  | 146 | В7  | 183 | DC        | 220 |     |     |
| 24  | 36  | 49  | 73  | 6E  | 110 | 93  | 147 | B8  | 184 | DD        | 221 |     |     |

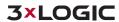

# **9 Revision History**

| MAN#       | DATE(M/D/Y) | Comments                 |
|------------|-------------|--------------------------|
| 11-2015-1  | 11/02/2015  | Styled                   |
| 01-2016-22 | 01/22/2016  | Finalized initial draft. |
| 11-2017-15 | 11/15/2017  | Finalized for v2.0       |
| 07-2018-31 | 07/31/2018  | Finalized for v3.0       |

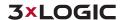